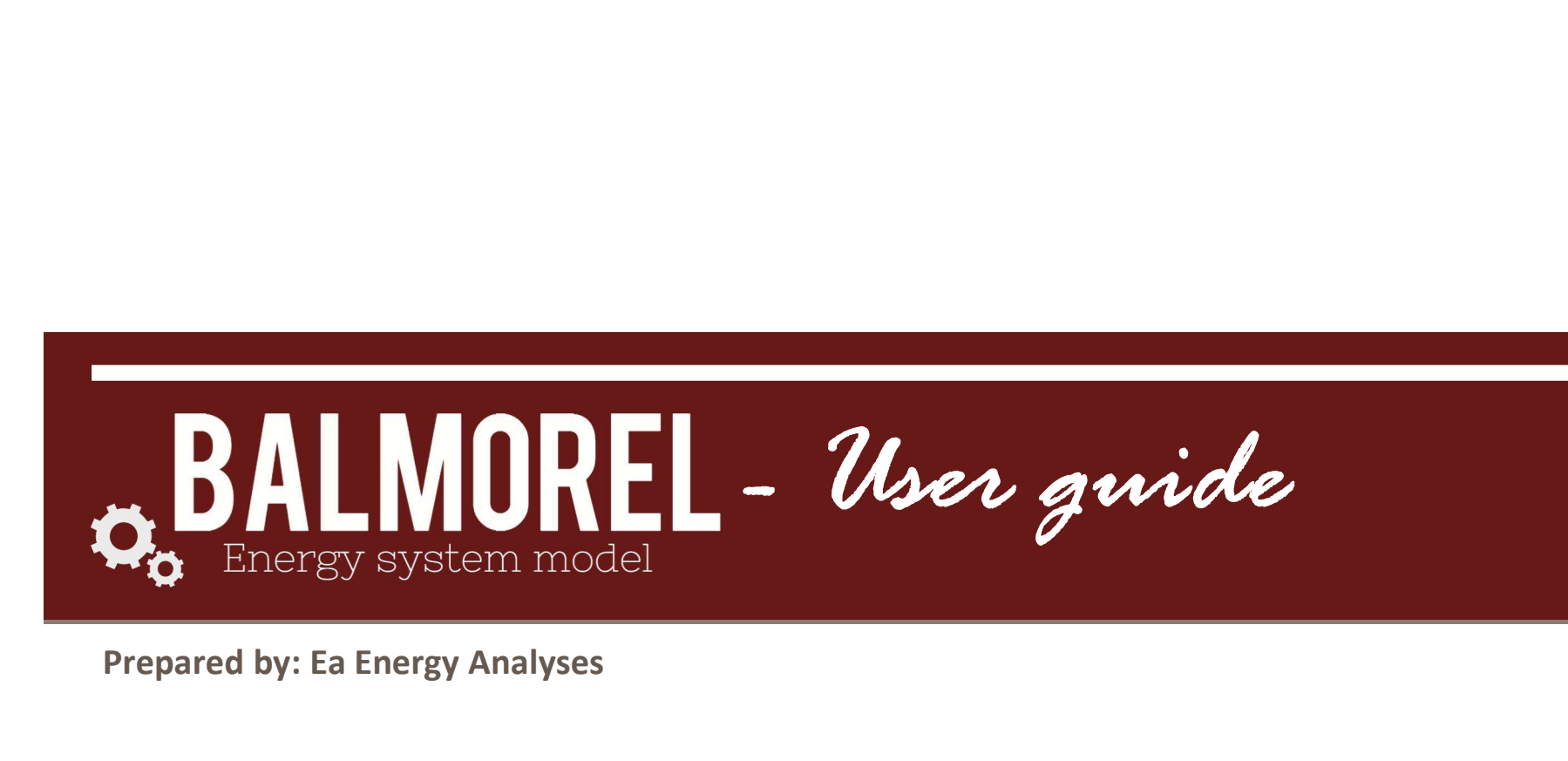

Prepared by: Ea Energy Analyses

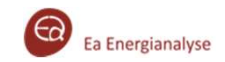

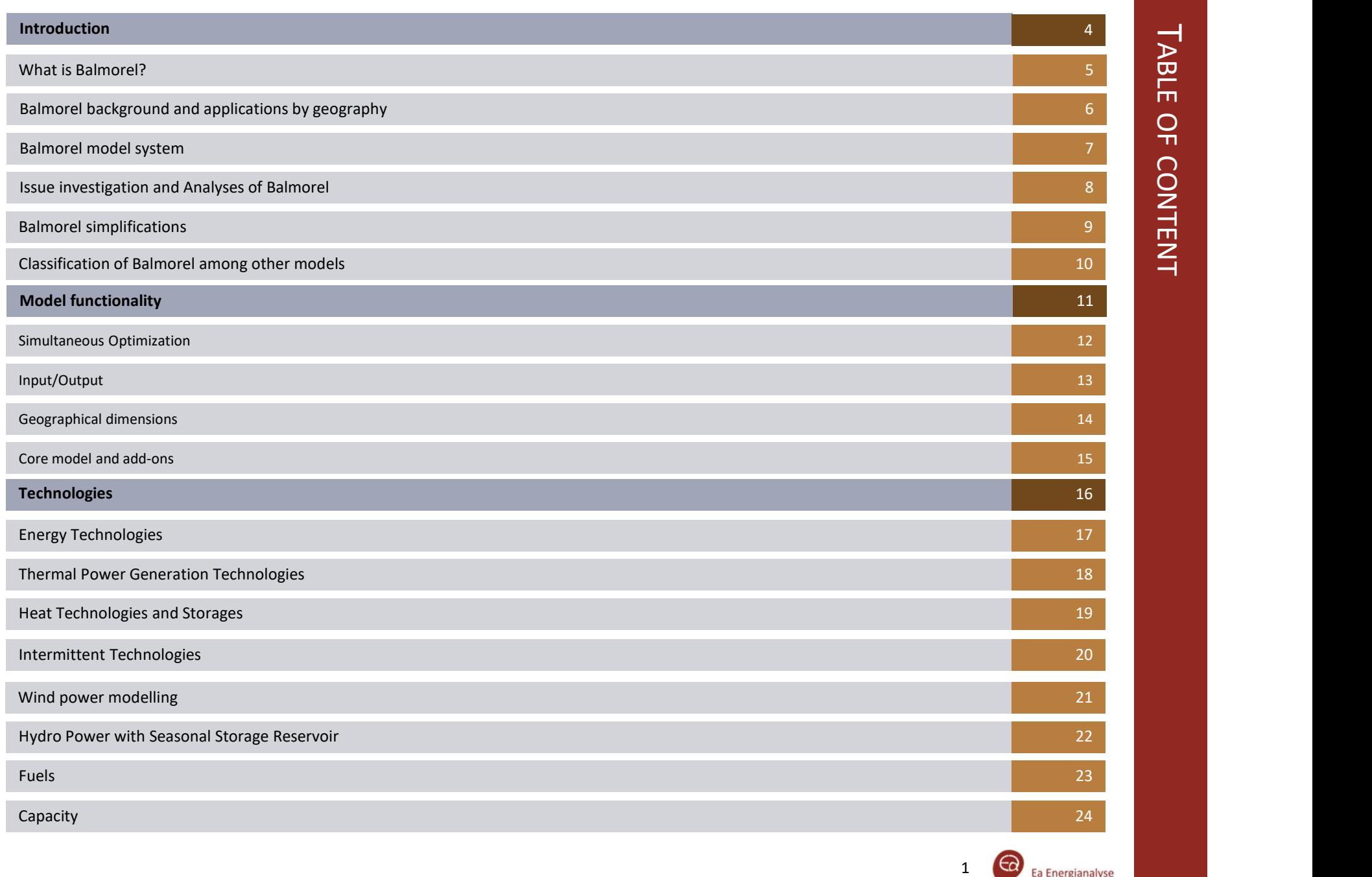

# TABLE OF CONTENT

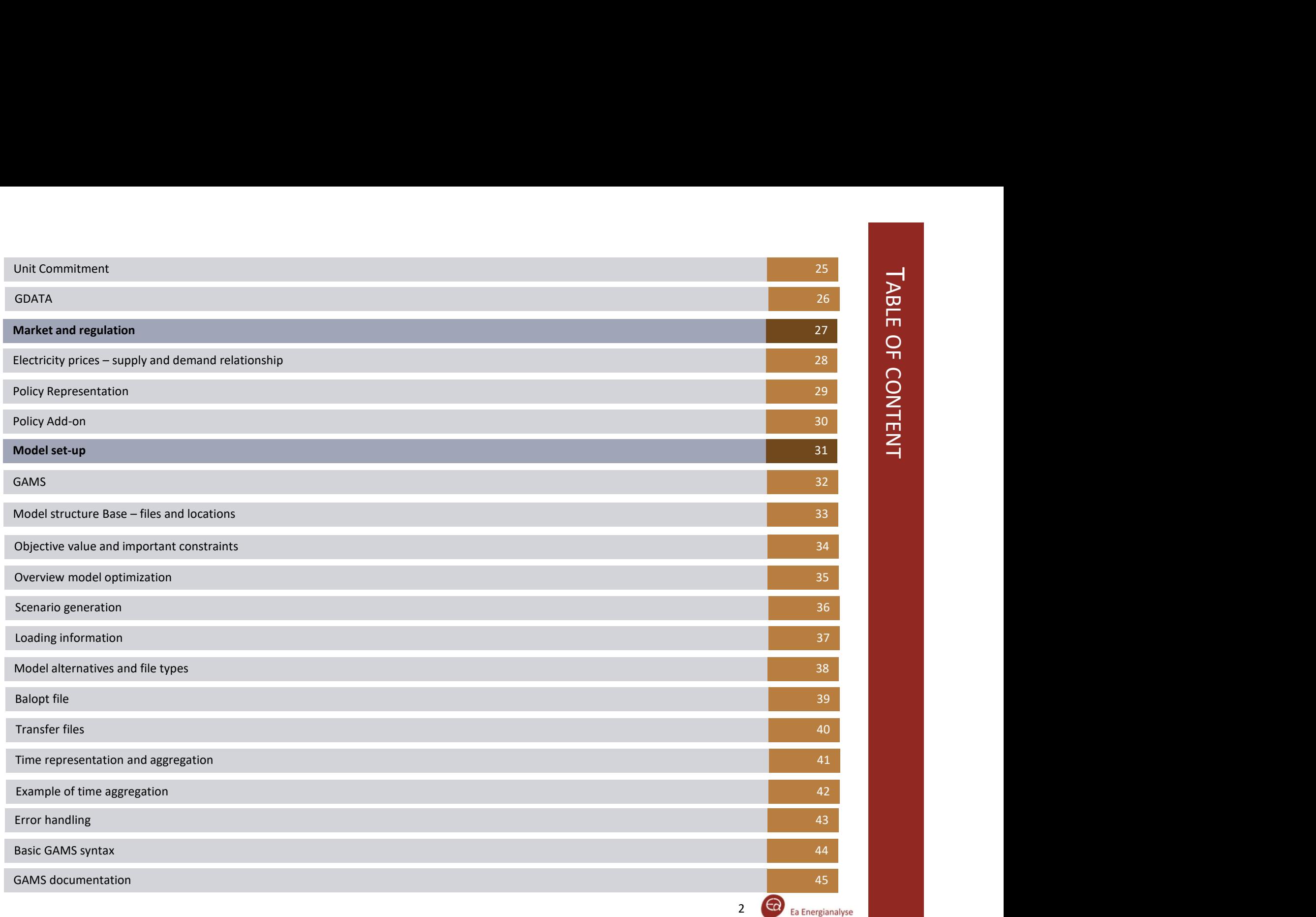

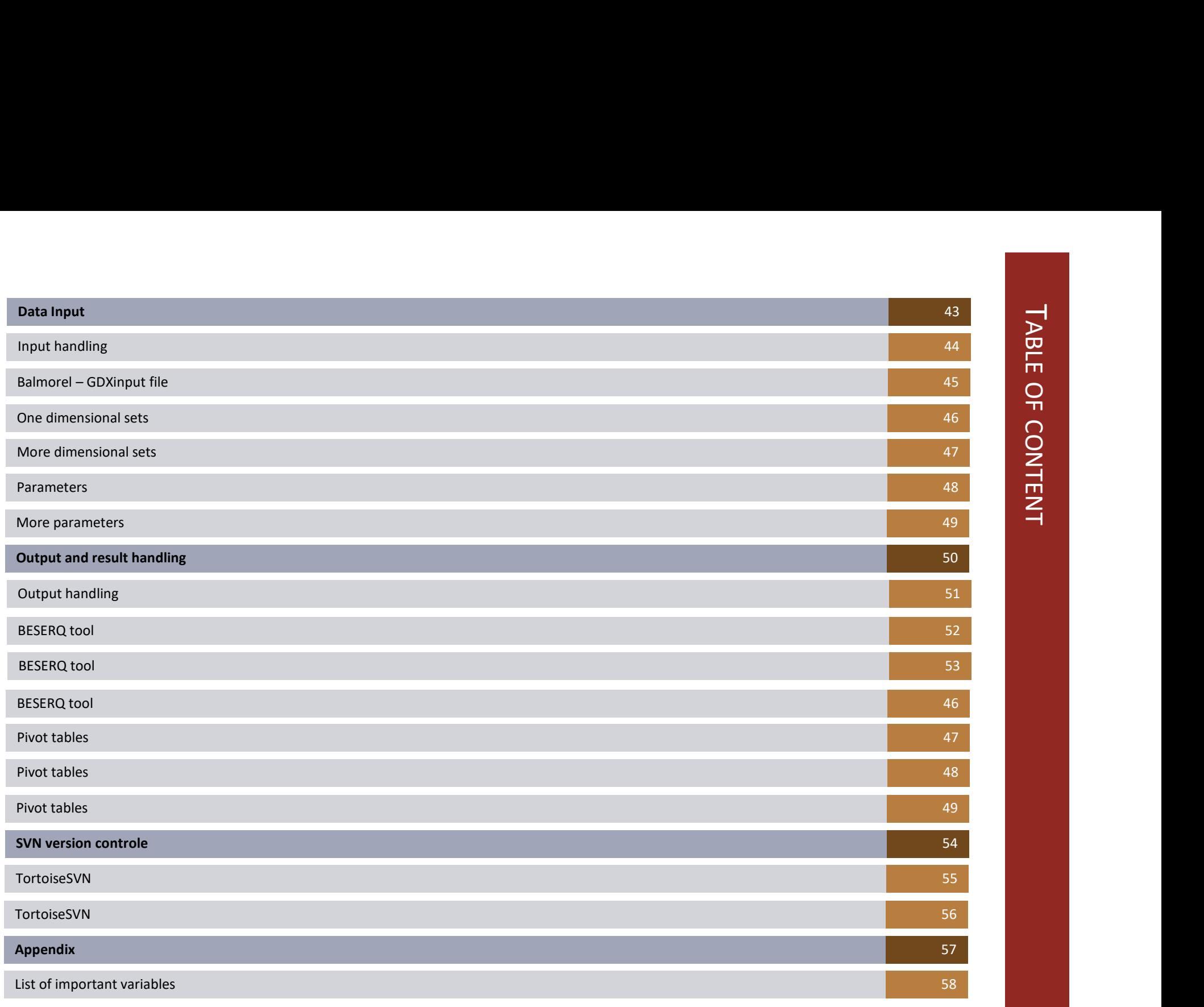

# TABLE OF CONTENT TABLE OF CONTENT

INTRODUCTION

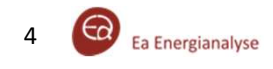

## WHAT IS BALMO BALMOREL?  $\mathbf{C}$

### Balmorel

Balmorel is a model developed to support analyses of the energy sector with emphasis on electricity and combined heat and power systems.

The model is suited for energy and environmental analyses of relevant economic and policy related issues as well as technical analyses of power and CHP systems.

The base model was first written for Nordic countries and now used worldwide.

### The Balmorel model

Balmorel is a partial equilibrium model which essentially finds the least-cost economical dispatch and capacity expansion solution for the represented energy system.

Results have a robust interpretation as an efficient market solution under the assumption of perfect competition. Both societal and stakeholder perspectives can be analyzed based on the models results. The solution will also represent perfect planning in a non-market system. analyses of power and CHP systems.<br>
The base model was first written for Nordic countries and now<br>
used worldwide.<br>
The Balmorel model<br>
Balmorel is a partial equilibrium model which essentially finds the<br>
least-cost econom The Balmorel model<br>
Balmorel is a partial equilibrium model which essentially finds the<br>
least-cost economical dispatch and capacity expansion solution for<br>
the represented energy system.<br>
Results have a robust interpretat Balmorel is a partial equilibrium model which essentially finds the<br>
the represented energy system.<br>
the represented energy system.<br>
Results have a robust interpretation as an efficient market<br>
solution under the assumptio Transferable – Open source model means that the entire model structure,<br>
Solution under the assumption of perfect competition. Both<br>
societal and stakeholder perspectives can be analyzed based on<br>
the models results. The s Solution under the assumption of perfect competition. Both<br>
societal and stakeholder perspectives can be analyzed based on<br>
the models results. The solution will also represent perfect<br>
planning in a non-market system.<br>
Ba

### Balmorel advantages

representation of CHP

detailed "here and now" simulations as well as aggregated "some time in the future" scenarios

newest and hottest issues

independent of any specific market/system

equations and data

can be transferred to stakeholders for inspection or further analyses.

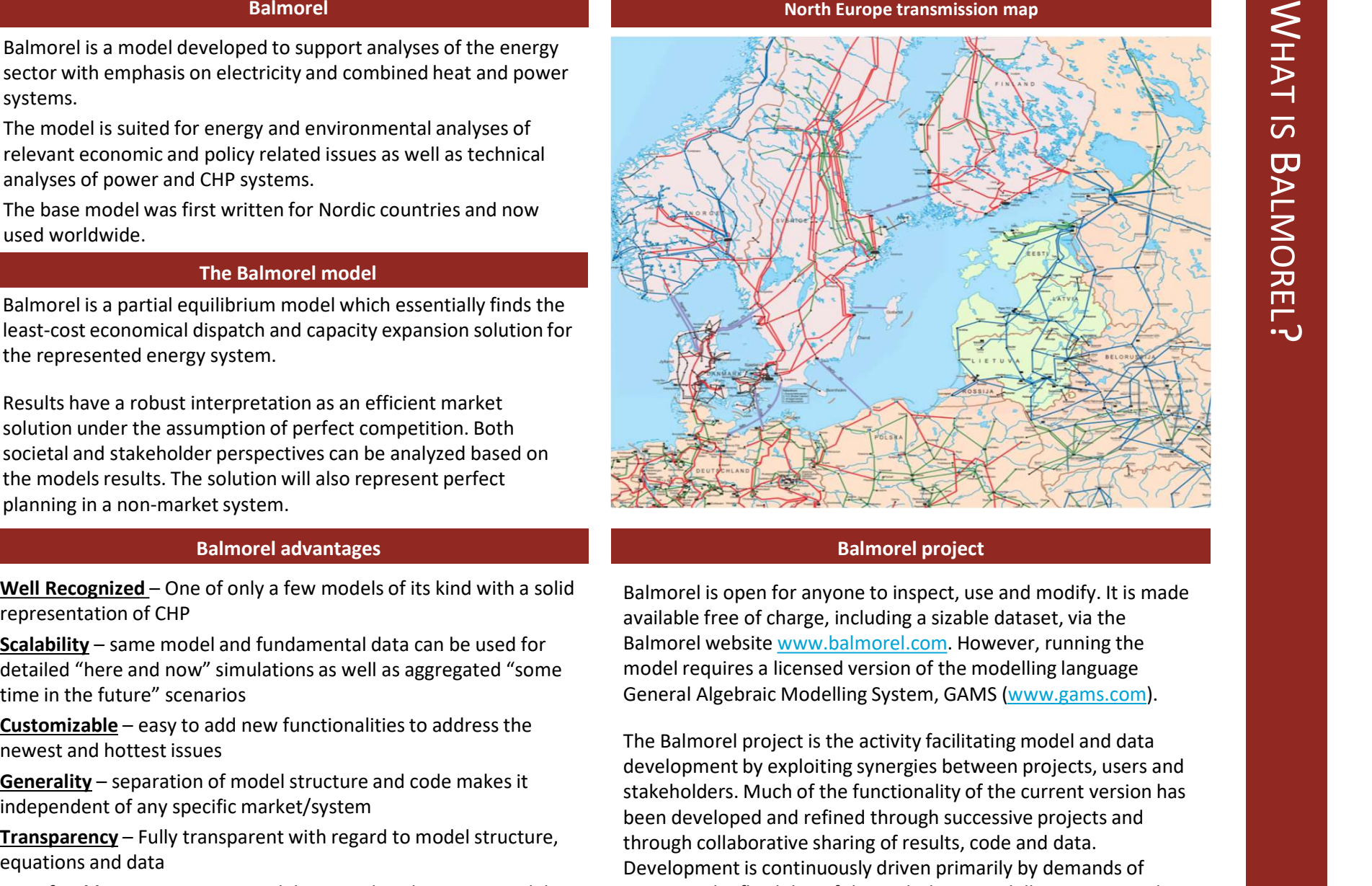

### Balmorel project

available free of charge, including a sizable dataset, via the Balmorel website www.balmorel.com. However, running the model requires a licensed version of the modelling language General Algebraic Modelling System, GAMS (www.gams.com).

development by exploiting synergies between projects, users and stakeholders. Much of the functionality of the current version has been developed and refined through successive projects and through collaborative sharing of results, code and data. Development is continuously driven primarily by demands of projects. The flexibility of the underlying modelling system makes it relatively easy to extend the functionality of the model.

Ea Energianalyse

### **Background**

Research Program. The purpose of the project was to develomodel for analysis of long term development of the electrici sector with an international perspective. The ambitions:

- To model a wide-stretched geography and a long time perspective, with possibilities to emphasize selected to
- Flexibility in modeling (not modelling "once-and-for-all
- and collaborations.

These original ambitions are still preserved in current applications. and model versions. Additionally, development has gone to greater detail and resolution in modelling of time, technolog policy and regulation.

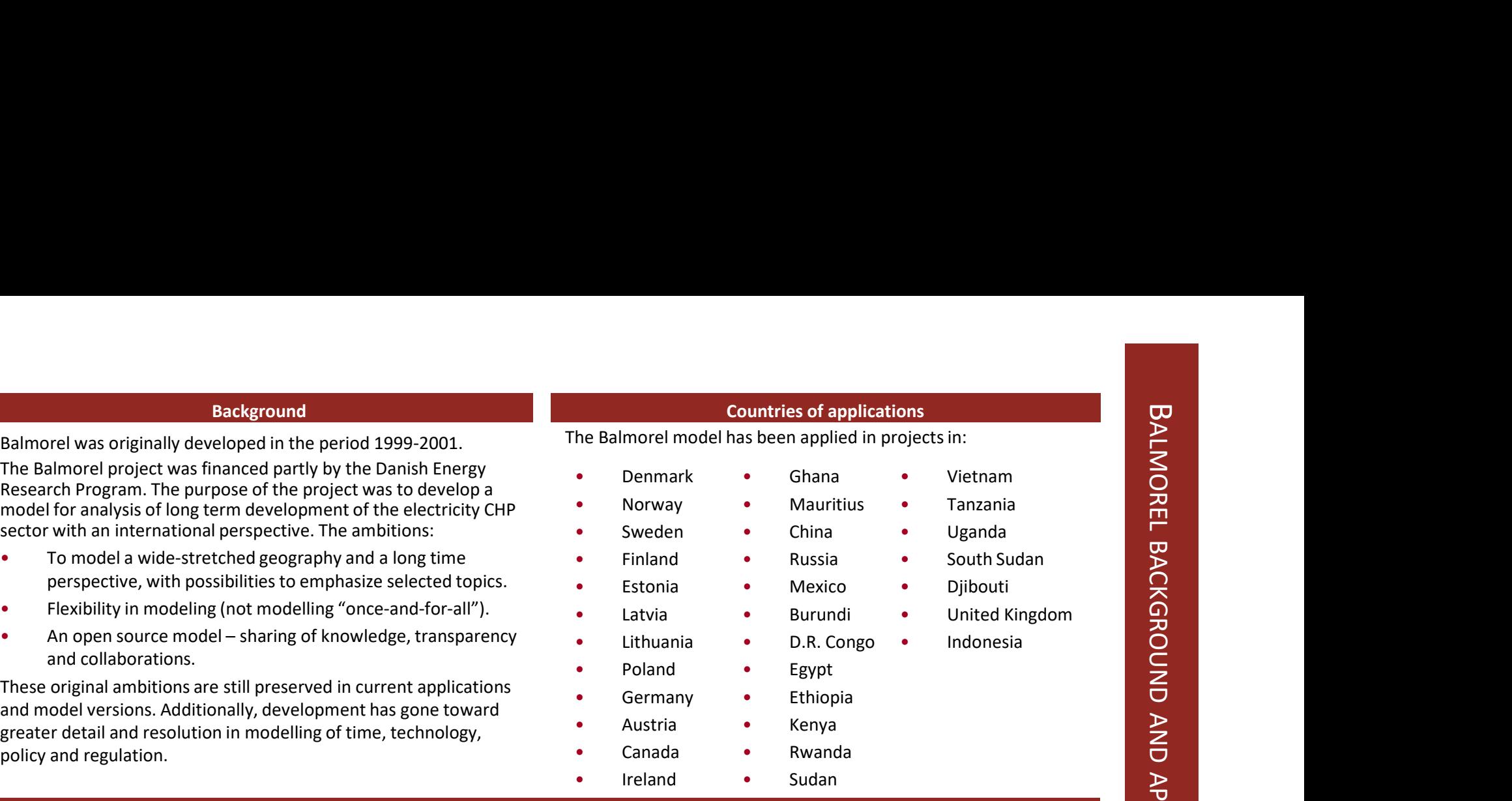

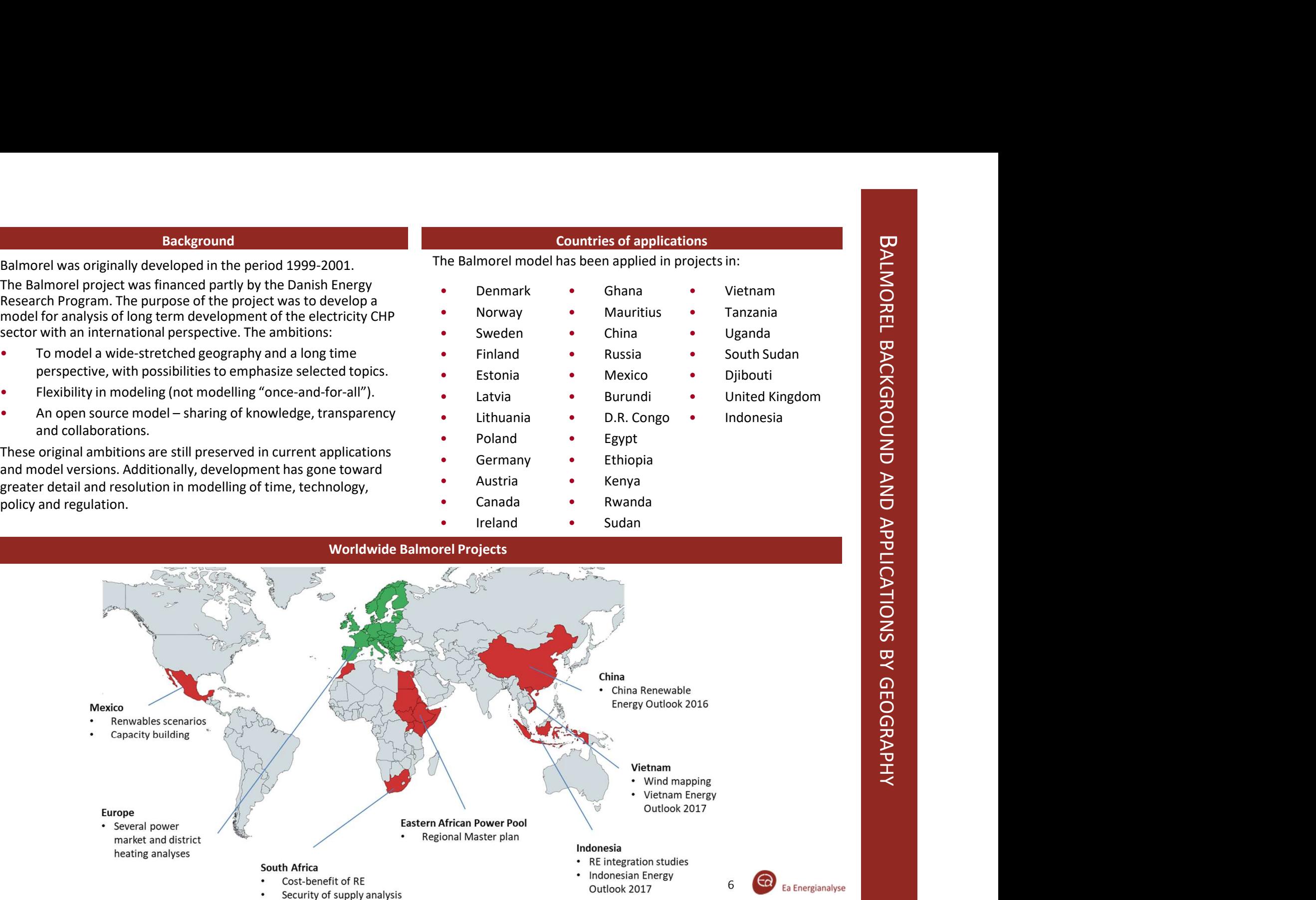

system component given below.

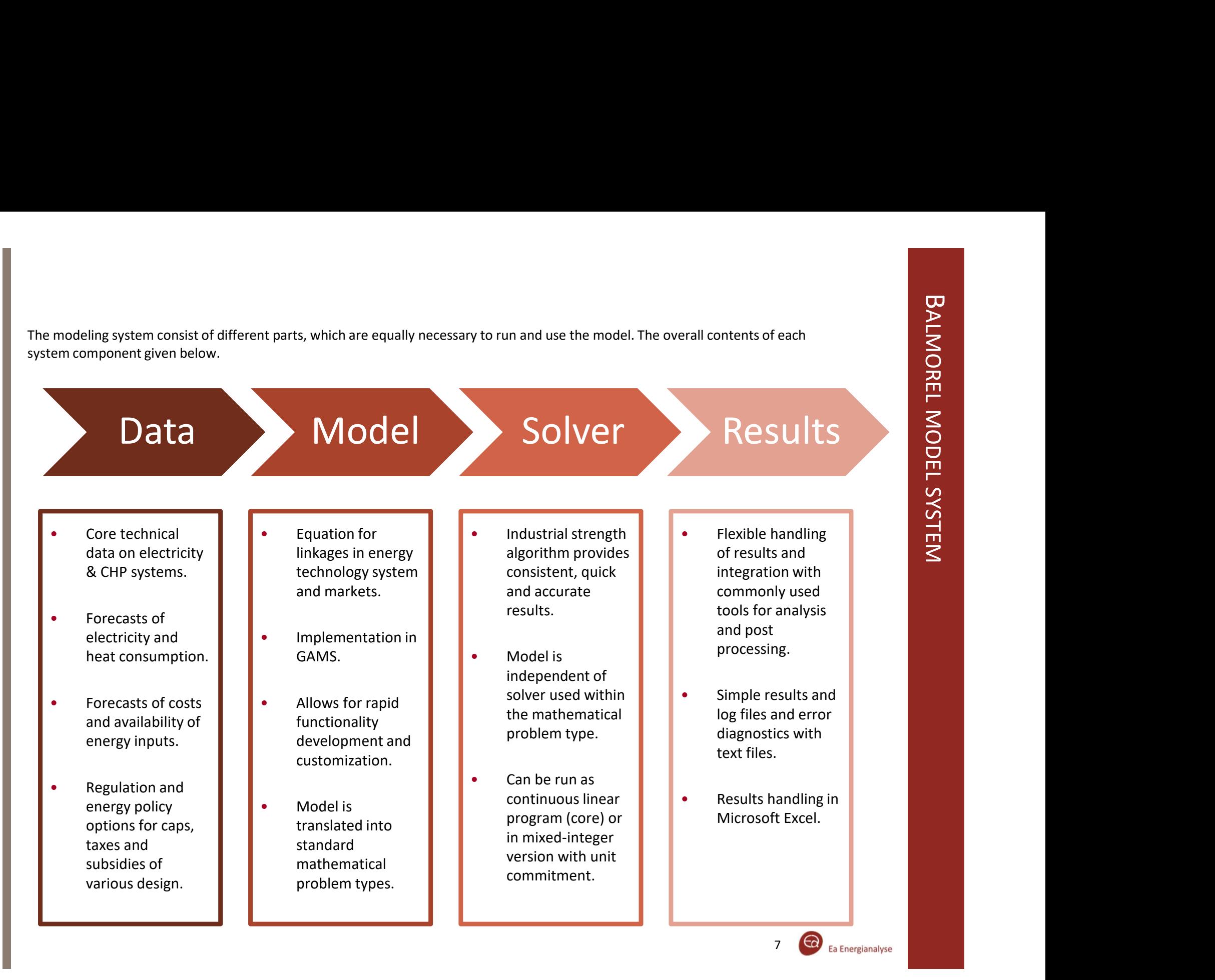

### Energy system issues Types of analyses Types of analyses Types of analyses Types of analyses

The purpose of the model is to assist in analysing relevant issues for the energy sector. These issues change over time, spurring model development to conform to new requirements. Energy system issues<br>
The purpose of the model is to assist in analysing relevant issues<br>
for the energy sector. These issues change over time, spurring<br>
model development to conform to new requirements.<br>
Balmorel has been

energy system as exemplified below.

- 
- Security of electricity supply The role of flexible electricity demand and demand side management
- Emerging technologies
- Wind power development and system integration
- The role of natural gas
- Development of international electricity markets
- Market power
- Heat planning, transmission and pricing
- Electricity and heat savings
- Expansion of electricity transmission
- International markets for green certificates and emission trading<br>Environmental policy evaluation
- 

The model has a general and robust design and can tackle all these issues consistently. Each project usually has special characteristics,<br>unligh may require innovative annosches to the design of model Utilising the different application possibilities in Balmorel it is which may require innovative approaches to the design of model runs (scenarios) and/or model extension such as new technology options, networks etc. Particularly with respect to policies, there are endless ways in which local schemes need to be handled on a case by case basis.

various overarching underlying methodological considerations. The following is a list of archetypical forms of analyses which can be carried out using the model:

- **Market design analyses** how market design affects operational decisions, investments decisions and transmission flows etc.
- Policy implications/regulatory design impact of regulation or policy on operations, costs, technology choice.
- Technical & economic cost-benefit/feasibility looking at an individual project or policy, the costs and benefits can be calculated including multiple possibilities for stakeholder impact analysis.
- **Each issue can be analysed from different perspectives with various overarching underlying methodological considerations. The following is a list of archetypical forms of analyses which can be carried out using the model Operational simulation** – e.g. Introduction new technical, economic or polity elements to the system and investigating operational and economic implications on units or aggregations of units.
- **Scenario analyses** provides the framework for better<br>decisions at strategic level. This approach finds excellent<br>application in either policy development or strategic decisions at strategic level. This approach finds excellent application in either policy development or strategic planning. The model ensures that scenarios have internal<br>consistency by imposing behavioural logic and an integrated<br>system perspective.<br>ng the different application possibilities in Balmorel it is<br>ble to investigate vario consistency by imposing behavioural logic and an integrated system perspective. transmission flows etc.<br>
• Policy implications/regulatory design – impact of regulation<br>
or policy on operations, costs, technology choice.<br>
• Technical & economic cost-benefit/feasibility – looking at<br>
an individual proje

possible to investigate various results or consequences for a change in the energy system. Model analyses in general has become an important tool for decision makers acting in complex areas such as the energy sector.

### Balmorel simplifications

in the Balmorel model. These simplifications are made both for for keeping results clear and easy to interpret as well as to limit simulation times. Combination with other models can help ensure that the Balmorel results are feasible and reliable with respects to the grid modelling and security of supply.

Examples of model iterations are shown on the left, an overview of model types is shown on the next slide.

### Balmorel limitations

### Simplified representation of transmission

The transmission grid in Balmorel is reduced to a single capacity between regions. The model therefore does not consider voltages and grid stability but only looks at the hourly energy balance between regions.

### Full foresight

For each year, the model has full foresight and can therefore plan optimally with respect of hydro use (optimal reservoir levels) and storages or resource restrictions (e.g. on fuels) The model also has perfect prediction of wind and solar

### Short-sighted investment optimization

Where the model has full foresight withing one year, it has no foresight with respect to future years and can therefore not anticipate e.g. falling fuel prices or rapidly rising  $CO<sub>2</sub>$  taxes.

### Perfect competition (perfect market)

The model does not see market power. Perfect competition in a liberalised market is in effect the same as perfect planning in a vertically integrated power system

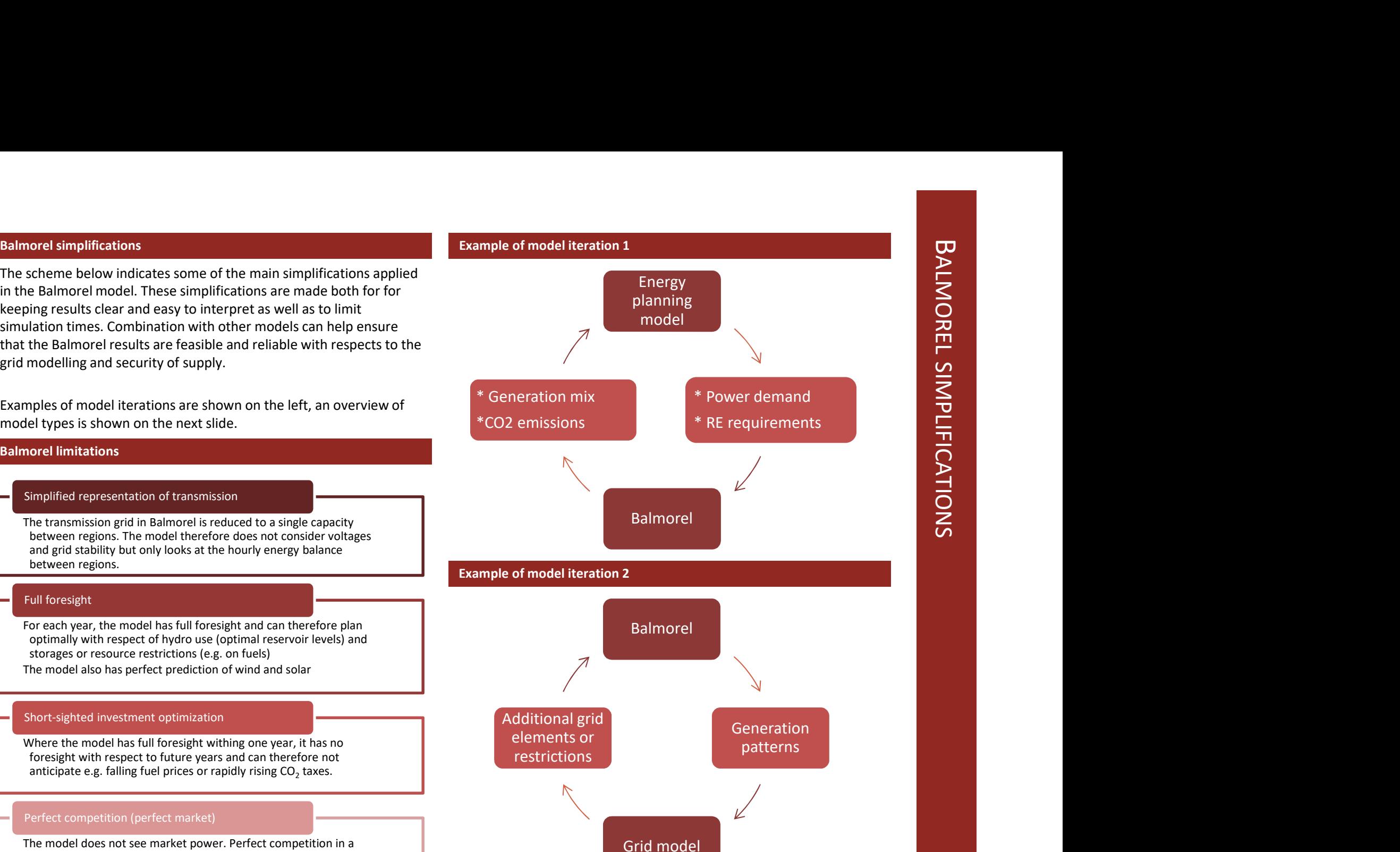

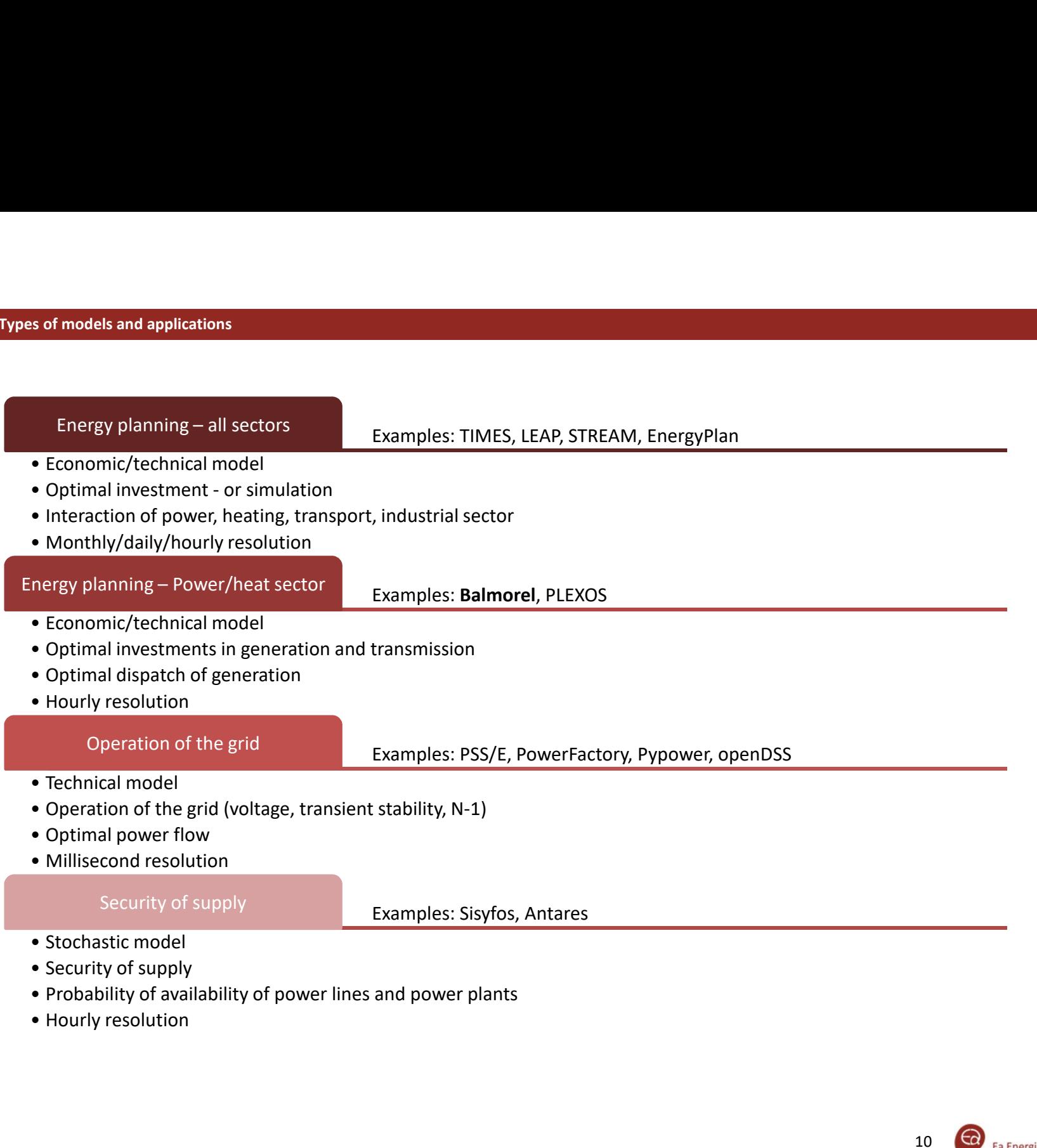

10 **Co** Ea Energianalyse

MODEL FUNCTIONALITY

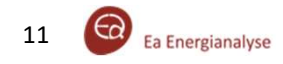

### Simulataneous least-cost optimization inforgraphic

Utilizing the input data provided, the model simultaneously optimizes the heat and power generation dispatch, transmission flow and<br>investments in both generation and transmission capacity. For investment optimization of t Simulataneous least-cost optimization inforgraphic<br>Utilizing the input data provided, the model simultaneously optimizes the heat and power generation dispatch, transmission flow and<br>investments in both generation and tran technologies from a "technology catalogue. This catalogue includes a list of investment technologies and their characteristics as well as the locations of investment possiblilities. Policy restrictions can be implemented for the model to comply with.

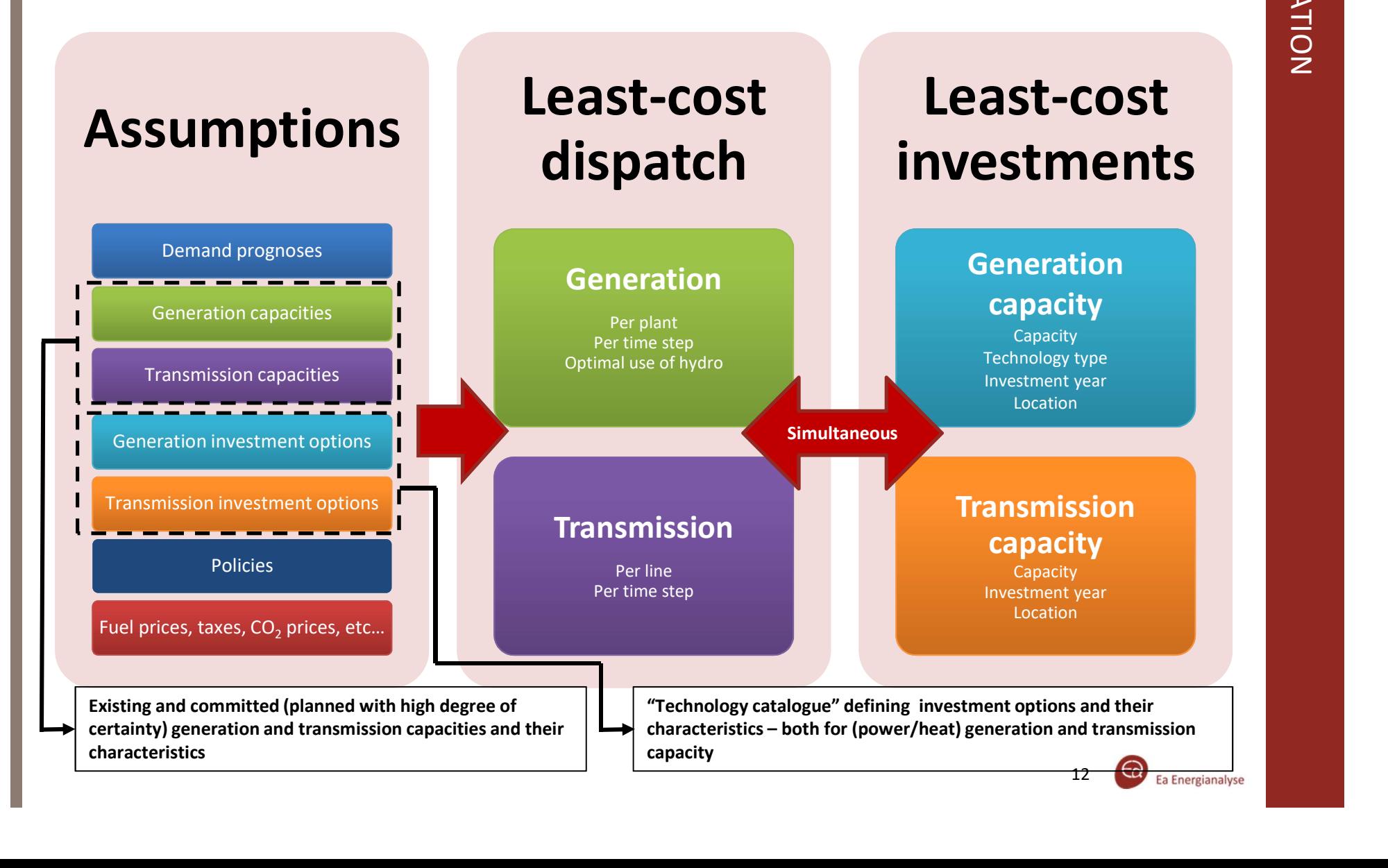

The following provides and overview of the most essential types of A Balmorel calculation yields results in terms of setting values for data needed to run the model. Subsequent pages provide further details. Core input data are located in the base/data directory.<br>• Technologies are defined as either individual units, unit

- types or aggregations of units. These are associated with fire the problem being ana<br>technical and economic characteristics e.g. canacities for characterized as follows: technical and economic characteristics, e.g. capacities for production and/or storage (GKFX), efficiencies, fixed and variable costs and associated fuels. The main technology data input is in the parameter GDATA.
- Fuels are defined with associated characteristics: emission coefficients, renewable content and prices. These should be denoted in the parameters FDATA and FUELPRICE (prices). Transmission of electricity between connected regions
- **Resource potentials** or minimum fuel usage requirements can be associated at various levels from countries to single plants (e.g. FKPOT, FGMAX, WNDFLH and more). Seasonal shall be specified (e.g. WTRRSVAR\_S, WTRRRVAR\_T and WND\_VAR\_T).
- Electricity and heat demand projections are input on regional and area level in DE and DH.<br>**Power transmission capacities** internally in each country (or
- at sub-country level) and on cross-border interconnections as well as import/export with other countries. Capacities, losses and costs of transmission are defined over a pair of adjacent regions in the parameter *XKINI*.<br>**Taxes and subsidies** include national taxes and subsidies on
- production, consumption or fuel inputs are dependent on geography, fuel types or technology types in TAX\_GE, TAX GF and TAX DE.
- Environmental restrictions or penalties on emission types (CO2, SO2, NOx) in the parameter M\_POL. Additionally regional policies can be included using add-on modules.

### Input Results and the control of the control of the control of the Results of the control of the control of th

Results<br>A Balmorel calculation yields results in terms of setting values for<br>quantities and prices (shadow costs) in the hundreds of thousands.<br>To make sense out of this in an analytical content data must be<br>pivoted, filte **EXECUTE A Balmorel calculation yields results in terms of setting values for<br>quantities and prices (shadow costs) in the hundreds of thousands.<br>To make sense out of this in an analytical content data must be<br>pivoted, filt** To make sense out of this in an analytical content data must be pivoted, filtered and/or aggregated to provide meaningful insights in the problem being analysed. At the core the data output can be

- Generation of electricity and heat associated with units in geographical locations and each simulation time step.
- Consumption for electricity, heat and primary energy (fuels) distinguished by geography, units (fuel) and simulation time step.
- 
- and hourly variations in availability (e.g. wind and hydro) from (e.g. fuels or CO2-emission permits) or generated heat. Prices of electricity can be extracted distinguished by the region and time steps in the simulation. Similarly a fair market value of other limited resources can be extracted
	- Investments in electricity and heat generation capacity, transmission and storage capacity can be either extracted endogenous variables when running the capacity expansion model version. Economic rent from location limitations (e.g. for wind), transmission capacity and other capacity scarcity can similarly be evaluated on background of shadow prices.
	- Emissions from generation and electricity and district heat distinguished by geography, units and time steps.

Results can be aggregated, filtered and further processed to yield and additional level of insight e.g.:

- Unit profitability by determining revenues, direct costs and rent.<br>Stakeholder economics decomposition of costs and prices,
- particularly when comparing two or more scenarios.
- Total costs and benefits from scenario alternatives.
- Sensitivity information from parameter variation.

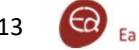

### Geographical dimension

Geographical dimension<br>Balmorel uses a layered representation of geography. The<br>simulated system is divided into geographical entities:<br>• The first layer is **Countries**, for which its possible to<br>• The second layer is **Reg** simulated system is divided into geographical entities:<br>• The first layer is **Countries**, for which its possible to

- formulate politics and aims within these boarders.<br>The second layer is **Regions** wherein the electrical system
- and the transmission are defined. Regions are seen as 'copper plates' and without congestion in terms of electricity generation and demand
- The third layer describes Areas. With the help of areas, it is possible to specify data influencing generation such as the **Geographical dimension**<br>
For uses a layered representation of geography. The<br>
ted system is divided into geographical entities:<br>
The first layer is **Countries**, for which its possible to<br>
formulate politics and aims withi capacity, full load hours and variation profiles for wind, solar or hydro and fuel prices. Heat demand is also defined per area. Areas are seen as copper plates for heat.

The entities can be abstract or specific names to the represented geography. The approach to the geographical entities provides flexibility in the modelling scope and the structure of the electricity **Abstract illustration of the Balmorel geographical model** and district heating systems can be customized to any application. This flexible definition of geography enables evaluating appropriately.

The geographical subdivision also introduces a flexibility concept in the distinction between countries and the data associated with them, and countries included in a particular simulation.

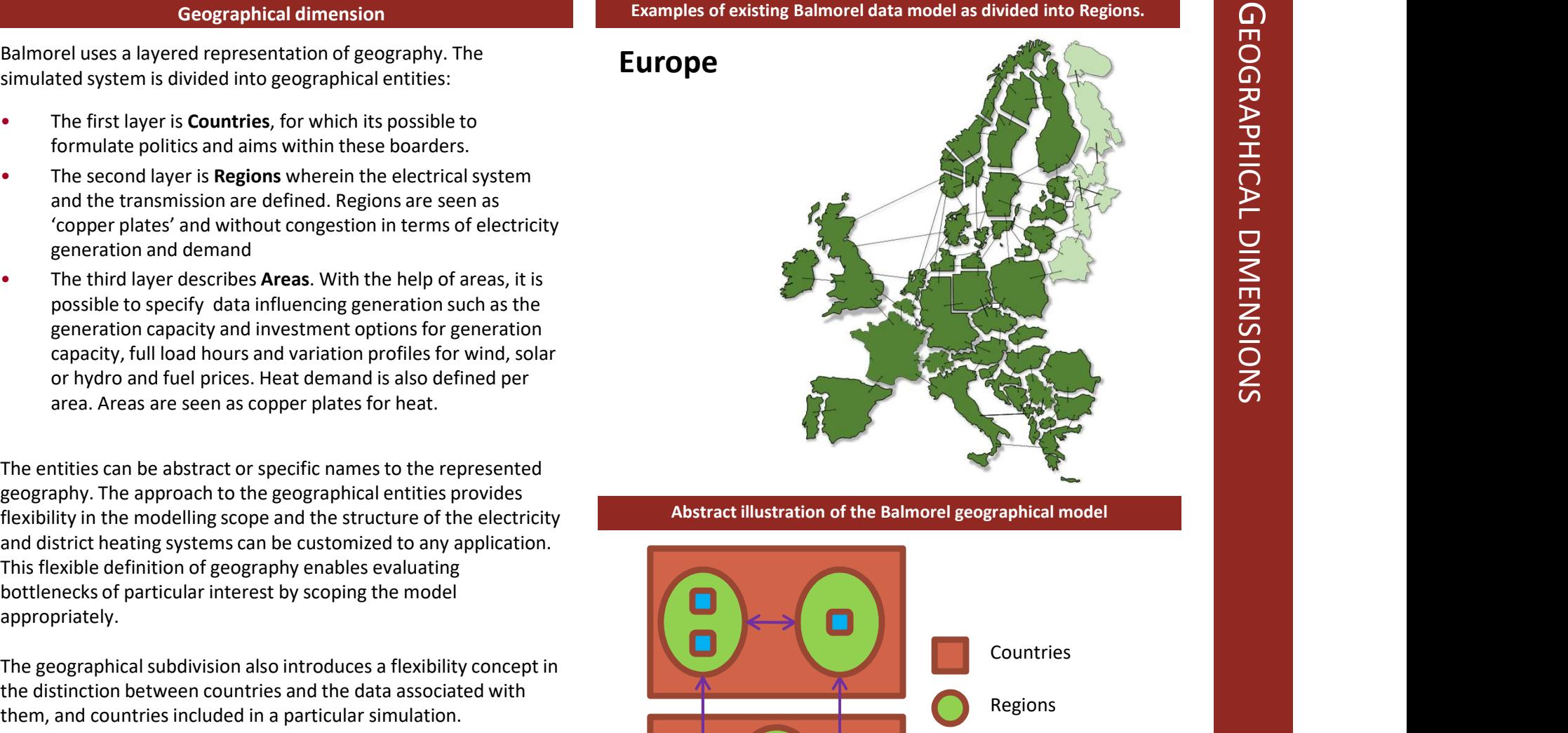

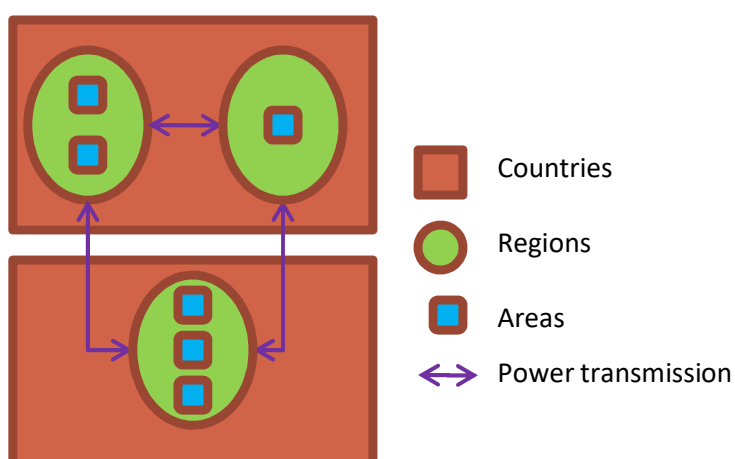

The adaptable framework of the model has led to the useful development of a paradigm for separation of different bits of the model for simple inclusion/exclusion at the users discretion. What is termed as the core model co The adaptable framework of the model has led to the useful development of a paradigm for separation of different bits of the model for<br>simple inclusion/exclusion at the users discretion. What is termed as the core model co there is no heat demand present, no heat related equations will be fed to the model solver. From the core it is possible to add expansions termed add-ons designed to add specific functionality, or extend the system boundary into adjacent systems.

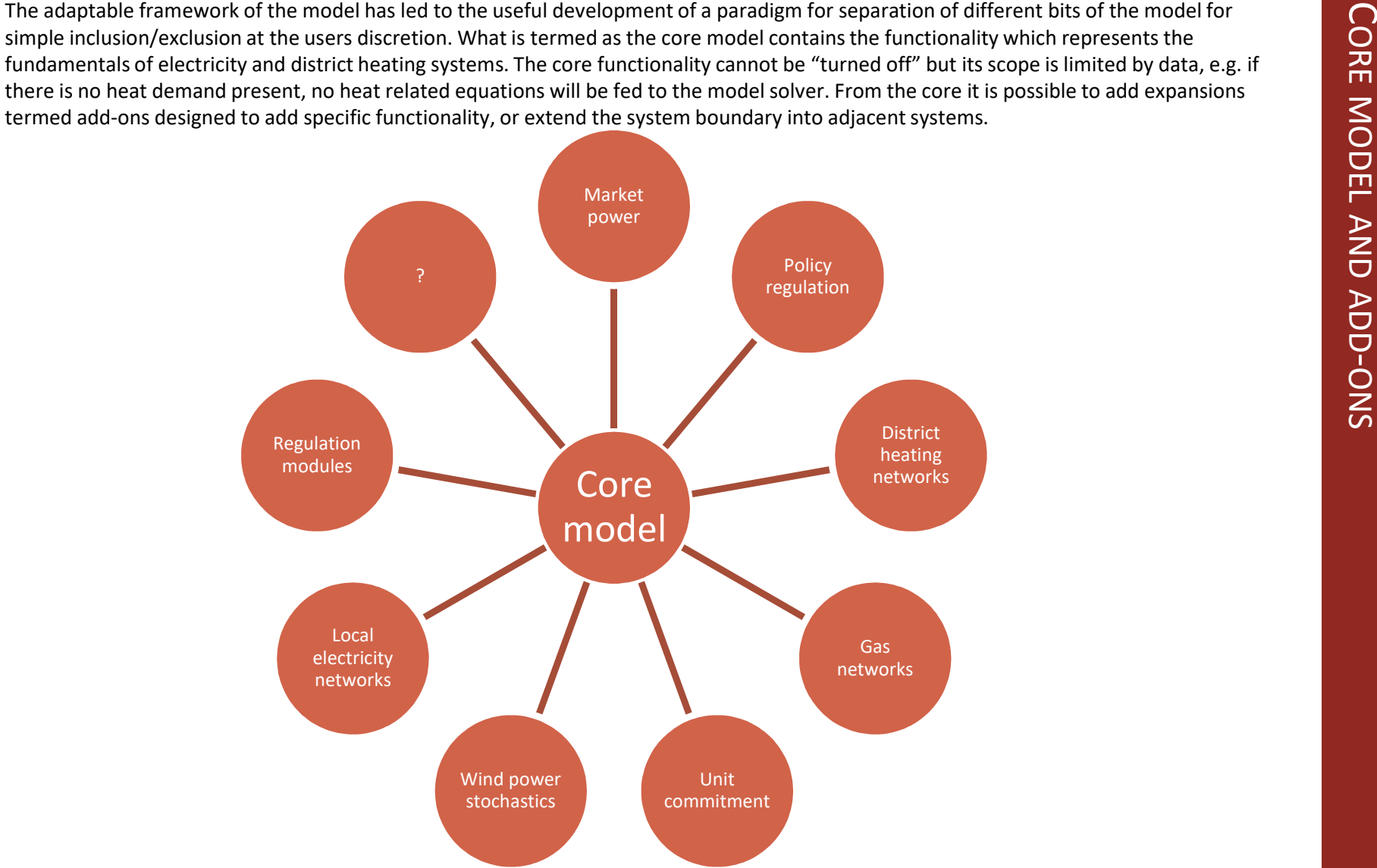

This structure enables maintenance of a fairly simple (yet often adequate) model core, while being able to tailor specific functionality for a particular use. The model can subsequently develop without changes to the add-on which can be reactivated at a later time. Add-ons are typically formulated in as a series of include files (*.inc*) located in a folder under the *base/addons* folder, loaded on condition of user activation in the main GAMS file (balmorel.gms). Add-on activation is determined by user input to the option file balopt.opt.

15  $\bigcirc$  Ea Energianalyse

**TECHNOLOGIES** 

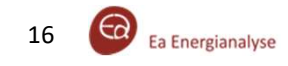

### Energy Technologies

**Energy Technologies<br>
Balmorel includes technologies for generation and storage of electricity and district heating. Technology categorizations should be viewed<br>
as abstract representations of real world technologies, but** Energy Technologies<br>
Balmorel includes technologies for generation and storage of electricity and district heating. Technology categorizations should be viewed<br>
as abstract representations of real world technologies, but a Example includes technologies for generation and storage of electricity and district heating. Technology categorizations should be viewed<br>as abstract representations of real world technologies, but are denoted according to thermal based technologies of which the classifications: Condensing, Backpressure, Extraction, Heat-only are applied; electricity to heat technologies; intermittent generation of which the classifications wind, hydro run-of-river, wave power, solar electric, solar heating are<br>applied; storage technologies which have the classifications are hydro w. seasonal **Balmorel includes technologies**<br>
as abstract representations of real world technologies, but are denoted according to familiar technology categorizations should be viewed<br>
as abstract representations of real world technol storage, seasonal heat storage. Enlimotel includes technologies for generation and storage of electricity and district heating. Technology categorizations should be wiewed<br>as abstract representations of real world technologies, but are denoted according

For any of the above classifications a particular instance of the class of technology can be defined with individual data characteristics such as fuel types, efficiencies, costs etc. The data for these characteristics factors should be defined in the parameter GDATA, with the exception of installed capacity and any seasonal dependencies.

The data labels in the technology data table (GDATA) are:

- 
- degree of desulphurisation, NOx emission factor, CH4 emission factor,<br>Investment cost, variable O&M costs, annual fixed O&M costs, whether investments are possible in the technology type.<br>Hours to load/unload storage (rela
- 
- 

While it is possible to denote all these data for any technology type, the specific types may interpret the data slightly differently. The following pages provide particular descriptions of the categorizations and the associated data requirements.

### Examples of energy technology and transmission

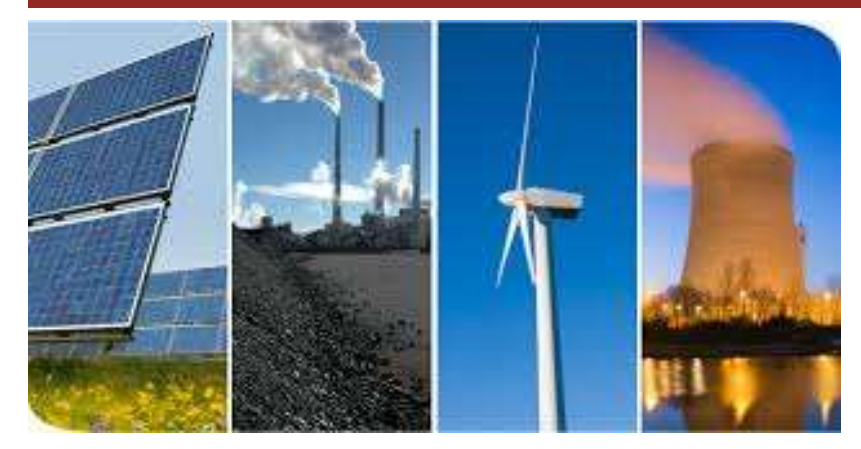

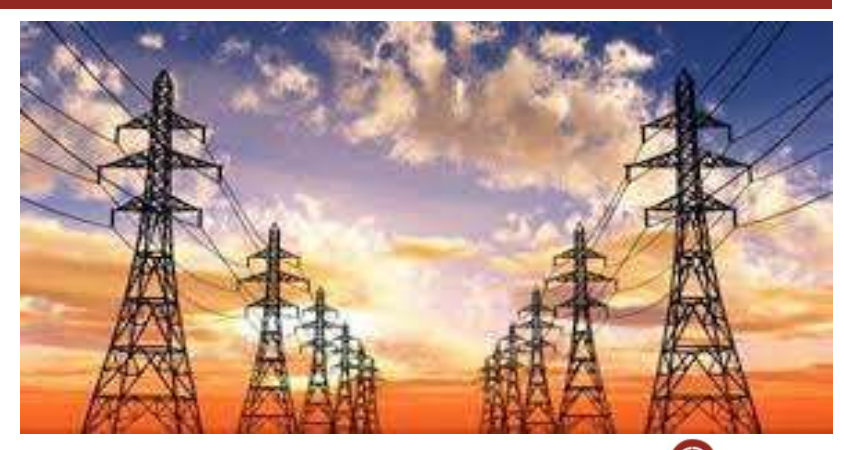

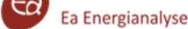

17

### Thermal power generation technologies

Pure power generation plants are represented by a single technology type labelled condensing technology. Two technology types represent CHP units labelled extraction units or backpressure units.

Key technology data common to all three technology types are:

- Fuel type and fuel efficiency
- Fixed and variable O&M costs, and Investment costs
- Degree of desulphurisation, NOx emission factor

Efficiency is defined as electrical efficiency in full electricity generation for condensing and extraction units but as total efficiency for backpressure units.

Variable operation and maintenance costs are incurred in proportion to generated electricity. Fixed costs and investment costs are incurred in relation to installed capacity. Only have direct implication on the endogenous model components when running the capacity expansion version of the model.

Extraction units are generally larger centralised CHP units characterised by the ability to switch between full CHP mode and full condensing mode.

The Cv technology characteristic is slope of the line in which generation moves from full condensing to full CHP mode, i.e. the loss of electricity generation for each unit of heat extracted from the turbine with constant fuel inputs. This number is assumed constant at any generation level.

Technologies which fit the backpressure type could be CHP gas turbines, combustion engines or Stirling engines. The Cb technology characteristic indicates the ratio of electricity to heat generation on a back pressure unit type. On the extraction unit this is the minimum electricity generate as a function of heat generation.

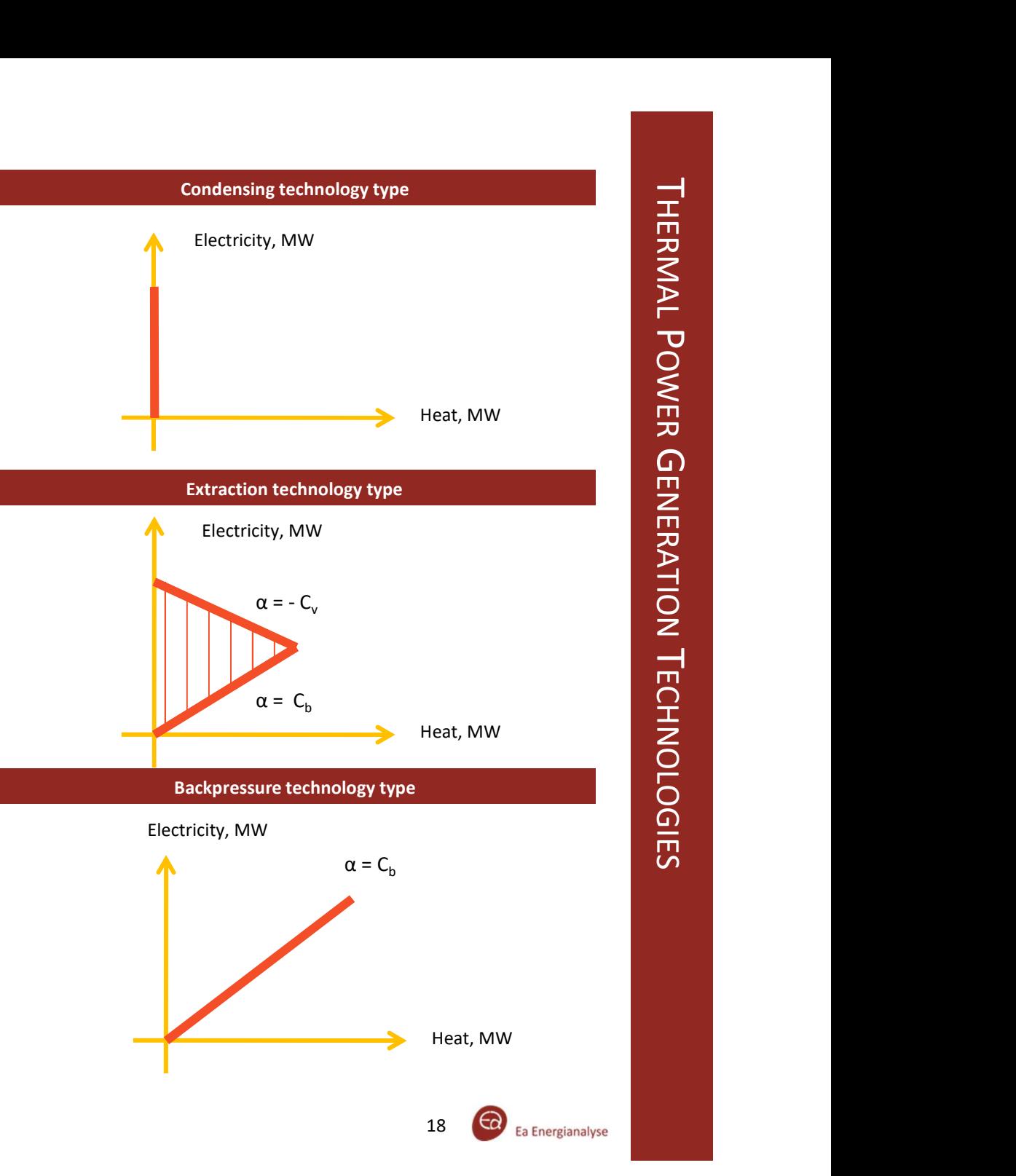

# HEAT TECHNOLOGIES AND STORAGES

### Heat-only boilers

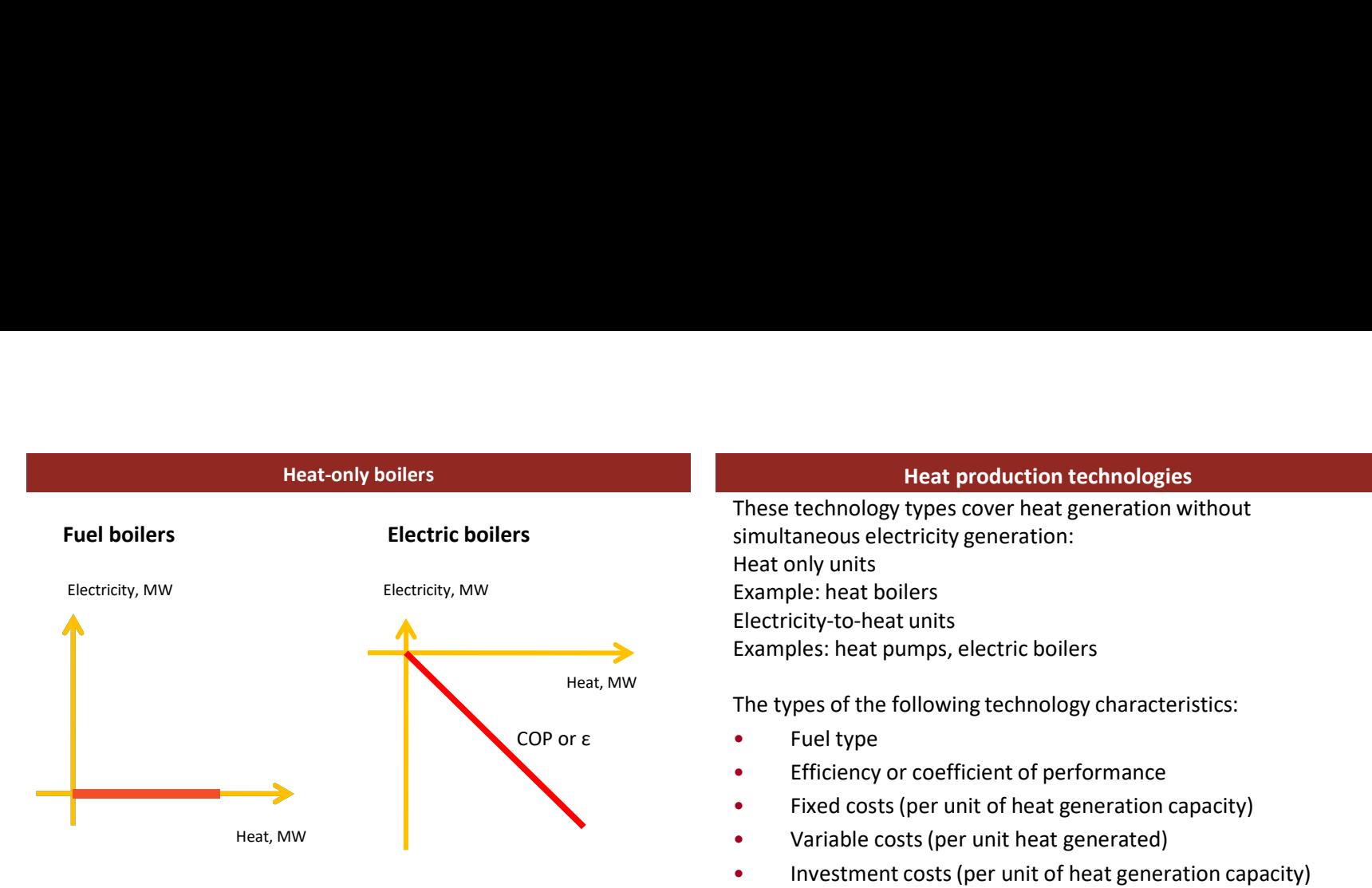

### Electricity and heat storages

Both short-term and seasonal storage technologies are represented<br>in Balmorel for heat and electricity, providing system flexibility short-<br>Electricity storage in Balmorel for heat and electricity, providing system flexibility shortterm flexibility (within one season) or to accommodate seasonal variations during the year.

The storages have the following data characteristics:<br>• Storage capacity (volumetric)

- 
- Loading/unloading capacity (hours to load or unload)
- Cycle efficiency
- Fixed costs (per volume of storage)
- Variable costs (per generation output)
- Investment costs (per volume of storage)

Examples of electricity storage type: pumped storage, batteries Examples of heat storage type: heat accumulator

### Heat production technologies

These technology types cover heat generation without simultaneous electricity generation: Heat only units Example: heat boilers Electricity, MW Electricity-to-heat units Examples: heat pumps, electric boilers Films the technology types cover heat generation without<br>
simultaneous electricity generation:<br>
Heat only units<br>
Example: heat boilers<br>
Electricity-to-heat units<br>
Examples: heat pumps, electric boilers<br>
The types of the fo

The types of the following technology characteristics:

- 
- 
- 
- 
- Fixed costs (per unit of heat generation capacity)<br>• Variable costs (per unit heat generated)<br>• Investment costs (per unit of heat generation capacity)
- Capacity (heat generation)

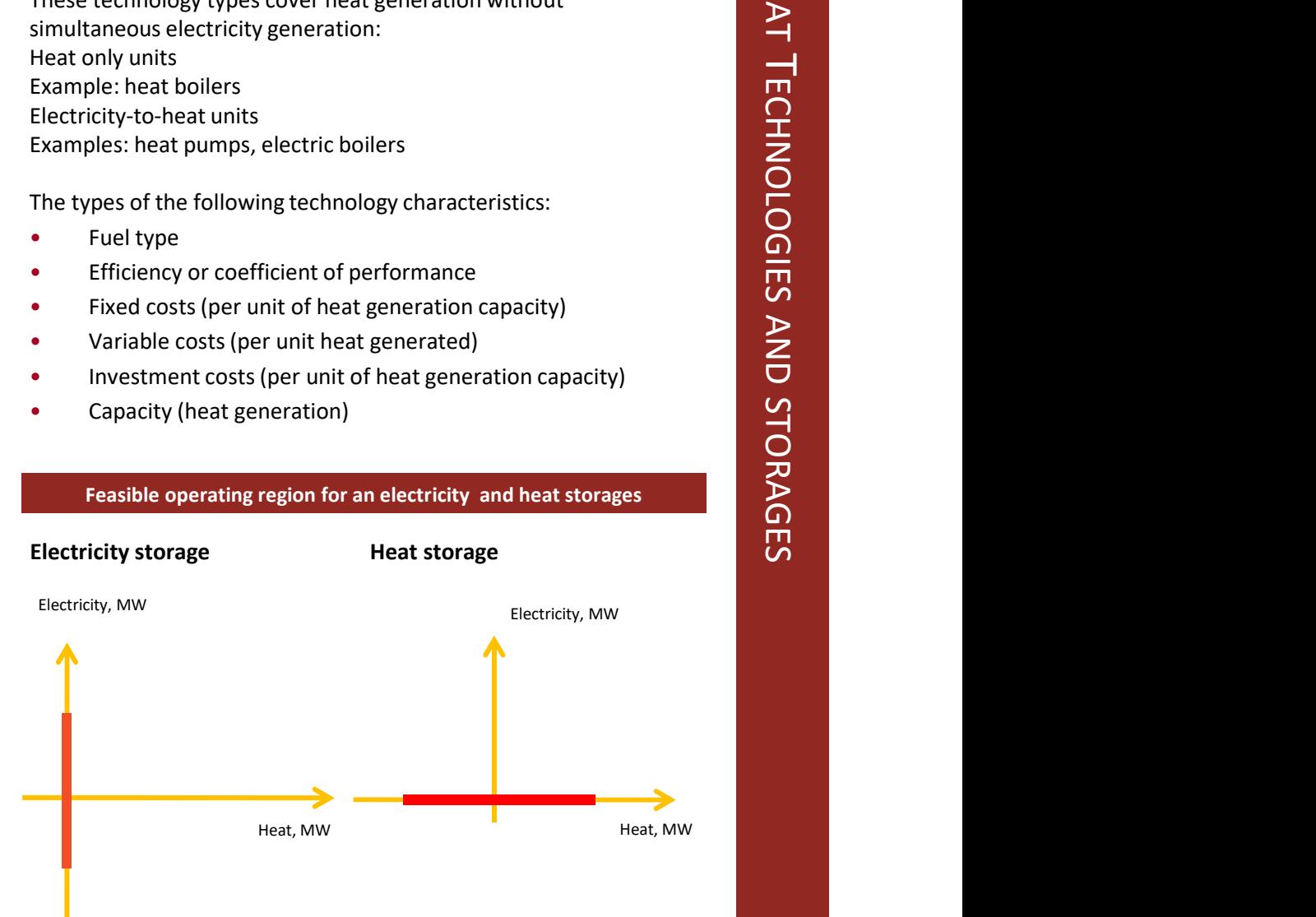

### Frame investment costs (per unit of heat generation capacity)<br>
Capacity (heat generation)<br>
Feasible operating region for an electricity and heat storage<br>
Ficity storage<br>
Feat storage<br>
CO Feasible operating region for an electricity and heat storages

### Intermittent generation technologies

Intermittent generation technologies, like wind or solar, require additional data in the model associated with the area of installation rather than the technology type.

The resource data required are:

- Full load hours (FLH) over a year and variability of source by hour (VAR\_T):
	- o Wind: WNDLH and WND\_VAR\_T
	- o Solar: SOLEFLH and SOLE VAR T
	- o Run-of-river hydro: WTRRRFLH and WTRRRVAR\_T
	- $\circ$  Wave power: WAVEFLH and WAVE\_VAR\_T

Given these factors and the installed capacity the possible power generation is derived for each time step of the simulation as explained in the profile scaling section. When necessary, the model may select to curtail the technology if it is efficient.

The technology can be implemented with specified:

• Fixed and variable O&M costs, Investment costs

In conclusion, developments are being made to add capacity availability to deal with forecast errors in the unit dispatch.

Wind/Photovoltaics/ Hydro run of river/ Wave power

Electricity, MW

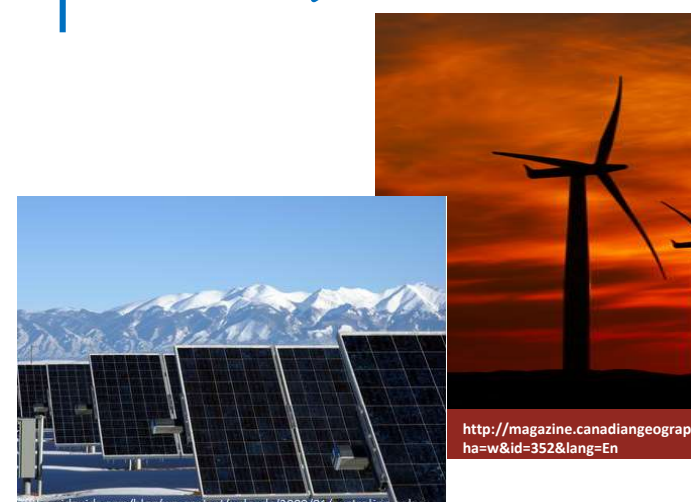

http://magazine.canadiangeographic.ca/Atlas/glossary.aspx?alp

Example of wind generation by hour dependent on wind conditions and installation in a simulation of Baltic Sea countries

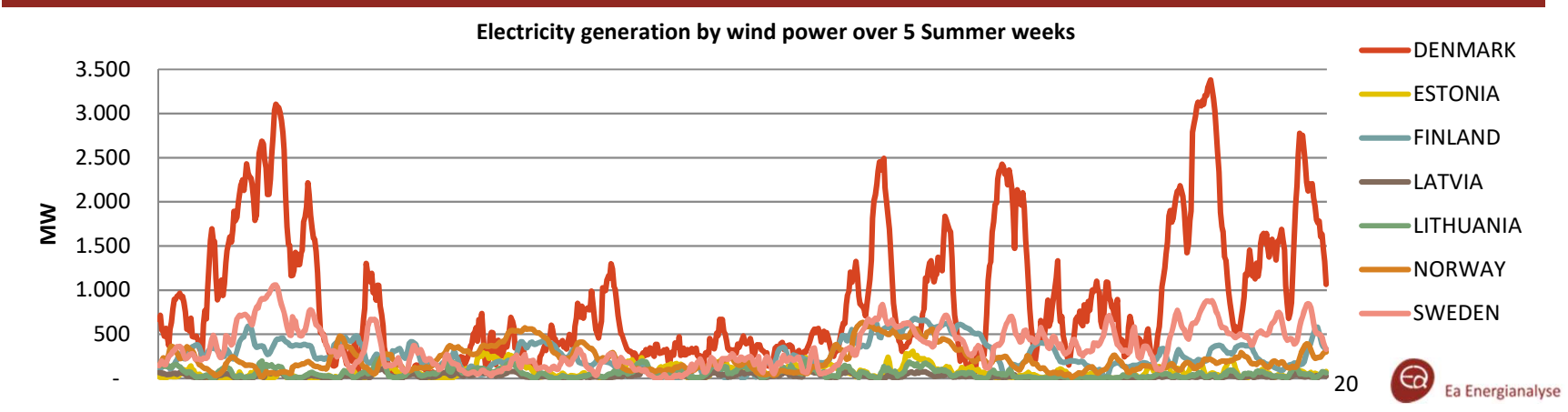

### Wind Power

For wind power modelling an alternative to the scaled production profile is available This wind power modelling requires additional data in the model associated with the area of installation rather than the technology type.

The resource data required are:

- Wind speed at given height
- Shear factor

Additional data needed:

- Power curve parameters for wind technology
- Hub height of wind technology
- Smoothening parameter (as the model represents many wind turbines spread over a region)

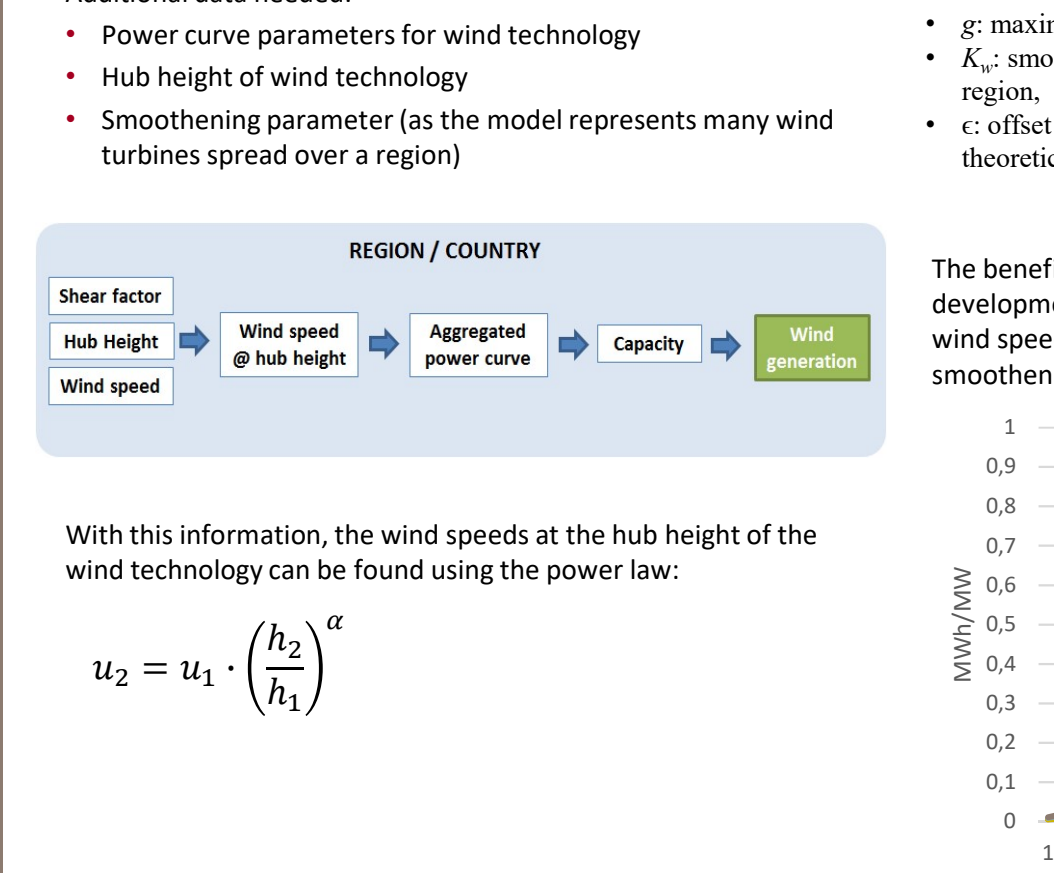

With this information, the wind speeds at the hub height of the  $_{0.7}$ wind technology can be found using the power law:

$$
u_2=u_1\cdot\left(\frac{h_2}{h_1}\right)^\alpha
$$

### Power curves

Power curves<br>
With the help of the power curve parameters the power<br>
generation of the technology can be found as a modified logistic<br>
function:<br>  $\gamma$ <br>  $P = \frac{}{1+e^{\left(-g*K_{W}*(u-M-\epsilon)\right)}}$ <br>
• *u*: wind speed at hub height,<br>
•  $\gamma$  $\gamma$ Fraction of the power curve parameters the power<br>
the help of the power curve parameters the power<br>
ation of the technology can be found as a modified logistic<br>
on:<br>  $\gamma$ <br>  $\frac{\gamma}{1 + e^{\left(-g*K_w*(u-M-\epsilon)\right)}}$ <br>
wind speed at thick he **Power curves**<br>
With the help of the power curve parameters the power<br>
generation of the technology can be found as a modified logistic<br>
function:<br>  $\gamma$ <br>  $P = \frac{\gamma}{1 + e^{\left(-g*K_w*(u-M-\epsilon)\right)}}$ <br>
• *u*: wind speed at hub height,<br>
•  $\$ With the help of the power curve parameters the power generation of the technology can be found as a modified logistic function: 1/

$$
P = \frac{r}{1 + e^{\left(-g * K_w * (u - M - \epsilon)\right)}}
$$

- $u:$  wind speed at hub height,
- γ: maximum power output reached in p.u.,
- *M*: wind speed at which the maximum growth is reached,
- g: maximum slope of the logistic curve,
- $K_w$ : smoothening parameter to account for wind distribution in the region,
- theoretical power curve from manufacturers.

The benefit of this approach is the possibility to take into account development of wind technologies over the year (for example lowwind speed technologies with higher full load hours) and smoothening.

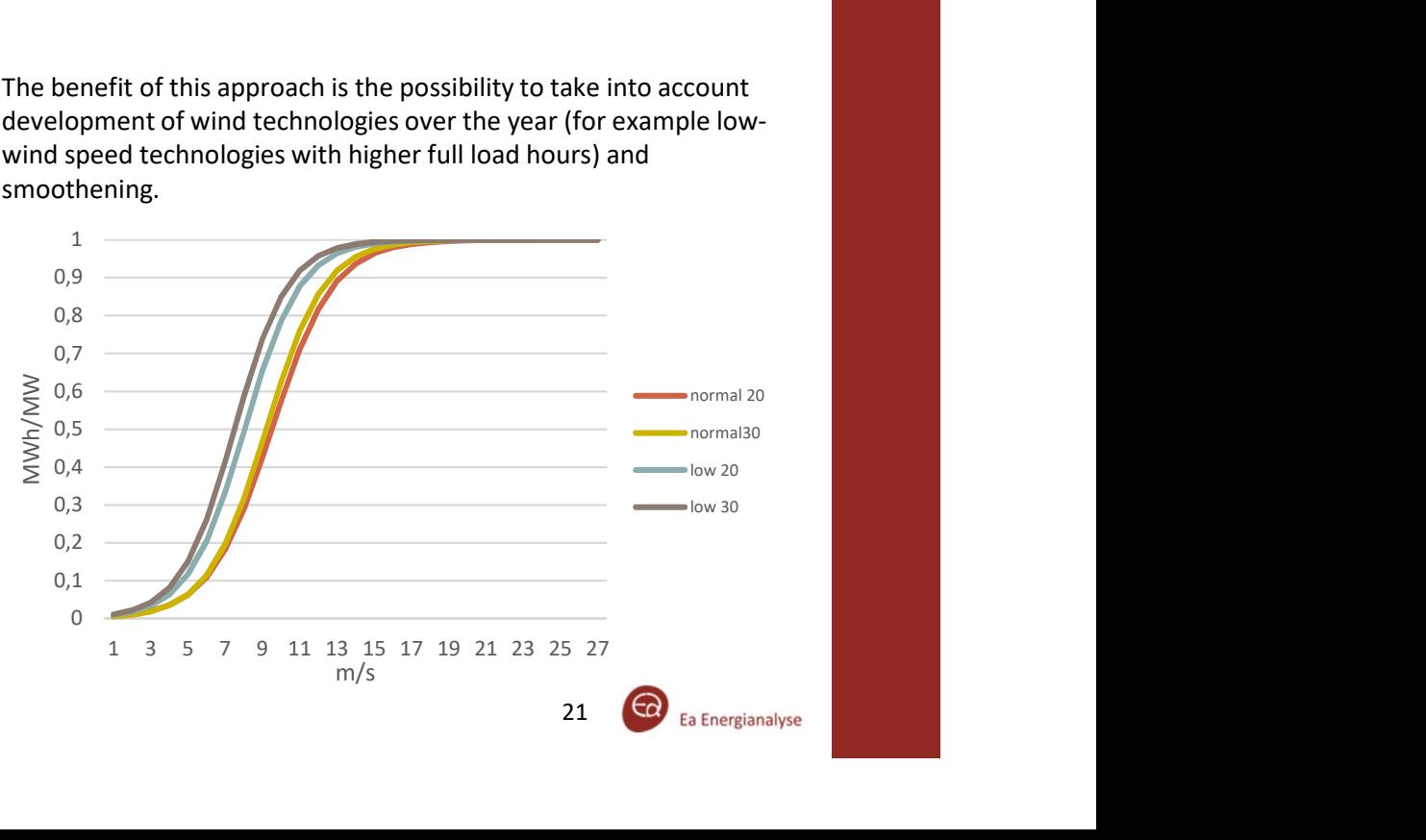

### Hydro power with seasonal storage

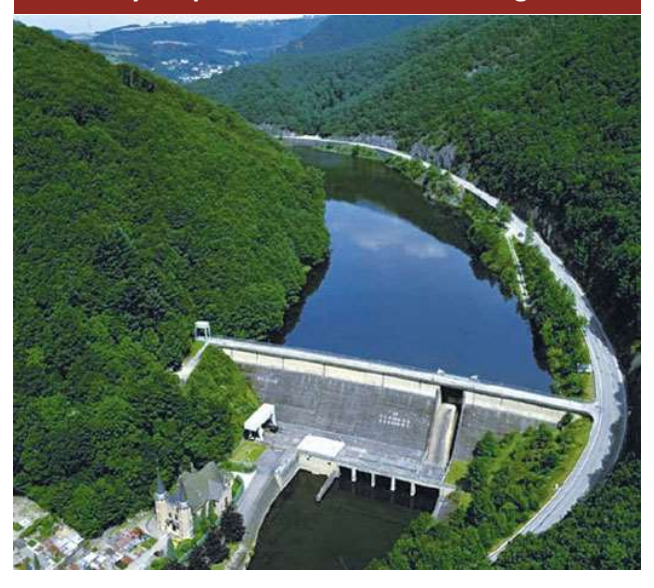

Hydro Power

**Pecopulir Contant for Nov** 

Numbers in % of reservoir canacit

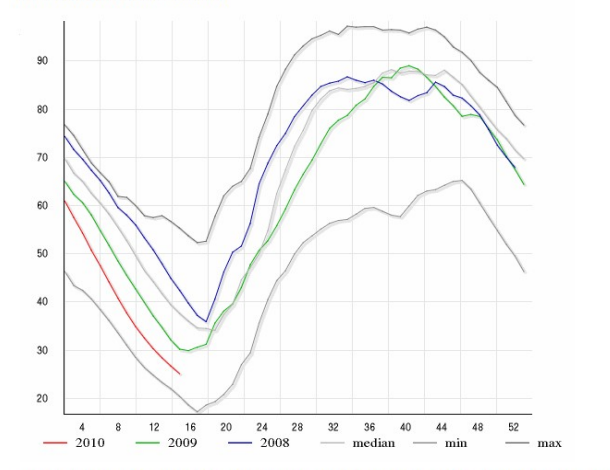

The figures represent 97.1 percent of the total reservoir capacity. The total reservoir capacity is 84.3 TWh. Pr. 12.04.2004 Min, max and median values for the period 1990 - 2007

Source: Norges vassdrags- og energidirektorat (NVE)

### Characteristics and modelling

Characteristics and modelling<br>The second type of hydro power is the hydro plant with seasonal storage.<br>This shares characteristics with the hydro-run-of-river type, but with added<br>Consiglity This shares characteristics with the hydro-run-of-river type, but with added flexibility.

Resource data are required for this technology type:

- Full load hours over a year (WTRRSFLH)
- Variation of inflow by season (WTRRSVAR\_S)

Resource data are required for this technology type:<br>
• Full load hours over a year (*WTRRSFLH*)<br>
• Variation of inflow by season (*WTRRSVAR\_S*)<br>
The technology additionally has the standard economic characteristics:<br>
• Fi

- Fixed O&M costs
- Variable O&M costs Investment costs
- 

The storage option works so that any hydro inflow which flows into the System in a given season is either used or stored for future seasons. If there<br>system in a given season is either used or stored for future seasons. If there<br>is a surplus of hydro, the storage level for the next week will is a surplus of hydro, the storage level for the next week will be higher than the previous week. Resource data are required for this technology type:<br>
• Full load hours over a year (*WTRRSFLH*)<br>
• Variation of inflow by season (*WTRRSFLH*)<br>
• Fixed O&M costs<br>
• Fixed O&M costs<br>
• Fixed O&M costs<br>
• Westment costs<br>
• W • Milload hours over a year (*WTRRSFLH)*<br>• Variation of inflow by season (*WTRRSVAR\_S*)<br>The technology additionally has the standard economic characteristics:<br>• Fixed O&M costs<br>• Westmemit costs<br>• Westmemit costs<br>• Westmem The technology additionally has the standard economic characteristics:<br>
• Variable O&M costs<br>
• Unvestment costs<br>
• Unvestment costs<br>
The storage option works so that any hydro inflow which flows into the<br>
system in a give

Operational constraints can additionally be applied to the reservoir with the parameter HYRSDS which importantly is shared by all hydro-with-storage generation capacity within a particular area. These constraints include:

- Seasonal, expressed as % of annual generation **Exercise 2018**
- Minimum level permitted in storage (*HYRSDRSMAX*) –<br>Seasonal, expressed as % of annual generation<br>Minimum level of generation on hydro plants (*HYRSDGMIN*) –<br>Seasonal, expressed as % of generation capacity<br>dre generation
- 
- 

As hydro generation is uncertain and the model is deterministic a risk premium can also be applied to the use of hydro in a particular season. This can be viewed as a top down calibration and can be calculated on the basis of historical electricity prices.

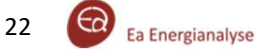

Every technology is associated with a fuel type specified by a<br>
Change in primary energy demand, 2016-40 (Mtoe) specific fuel number as a technology characteristic in the parameter GDATA. Fuels in the model are however generic entities, i.e. the user must specify the names (in FFF) and associated characteristics of the fuel as data input (in FDATA).

The characteristics defining a fuel in the parameter FDATA are:

- Emission CO2 (kg/GJ)
- Emission SO2 (kg/GJ)
- Emission N2O (kg/GJ)
- Share of fuel considered renewable ([1;0])

The share of fuel being renewable is used mainly as a medium to aggregate output or in certain policy add-ons.

This fuel could be considered partly renewable, because it contains both plastic and organic waste.

Investments can be restricted to specified total installation capacities by any of the three geographical entities (countries, regions or areas). The shadow price of the siting limitation equations gives the economic rent per MW of the capacity type.

Fuel consumption is calculated in the model based on the endogenous variables of heat and electricity generation, as well as the technological characteristics of units.

**Example:** A fuel defined in Balmorel could be municipal solid waster that the in the sparameter GDATA. Fuels in the model are however generic entities, i.e. the user must specify the names (in FFF) and<br>
associated charact Fuels<br>
World Energy Outlook 2017<br>
World Energy Outlook 2017<br>
Change in primary energy demand, 2016-40 (Mtoe)<br>
UPLA 2017<br>
UPLA 2017<br>
UPLA 2017 Europia China  $50 -$ Japan Southeast Asia

### Fuel prices and resource limitations

Each fuel is associated with a price defined in FUELPRICE. This contains a price for each area, year and fuel in the simulations.

Furthermore, resources can be limited to a particular quantity for a fuel at any of the three geographical entities (countries, regions or areas. When fuels are limited, the shadow price of the limiting constraint can be seen as a fair market value of that fuel resource.

Alternatively, minimum level of consumption or equality level restriction can be applied. This would also render the option of extracting a shadow value of the resource.

Example: For municipal solid waste this value may be negative reflecting that revenues (market values) for generation of electricity and heat would not cover costs in a particular area.

iea

The capacities in Balmorel<br>
Ly in Balmorel can both be exogenous and<br>
ogenous capacities are data entered in<br>
dogenous capacities are the model's choice of<br>
Another option for investments it to let the model optimise new The installed capacity in Balmorel can both be exogenous and endogenous. The exogenous capacities are data entered in Balmorel and the endogenous capacities are the model's choice of optimal investments.

All exogenous production capacity for generation technologies should be defined in the parameter GKFX, which gives the capacity The model will choose to invest when the needs for addition<br>
capacity arise or when there is an economical advantage in of a certain technology in a certain area per year.

- extraction mode for extraction technologies) in MW.
- For heat pumps and heat-only boilers the capacity is given in heat capacity (MW).
- For storage technology the capacity is given in terms of **storage** options for generation capacity<br>and can be set in three ways: volume (MWh). Loading and unloading capacities are then defined as hours it takes for full load/unloading in GDATA.

Transmission capacities are formulated in the parameter *XKINI*, These can then be assigned to areas (parameter defining the allowed possible flow between two regions. The *INVESTMENTS*) which will be able to invest in all transmission capacities can also be defined for each year.

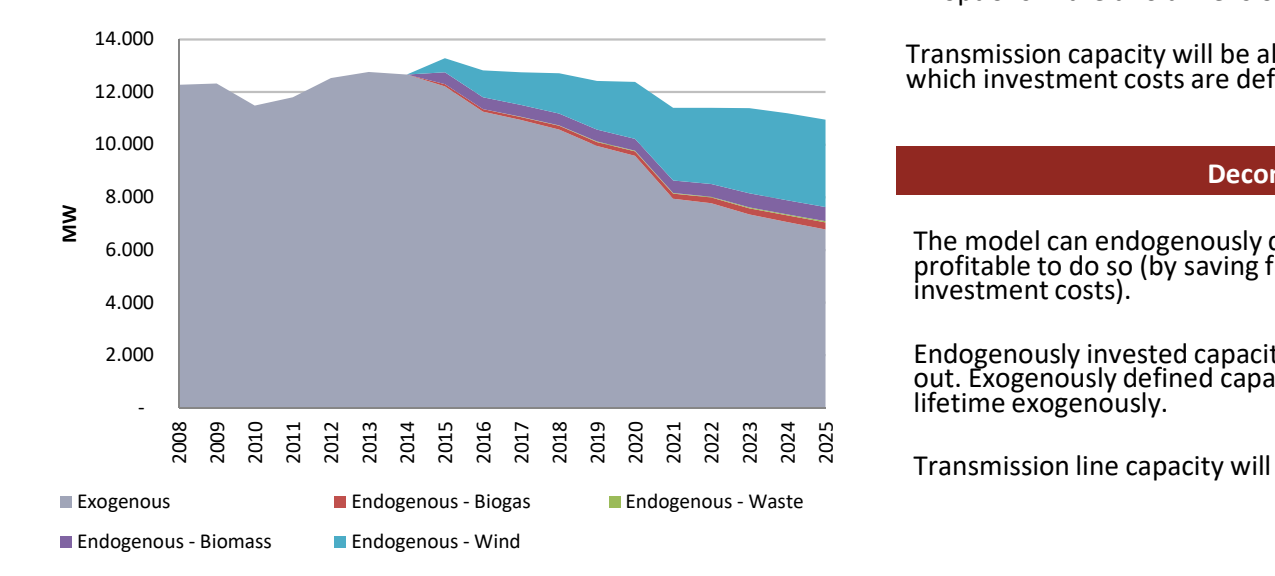

### Investments

**Example 12 The School System Investments**<br>Future investments can be added exogenously in *GKFX (or XKINI*<br>for transmission). These investments are often relatively certain<br>projects and are called 'committed' in this manua for transmission). These investments are often relatively certain

Another option for investments it to let the model optimise new capacity chosen from a 'technology catalogue'. Model-based

• Most of the time, this capacity should be **power capacity** (in consequence of technological development or the price of fuels of technological development or the price of fuels of the samula be **power capacity** (in cases The model will choose to invest when the needs for additional installing to displace generation on older technologies, e.g. as a<br>consequence of technological development or the price of fuels or<br>changes in regulation. The model will take the annualised cost of<br>investment into account optimization.

The parameters two dimensional set AGKN defines the investment options for generation capacity (generation technologies per area)

- Set AGKN directly
- Technology types containing several technologies can be defined in the two dimensional set ALLOWEDINV\_STAND. INVESTMENTS) which will be able to invest in all the
- Individual technologies can be assigned to areas as investment options in the two dimensional set ALLOWEDINV

Transmission capacity will be allowed only between regions for which investment costs are defined in the parameter XINVCOST.

### Decommissioning

The model can endogenously decommission capacity if it is profitable to do so (by saving fixed O&M costs and annualized investment costs).

Endogenously invested capacity is removed after the lifetime runs out. Exogenously defined capacity should be removed after the lifetime exogenously.

Transmission line capacity will never be decommissioned.

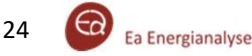

### Unit commitment

literature related to power systems, with more than 40 years of investigations and hundreds of publications.

The Balmorel model, by default, overestimates unit flexibility, not taking into account the real-life restrictions on unit operations imposed.

When running with unit commitment, however, the model will take into<br>the following operational restrictions, which are set in GDATA:<br>• **Start-up costs** (money/MW<sub>cap</sub>): the cost for starting up a unit the following operational restrictions, which are set in GDATA:

- 
- Start-up costs (money/MW<sub>cap</sub>): the cost for starting up a unit<br>• Minimum generation (%): if the unit produces, it must do so at a<br>• Minimum share of total capacity • Minimum generation (%): if the unit produces, it must do so at a minimum share of total capacity
- Online O&M cost (money/MW<sub>cap</sub>): the cost for being online
- **Fixed fuel use** (%): the unit uses a minimum amount of fuel whenever it is operating. This amount is expressed as the share of the fuel used at full capacity
- Minimum up and down time (hours): minimum amount of hours a unit will stay online/offline after start-up/shut-down
- Ramp-up and ramp down rate (% of capacity per hour): the rate at which the generation can increase and decrease per hour

### Running with unit commitment

To enable runs with unit commitment the following global parameters need to be set to 'ves': need to be set to 'yes':

- UnitComm: Enables start-up costs, minimum generation and fixed  $64$ fuel use and online O&M costs
- **UnitCmin:** Enable minimum up and down time<br> **UnitCramn:** Enable ramn up and down rates<br>
48
- UnitCramp: Enable ramp up and down rates
- 

**UnitCRMIP:** Run with relaxed mixed integer programming.<br>
e Balmorel model is usually a linear programming model. When unit<br>  $\begin{array}{rcl}\n & & 44 \\
\text{L} & 40 \\
\hline\n\end{array}$ <br>
e Balmorel model is usually a linear programming model. Wh The Balmorel model is usually a linear programming model. When unit  $\geq 36$ <br>32<br>32 commitment added the ontimisation becomes a mixed integer problem commitment added, the optimisation becomes a mixed integer problem  $\geq 28$ <br>(introduction of integer variables: a unit can be either on or off). Using (introduction of integer variables: a unit can be either on or off). Using  $^{24}$  relaxed mixed integer programming, the integrality constraint is relaxed  $^{20}$ again to a linear constraint.

It is important to note that the unit commitment problem is very time<br>consuming due to the loss of convexity. It is therefore recommended to consuming due to the loss of convexity. It is therefore recommended to use unit commitment only when:

- Operational details are important
- Using an hourly time resolution
- Assessing power plant flexibility
- Not optimising investments

The graph below illustrates the effect on the fuel efficiency of a unit when using the fixed fuel use, unit commitment constraint.

For just being online, a certain share of input capacity is already needed.

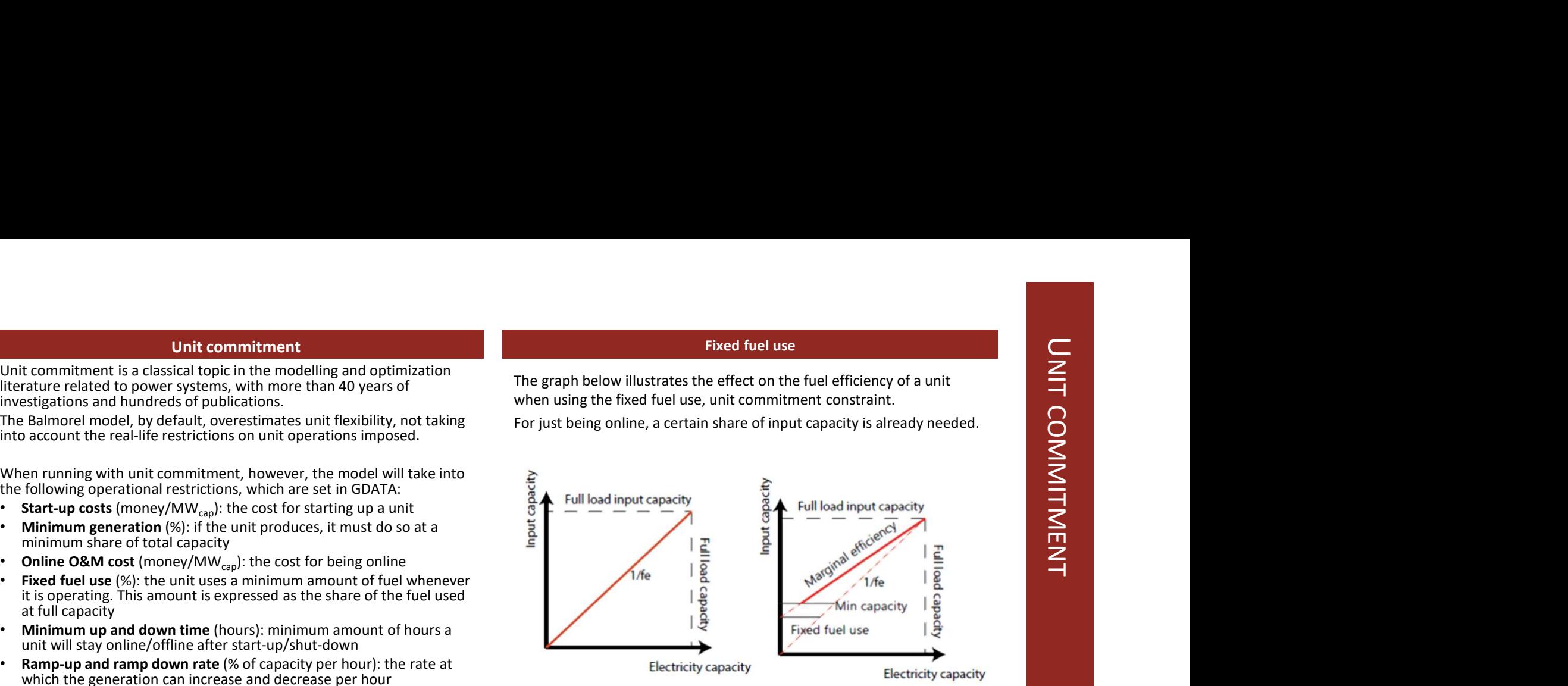

### Generation profile with unit commitment run

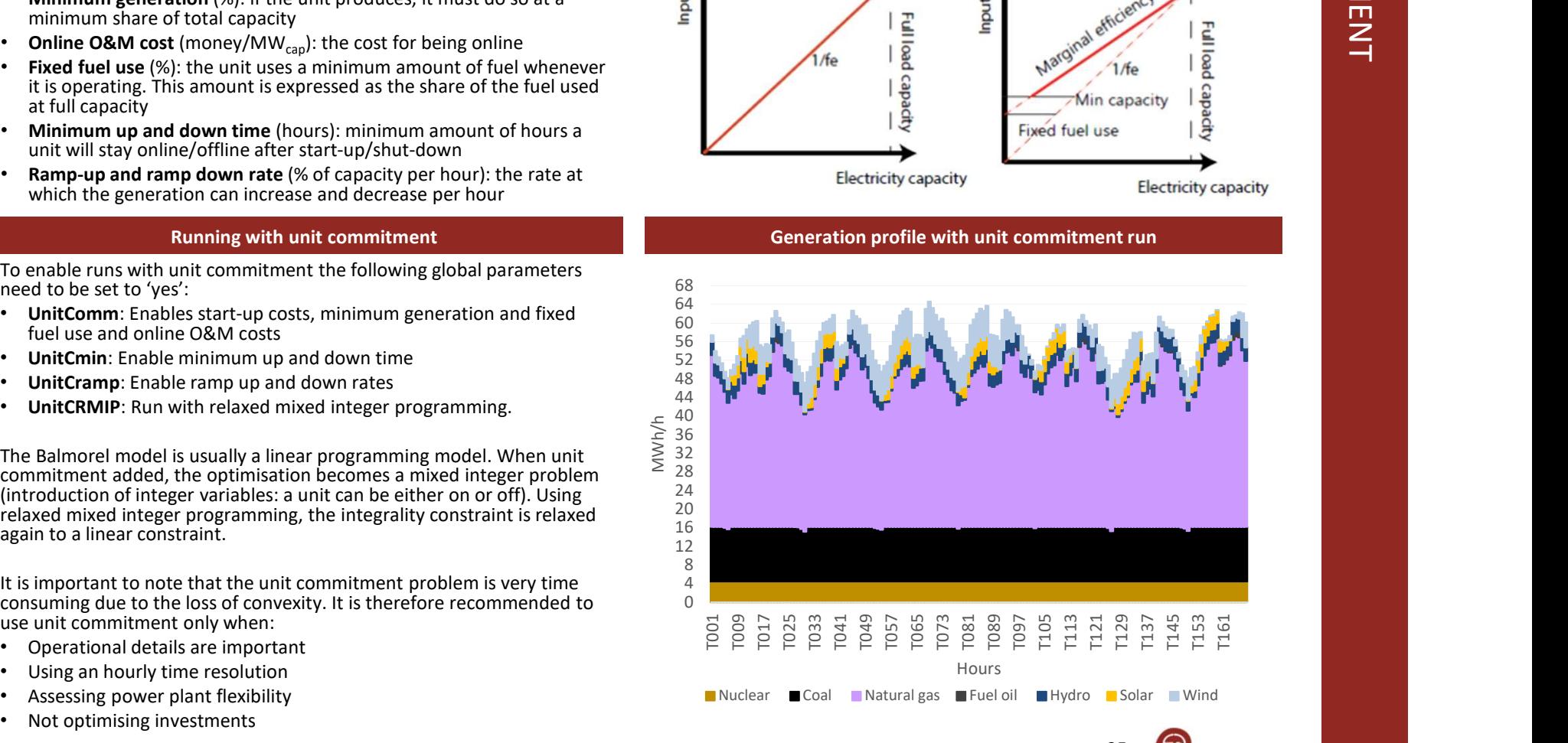

The definition of all technologies availab happens in the Parameter  $G\overline{D}ATA$ . This p used to define the most important characteristic operation, the economy, the investment definition and unit commitment of the te different technology settings (one dimen shown in the right.

The GDATA parameter defines both tech capacities are defined exogenously in the parameter) as well as the "technology catalogue" (defined in ALLOWED\_INV or ALLOWEDINV\_STAND.)

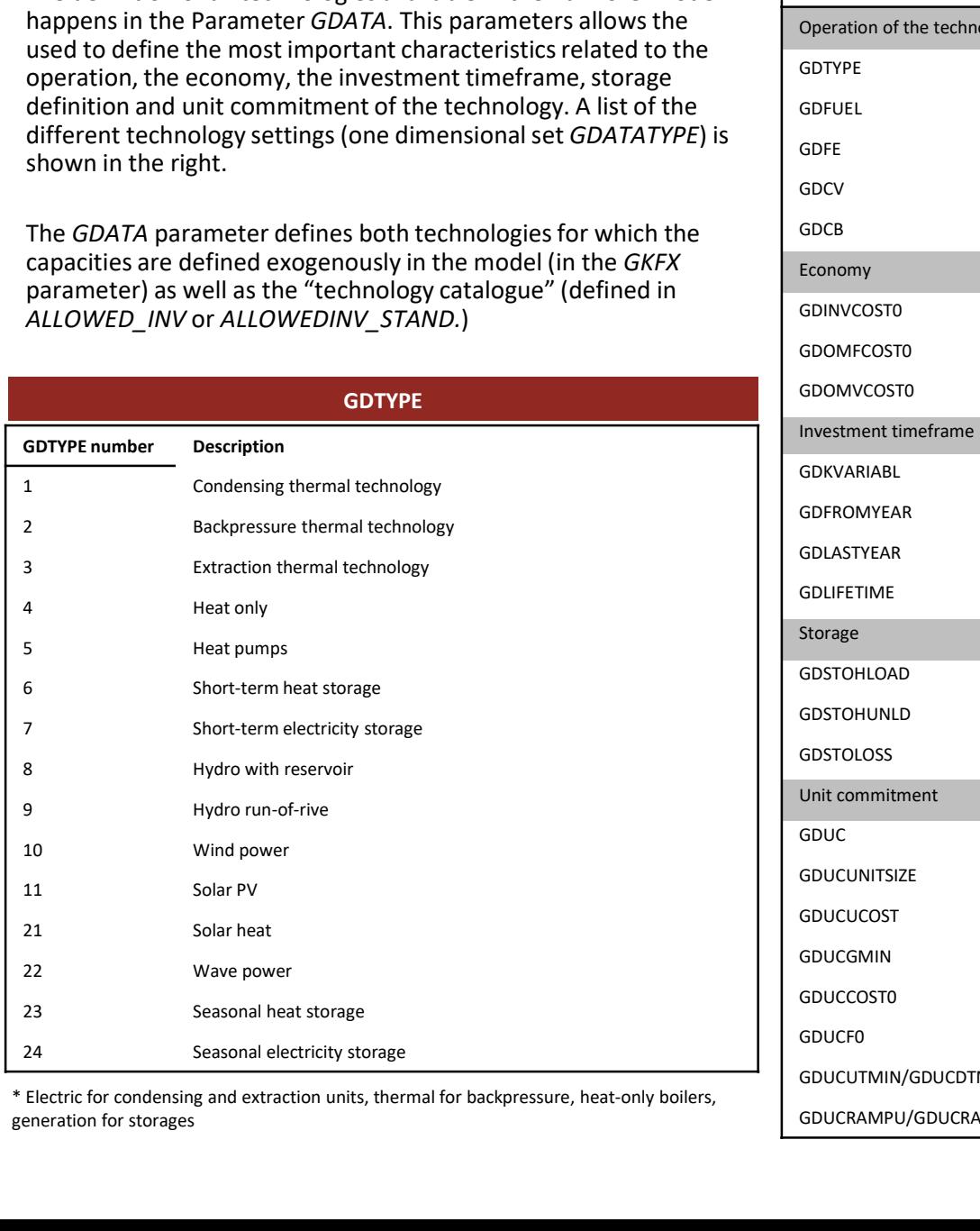

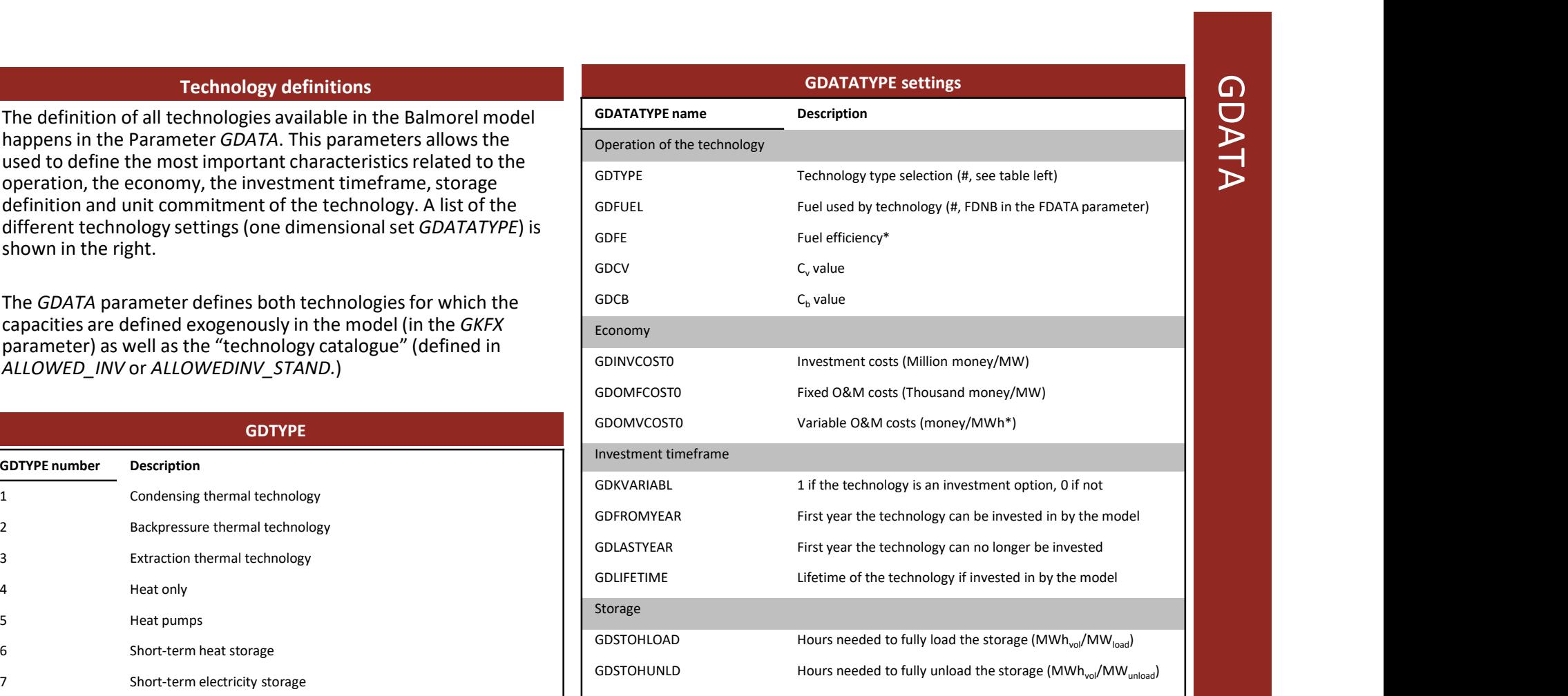

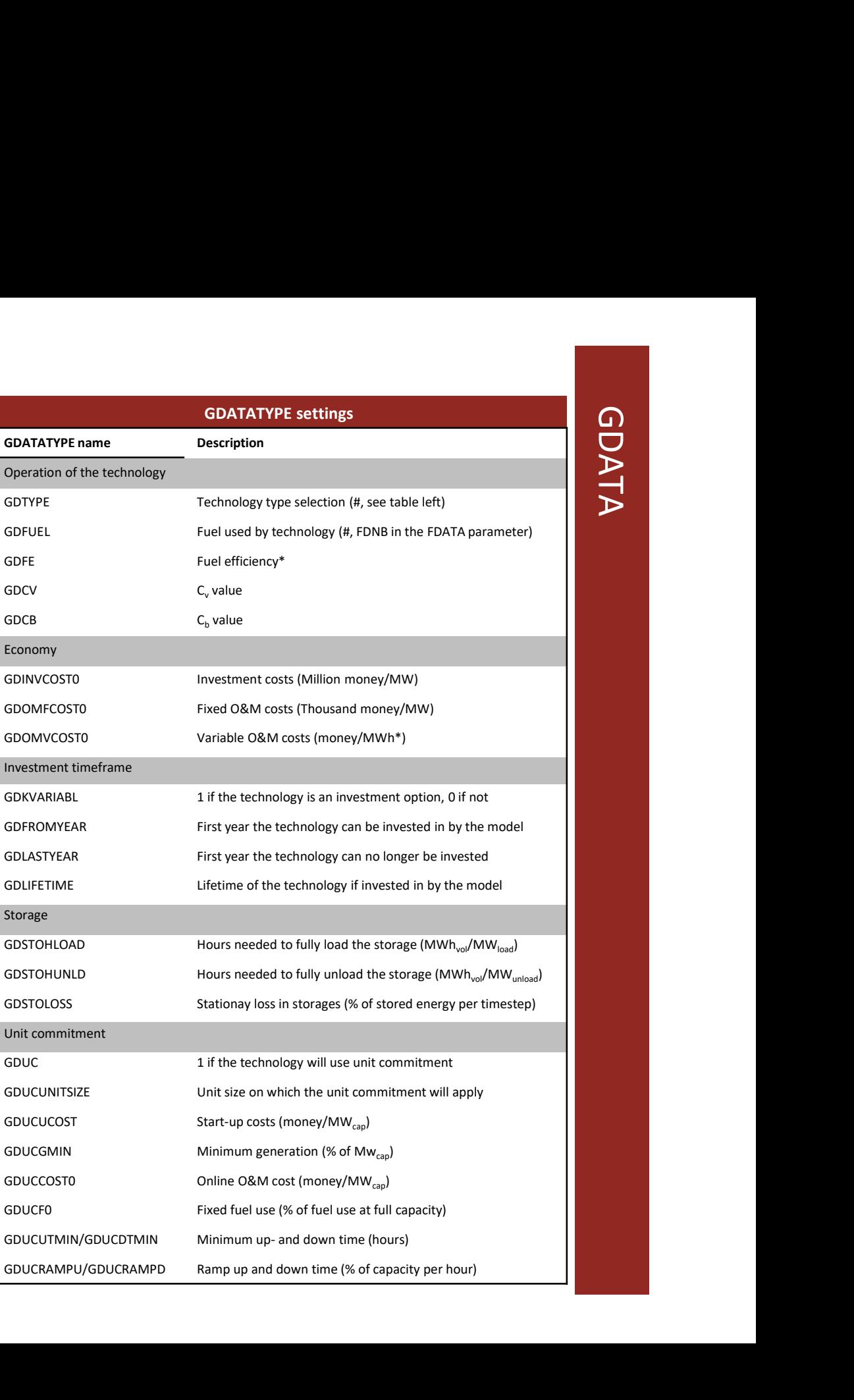

GDATATYPE settings

\* Electric for condensing and extraction units, thermal for backpressure, heat-only boilers, generation for storages

MARKET AND REGULATION

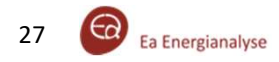

# ELECTRICITY PRICES – :<br>ELECTRICITY PRICES – : en al II-lea de Santa Carlos ELECTRICITY PRICES — SUPPLY AND DEMAND RELATIONSHIP<br>ELECTRICITY PRICES — SUPPLY AND DEMAND RELATIONSHIP

In the Balmorel model, an electricity price is calculated for each region and each time segment of the year. This price represents the electricity producers' marginal cost of generation (including fuel costs, fuel and emission taxes, and operation and maintenance costs) of the marginal unit of production. This value is in equilibrium with the marginal willingness to pay for wholesale power. This means that all units operating will at a minimum recover their short term marginal costs. In an investment run, when necessary to make new investments (part of) the long term marginal cost can also be reflected in the electricity prices. This is especially the case when no flexible demand is assumed.

Electricity price

The traditional illustration of this is shown on the right, however, it is important to note that there is an implicit calculation of all relevant opportunity values, e.g. storage options, electricity heat relationships, reservoir.

### Electricity consumption

The consumption varies depending on geography and time given in the parameter DE. Additionally, the time variation over hours  $160$ of the year is given by the parameter  $DE$  VAR T. From this the nominal demand is calculated for each time-step in each region.

Demand may deviate from the nominal demand if the option for<br>
price responsive demand is applied. This is handled by defining<br>
either relative or absolute steps the price can move in relation to<br>  $\sum_{n=0}^{\infty}$  60 price responsive demand is applied. This is handled by defining  $\sum_{n=1}^{\infty}$  80 either relative or absolute steps the price can move in relation to  $\sum_{60}$ a nominal price schedule. These steps are defined in the parameter DEF\_STEPS.

On the right is shown applied assumptions of the development of  $\overline{0}$ annual demand in the Nordic countries. Behind these are hourly values.

… considering fuel prices, subsidies or taxes, O&M costs, subsidies, losses and costs in transmission and distribution,…

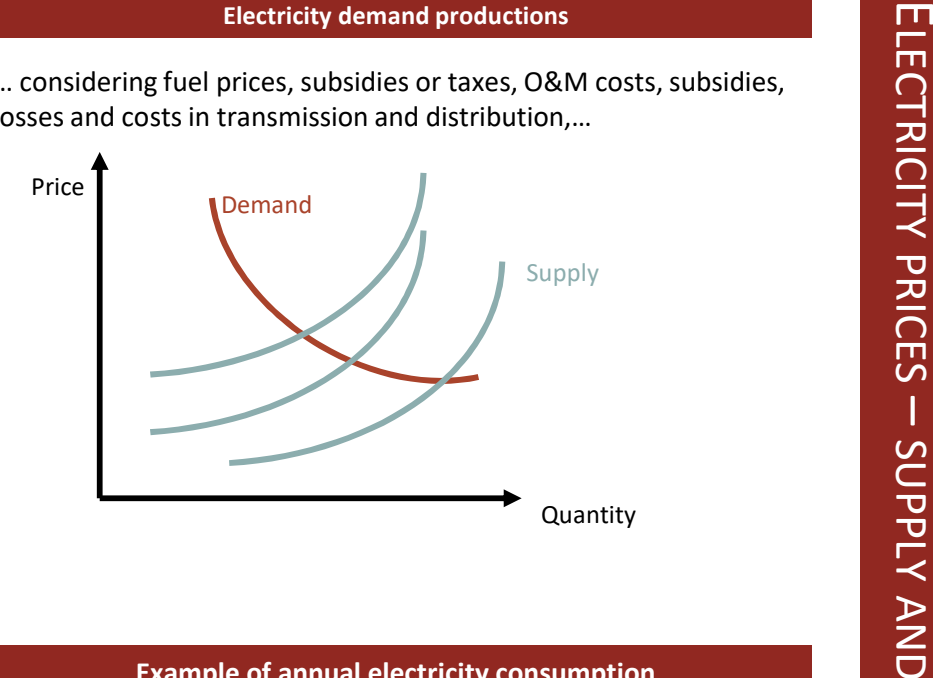

### Example of annual electricity consumption

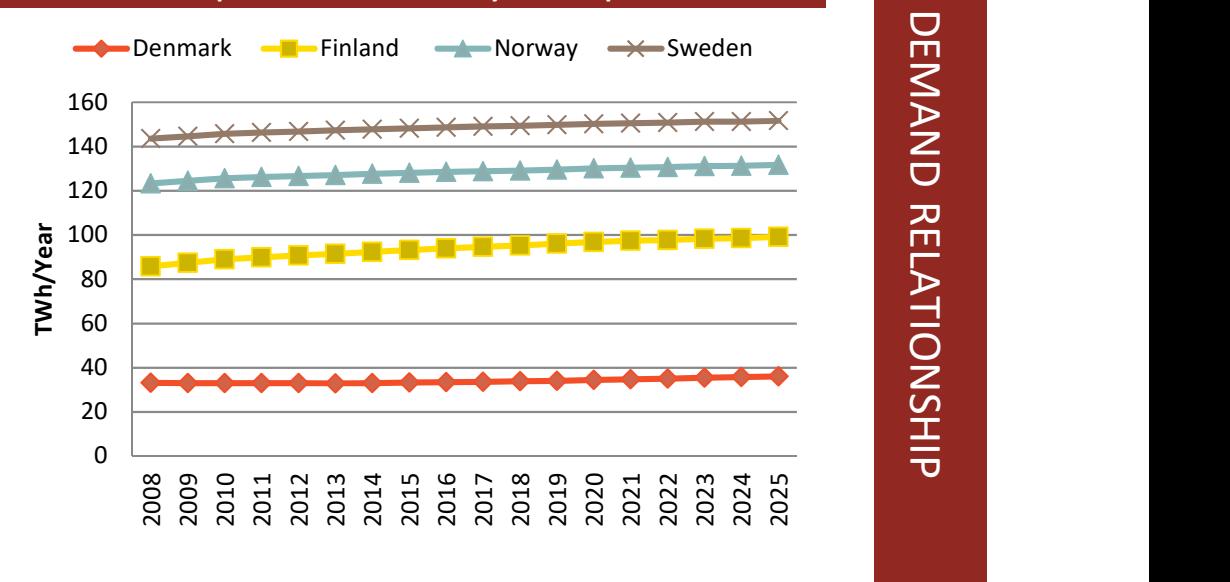

28 **Co** Ea Energianalyse

revision by governments and regulators. Depending on the political decisions in an area, different taxes and subsidies are presented.

In the core model emissions of  $CO_2$ ,  $SO_2$  and NOx can be capped or taxed on a country level. Emissions can naturally be calculated and if a cap is a binding constraint, the shadow price (representing the necessary tax to achieve the same emissions) can be extracted.

Taxes on consumption of electricity and heating is also represented. Note that these only impact the endogenous operations and investments if the consumption is modelled as price responsive.

Numerous policies to curb emissions which can be modelled

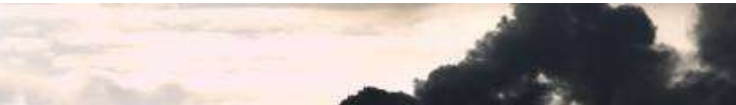

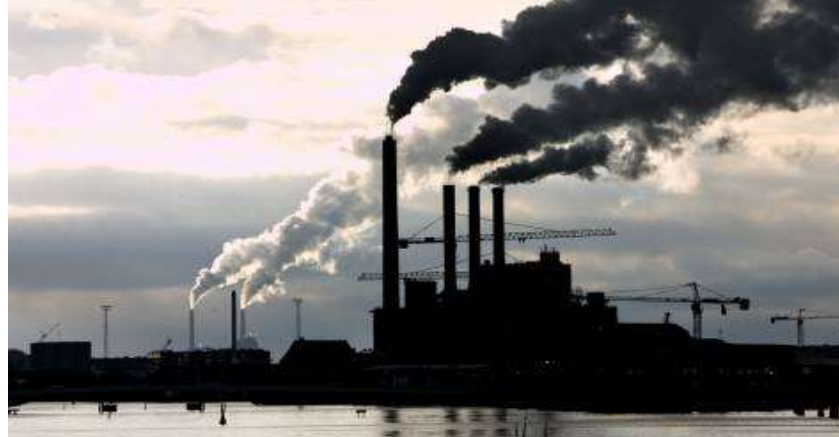

http://multimedia.pol.dk/archive/00402/Skorstene\_402369x.jpg

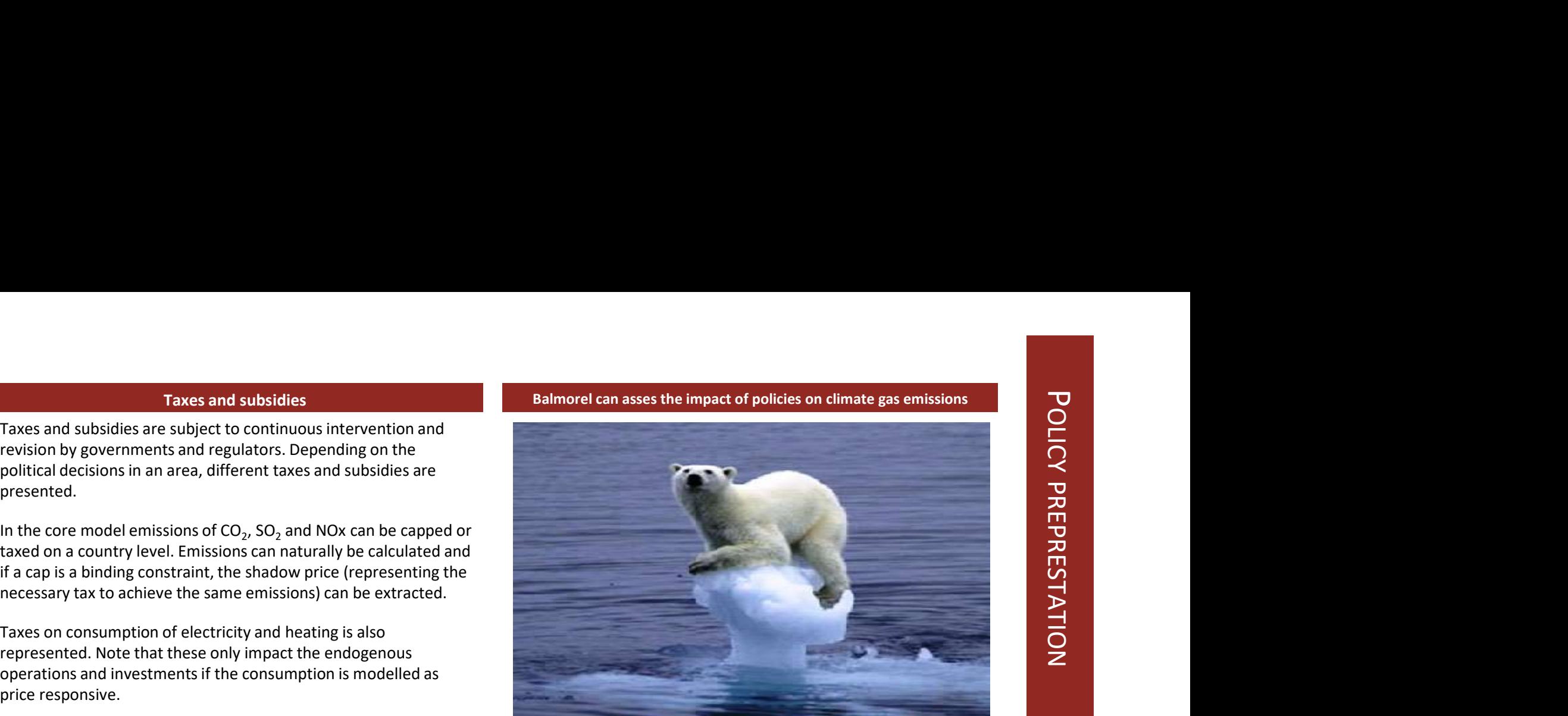

http://legalplanet.files.wordpress.com/2009/05/polar-bear.jpg

### Taxes on fuels, generations and other policy aspects

Taxes can be placed on fuel inputs (TAX\_F and TAX\_GF) or production outputs (TAX\_GE and TAX\_GH) on particular units in particular areas. Taxes and subsidies can also be placed on investments into new capacity. Subsidies are generally represented as negative taxes.

In addition to the core regulation functionality there are numerous add-on modules which have been developed over time which permit inclusion of various policy measures, e.g.

- 
- International limits on emissions Renewable energy portfolio requirements
- Green certificate schemes

Making additional add-on modules to reflect policy is not necessarily a big task, due to the flexibility of the modelling language.

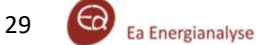

### Policy requirement

In many scenario analyses it will be interesting to look at implication of existing of potential policies. Balmorel has a policyadd on which allows to model many different types of policy requirements which are predefined in a one dimensional set equirements which are predefined in a one dimensional set called POLICYTYPE:

- **ERENEWSHARE:** Renewable power generation must be a *reg. POLTYP: Windpolicy .MINCAP*) certain share of total power demand. Fuels are determined to a second of the geography where the policy applies. In the one be (partly) renewable or not in the FUELS parameters (FDRE).
- EHRENEWSHARE: Renewable power and heat generation must be a certain share of total power and heat demand. Fuels are  $\overline{a}$ . Define the geography by connecting it to countries, regions or determined to be (partly) renewable or not in the FUELS parameters (FDRE).
- MINPROD/MAXPROD/EQPROD: The sum of the annual power generation from selected units has to be generation from selected units has to be<br>minimum/maximum/equal to a certain amount (MWh)<br>ROLITECU (a a Mindrelin: Mindrelin: Mindreleaberlan:)
- MINCAP/MAXCAP/EQCAP: the sum of the power capacity of 6. Or define for which fuels the policy applies in the two selected units has to be minimum/maximum/equal to a certain amount (MW)
- annual fuel use from selected units has to be minimum/maximum/equal to a certain amount (GJ)
- $\,$  **MAXCO2:** The sum of the CO $_2$  emissions from selected units has to maximum a certain amount (Mtonne)
- MINFLH/MAXFLH: the full load hours of selected units has to be minimum/maximum a certain amount (hours)

Certain policies or resource restrictions can be implemented without using the policy add-on. The following parameters can be used: TAX\_GE, TAX\_GF, FKPOT, GEQF, GMAXF, GMINF, M\_POL, NOINVF. These parameters are more straight-forward but also more limited in their use. More information can be found in the list of parameters in the Data Input section.

For setting up a new policy, a couple of steps need to be followed:

- the name of the new policy. (e.g. Windpolicy)
- How to set-up a policy<br>
olicy, a couple of steps need to be followed:<br>
n the one dimensional set POLICY, include<br>
ew policy. (e.g. Windpolicy)<br>
y connecting it to the right POLICYTYPE (as<br>
i the two dimensional set POLTYP<br> How to set-up a policy<br>
For setting up a new policy, a couple of steps need to be followed:<br>
1. Name the policy. In the one dimensional set POLICY, include<br>
the name of the new policy. (e.g. Windpolicy)<br>
2. Define the poli listed to the left) in the two dimensional set POLTYP
- How to set-up a policy<br>
For setting up a new policy, a couple of steps need to be followed:<br>
1. Name the policy. In the one dimensional set POLICY, include<br>
the name of the new policy, (e.g. Windpolicy)<br>
2. Define the poli How to set-up a policy<br>
setting up a new policy, a couple of steps need to be followed:<br>
Name the policy. In the one dimensional set POLICY, include<br>
the name of the new policy (e.g. Windpolicy)<br>
Define the policy by conne dimensional set POLAREA, include the name of the geography (e.g. Threeregions)
- How to set-up a policy<br>
For setting up a new policy, a couple of steps need to be followed:<br>
1. Name the policy. In the one dimensional set POLICY, include<br>
the name of the new policy. (e.g. Windpolicy)<br>
2. Define the poli How to set-up a policy<br>
For setting up a new policy, a couple of steps need to be followed:<br>
1. Name the policy, In the one dimensional set POLICY, include<br>
the name of the new policy. (e.g. Windpolicy)<br>
2. Define the poli areas in two dimensional set POLAREAGEO (e.g. POLAREAGEO: How to set-up a policy<br>
For setting up a new policy, a couple of steps need to be followed:<br>
1. Name the policy. In the one dimensional set POLICY, include<br>
the name of the new policy. (e.g. Windpolicy)<br>
2. Define the poli

Threeregions.(Highregion,Goodregion,Richregion)

- POLTECH (e.g. Windpolicy.Windtechnology)
- dimensional set POLFUELTECH (e.g. Windpolicy.Wind)
- <sup>2</sup> allisant (WW)<br>• **MINFUELUSE/MAXFUELUSE/EQFUELUSE**: The sum of the **1999 and 1999 and 1999 SEQ fact to use it should be sentired.** How to set-up a policy<br>
1. Name the policy, a couple of steps need to be followed:<br>
1. Name the policy, In the one dimensional set POLICY, include<br>
the name of the new policy. (e.g. Windpolicy)<br>
2. Define the policy by con For setting up a new policy, a couple of steps need to be followed:<br>
1. Name the policy. In the one dimensional set POLICY, include<br>
the name of the new policy. (e.g. Windpolicy)<br>
2. Define the policy by connecting it to t parameter POLREQ for the years it should be applied and in the policy geography defined earlier (e.g 2040.Threeregions.Windpolicy 50000)

### MODEL SETUP

Description of the set-up and running of model

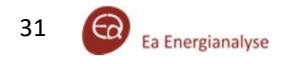

General Algebraic Modeling System - GAMS<br>mmercial product developed by the GAMS cooperation (www.gams.com).<br>ata<br>Is and the second to be a second to be a second to be a second to be a second to be a second to be a second to General Algebraic Modeling System is a commercial product developed by the GAMS<br>
• Key idea 1: separate model and solver<br>
• Key idea 2: separate model structure and data<br>
• Otherary specific – can model almost anything<br>
•

- 
- 
- 
- Primarily developed for optimisation models
- Solvers: commercial and free/open source

The basic components and structure of any GAMS program are:

- General Algebraic Modeling System GAMS<br>
 General Algebraic Modeling System is a commercial product developed by the GAMS cooperat<br>
 Key idea 1: separate model and solver<br>
 Key idea 2: separate model almost anything<br>
•
- 
- General Algebraic Modeling System GAMS<br>
Fire General Algebraic Modeling System is a commercial product developed by the GAMS cooperation (www.gams.com).<br>
Figure 2: separate model and solver<br>
Figure 2: separate model and optimisation. General Algebraic Modeling System is a commercial product developed by the GAMS cooperat<br>
• Key idea 1: separate model and solver<br>
• Key idea 1: separate model structure and data<br>
• Primarily developed for optimisation mod The General Algebraic Modeling System is a commercial product developed by the GAMS cooperation (www.gams.com)<br>
• Key klea 1: separate model structure and data<br>
• Mot lengty specific - can model almost anything<br>
• Primaril
- 

### Modelling language and flexibility

Applying a high level modeling language (GAMS) and standard model classes (e.g. LP, MIP) implies flexibility:

- No formal limit on amount of data (e.g. number of countries, number of plants, number of fuels)
- hourly basis, or something in between
- 
- Possibility to extend model to adapt to specific needs
- Rigorous derivations of prices

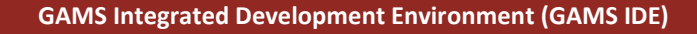

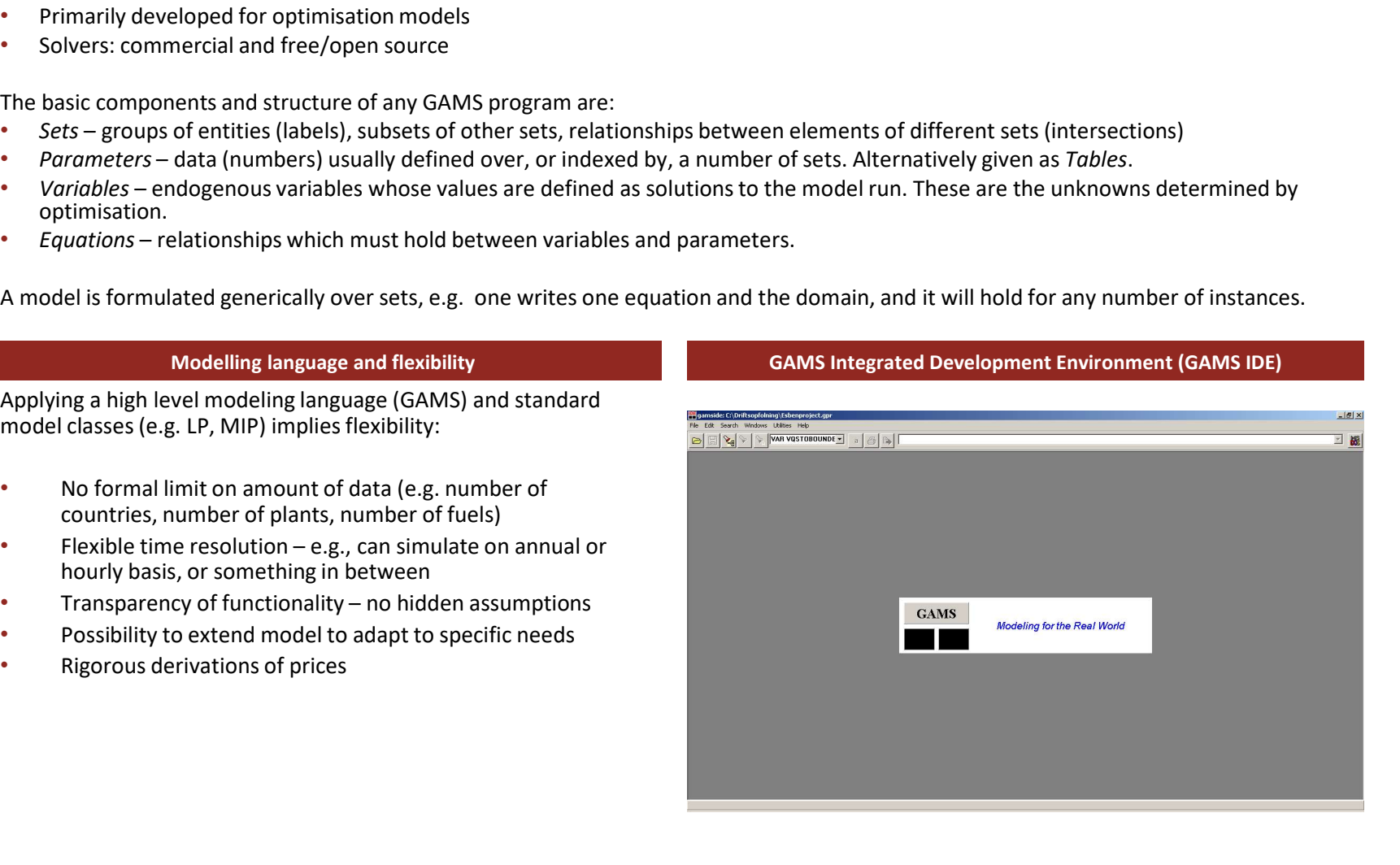

### File structure of base folder

The base folder is the folder where all the important functionality of the model is located, as well as where the data files with 'main assumptions' should be placed.

- The main file is *Balmorel.gms* located in  $\backslash base\backslash mode\backslash$ .<br>This file collects all the other files which have been chosen to be included. It is from this file the Balmorel variables and equations, which are placed in \base\model\.
- The set-up of options for a specific run can be done in the Balopt.opt file, also found in \base\model\.
- All data files (i.e. the parameters) are located in the  $\backslash base\backslash data\backslash$  folder.<br>Control of output is handled in  $\backslash base\backslash primitive\backslash.$
- 
- The  $\backslash base\$ rintout $\backslash$  folder is the destination folder for the main text based output of results from the simulation.
- The \base\compare\ directory contains additional output files for the economic module. These are formatted for import to Excel.
- The \base\logerror\ directory contains two logs which can be used for debugging. The file logfile.out contains debugging information from the GAMS system and solver. This file is completely oblivious to the fact that model is an energy sector contains the file errors.<br>
The set-up of options for a specific run can be done in<br>  $\frac{1}{2}$  and  $\frac{1}{2}$  and depth options for a specific run can be done in<br>
All data files (i.e. the parameters contains minor checks on input data and on the solution returned. Errors in this file take account for the energy subject matter.
- Add-ons can contain extra sets, parameters, equations and variables with a specific add-on functionality in mind. These extra files are placed in \base\addons\.

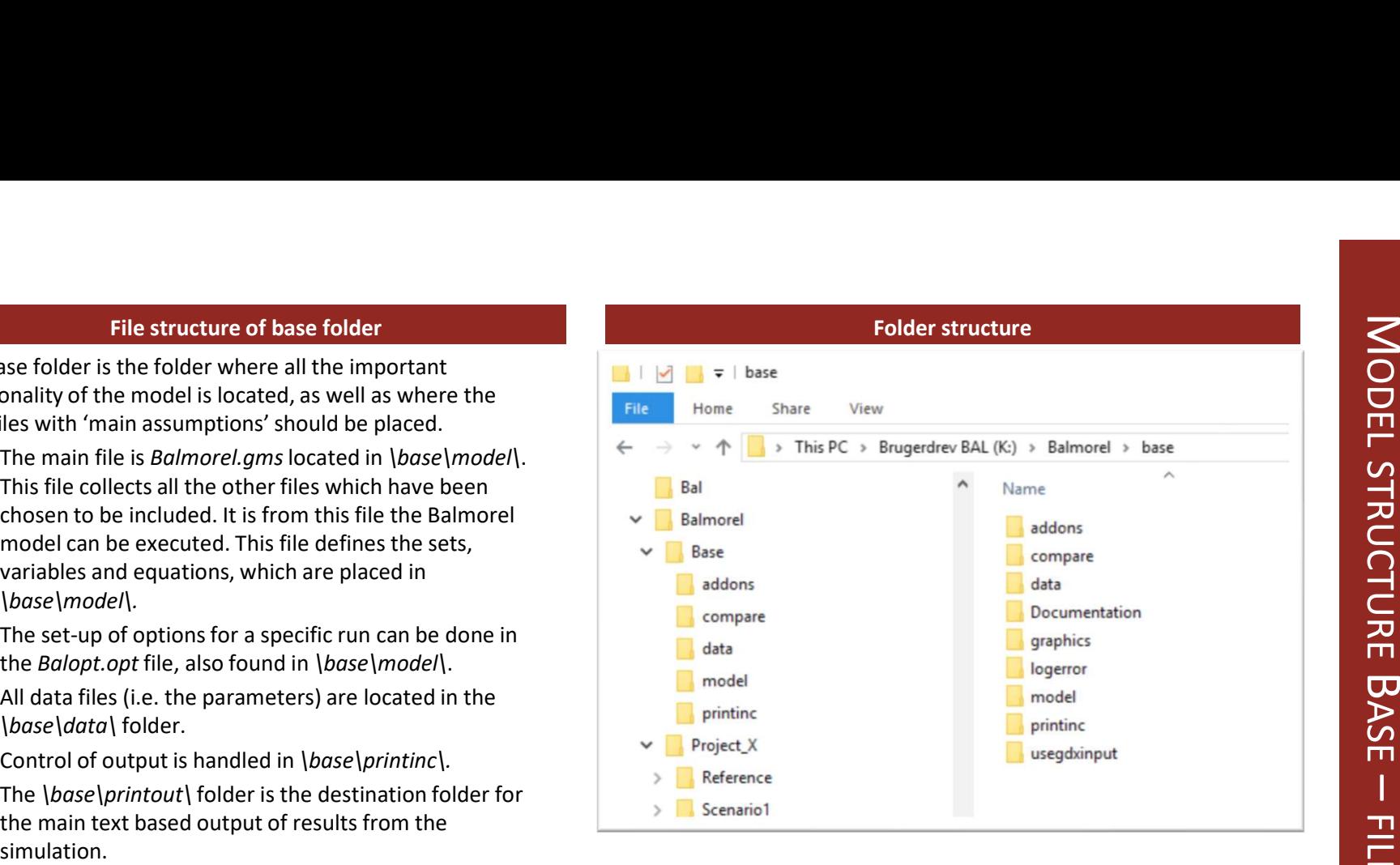

### Structure of base/model

- balmorel.gms (the GMS file)
- morel.gms (the GMS file)<br>• Definition of parameters and variables
	-
	- Formulation of constraints
	- Definition of the models (balbase1, balbase2, balbase3)
- bb123.sim
- Formulation of the objective function<br>
Formulation of constraints<br>
Definition of the models (balbase1, balbase2, balbase3)<br>
.sim<br>
Simulation file, sets specific conditions for model<br>
variations (balbase1, balbase2, balbase • Simulation file, sets specific conditions for model variations (balbase1, balbase2, balbase3)
- balopt.opt
	- Options for the current simulation (high level decisions)
- A number of input files

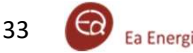

### Structure of the GAMS model

The structure of any GAMS model follows the formula:

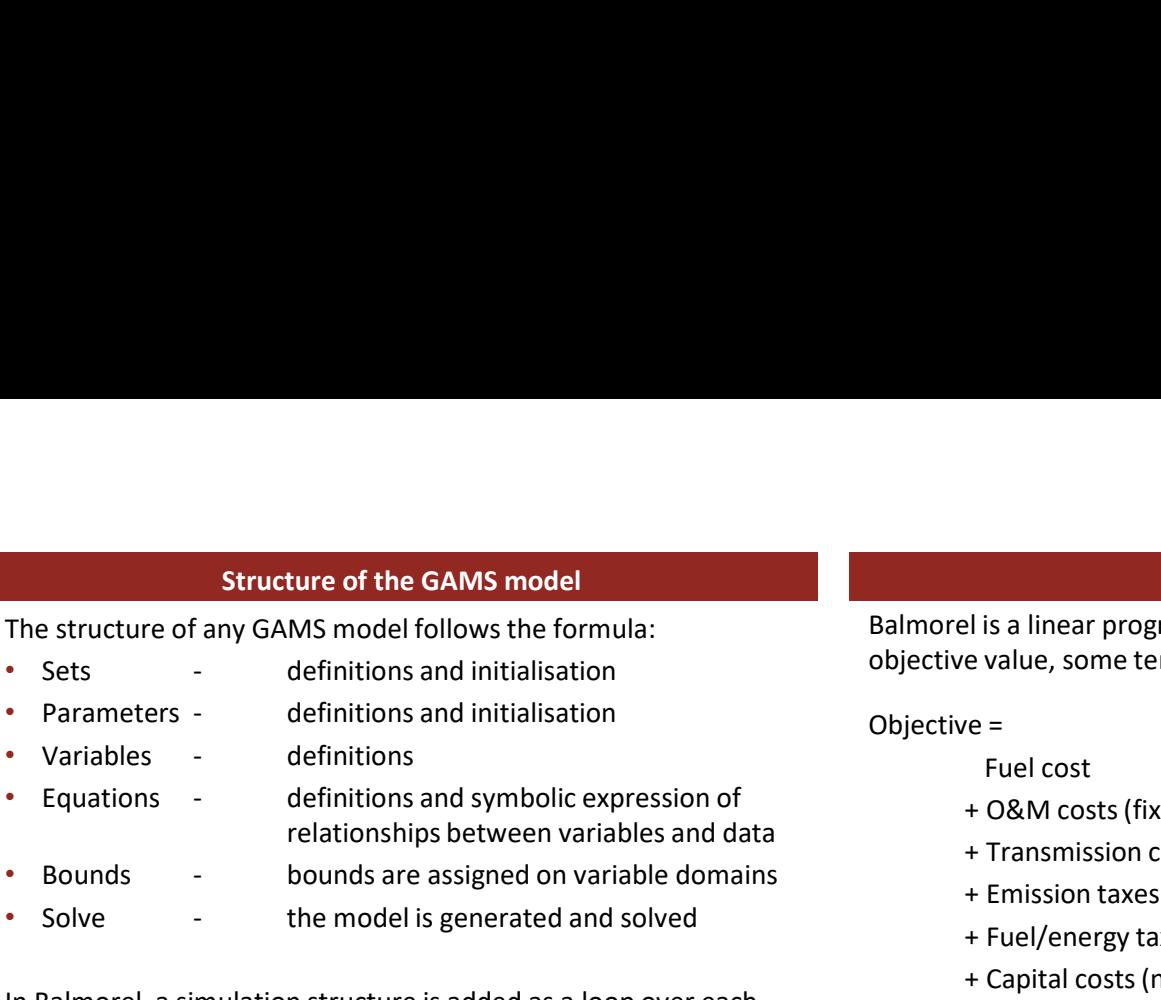

- relationships between variables and data
- 
- 

**Structure of the GAMS model**<br>
• Sets<br>
• Sets<br>
• Parameters<br>
• Parameters<br>
• Parameters<br>
• Call Cost<br>
• Call Cost<br>
• Bounds<br>
• Bounds<br>
• Solve<br>
• Solve<br>
• Solve<br>
• Solve<br>
• Solve<br>
• Solve<br>
• Solve<br>
• Solve<br>
• Solve<br>
• Solv **Structure of the GAMS model**<br>
• Sets<br>
• Sets<br>
• Parameters<br>
• Parameters<br>
• Parameters<br>
• Curiables<br>
• Curiables<br>
• Curiables<br>
• Curiables<br>
• Curiables<br>
• Curiables<br>
• Curiables<br>
• Curiables<br>
• Curiables<br>
• Curiables<br>
• In Balmorel, a simulation structure is added as a loop over each  $y$ ear in the simulation, where bounds and internal parameters are<br>undated to the current simulation year, possibly taking account of  $y$  = consumer utility in relation to nominal utility of updated to the current simulation year, possibly taking account of results from the previous year (investments).

### Constraints/equations

The some of the main types of constraints of the model are generically described below:

- Electricity and heat supply and consumption should balance at all times
- Generation technologies' electricity/heat operating area should be complied with
- Production of dispatchable and non-dispatchable units (including thermal units, hydro power, wind, solar etc.) should not exceed capacity or availability (e.g. for wind)
- Transmission is limited to capacity
- Storage balances
- Resource constraints on capacity and/or energy.
- Policy restrictions should be adhered to
- …

### Objective value

Balmorel is a linear programming model, seeking to **minimize** the objective value, some terms of the sum are listed here:<br>Objective =<br>Fuel cost objective value, some terms of the sum are listed here: Objective value<br>
el is a linear programming model, seeking to minimize the<br>
e value, some terms of the sum are listed here:<br>
re =<br>
Fuel cost<br>
+ O&M costs (fixed and variable)<br>
+ Transmission costs (losses)<br>
+ Fuel/energy t

Objective =

- Fuel cost
- + O&M costs (fixed and variable)
- + Transmission costs (losses)
- + Emission taxes
- + Fuel/energy taxes
- + Capital costs (new units)
- 
- consumption.

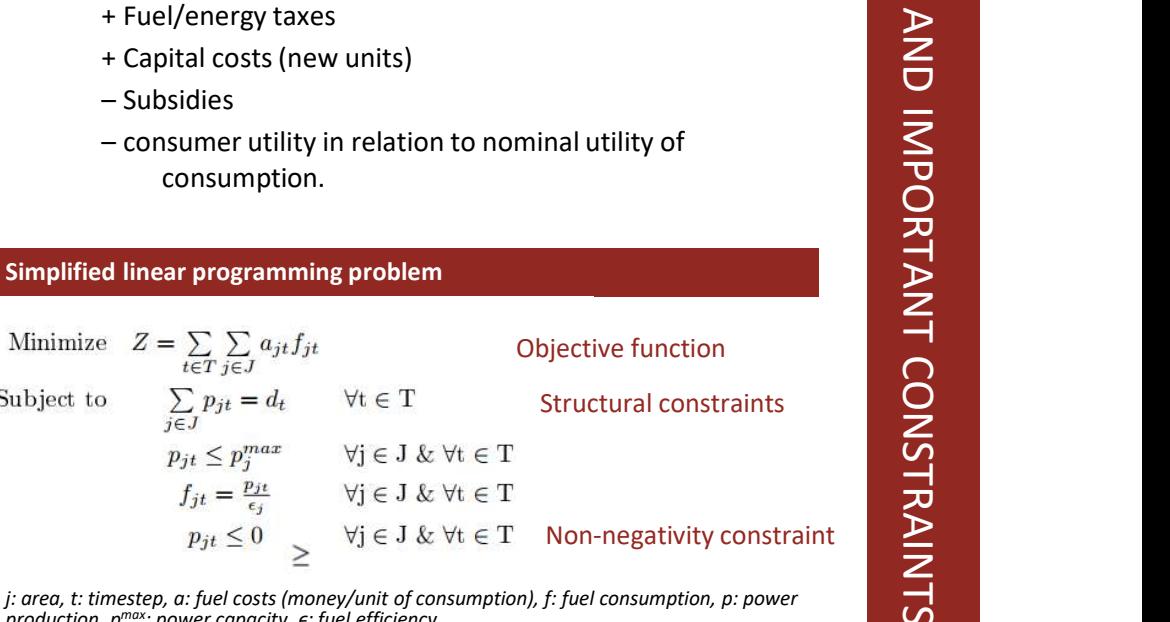

j: area, t: timestep, a: fuel costs (money/unit of consumption), f: fuel consumption, p: power<br>production, p™∞: power capacity, ∈: fuel efficiency

The simplified linear programming problem minimizes the fuel costs while keeping the following constrains:

- Production meets demand
- Production does not exceed capacity
- Fuel consumption is linked to production by the fuel efficiency
- Production is a non-negative variable.

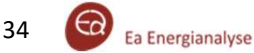

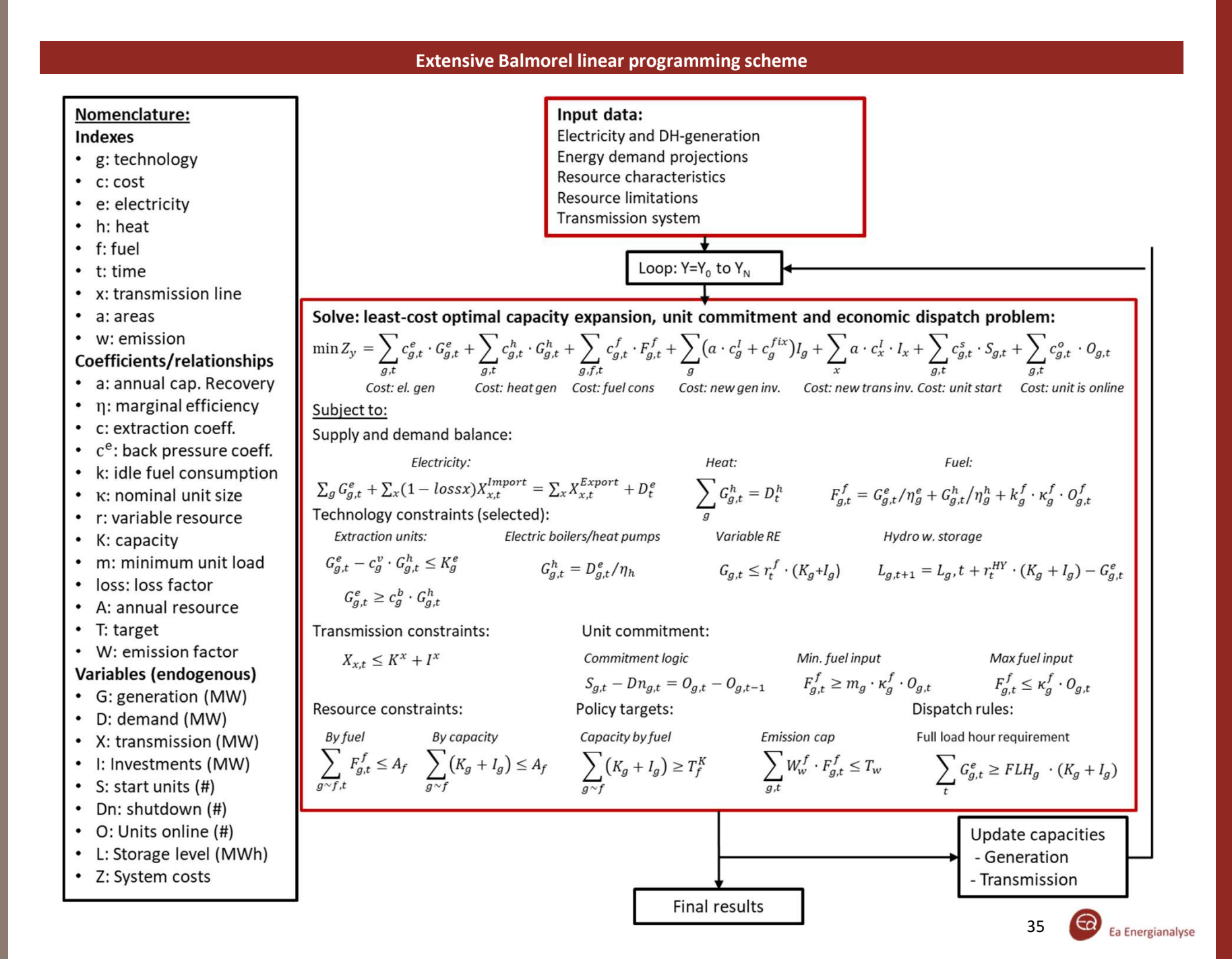

# **SCENARIO**

scenarios. Some scenarios consist of simple changes in relation to a baseline, such as single price, an alternative time-series or a change of a capacity of a unit or transmission line. Other scenarios are more complex and require alternative model code and numerous data alterations. In principle there is no restriction how **the same in the Base** scenarios are created and there is not a single way of handling scenarios. **1.** Technical details<br> **1.** Technical applications require the generation of several<br>
seasine, such as single price, an alternative time-series or a<br>
change of a capacity of a unit or transmission line. Other scenarios<br>
a Most practical applications require the generation of several<br>
scenarios. Some scenarios consist of simple changes in relation to<br>
a baseline, such as single price, an alternative time-series or a<br>
change of a capacity of Note practical applications require the generation of several<br>
scenarios. Some scenarios consist of simple changes in relation to<br>
a baseline, such as single price, an alternative time-series or a<br>
change of a capacity of some scenario sources and the should contain a baloptic of show the Scenario and paper in the complex and require alternative model code and the seconarios are created and there is not a single way of handling a scenarios

Scenarios can be thought of as alterations in relation to the core  $\longrightarrow$ data (base). When copying an existing file in a scenario case, the sitems model prioritizes files in the scenario catalogue and disregards the corresponding files in the base folder.

### How to create and run a new scenario

- 
- 
- 
- 
- include any data-files in which changes should be made compared to the version of the file in the base folder. Project specific data should changes should be placed into Scenario/data folder. scenarios.<br>
Scenarios can be thought of as alterations in relation to the core<br>
data (base). When copying an existing file in a scenario case, the<br>
model prioritizes files in the scenario catalogue and disregards the<br>
cor Scenarios can be thought of as alterations in relation to the core<br>  $\frac{1}{2}$  le Documents<br>
data (base). When copying an existing file in a scenario case, the<br>
model prioritizes files in the base folder.<br>
How to create an data (base). When copying an existing file in a scenario case, the<br>
model prioritizes files in the scenario catalogue and disregards the<br>
corresponding files in the base folder.<br>
How to create and run a new scenario<br>
1. Cr model prioritizes files in the scenario catalogue and disregards the<br>corresponding files in the base folder.<br>
How to create and run a new scenario<br>
1. Create a Project folder (e.g. Project X) besides base.<br>
1. In the Proj **Example 10. In the respect of the respect of the respect of the respect of the respect folder (e.g.** *Project***,** *X***) besides base.<br>
2. In the Project folder, create a <b>Reference folder** (e.g. *Scenario1*). Internation fold
- 
- by clicking File/Project/New project.
- 
- in case compilation errors were found)
- 

### Scenario folder structure

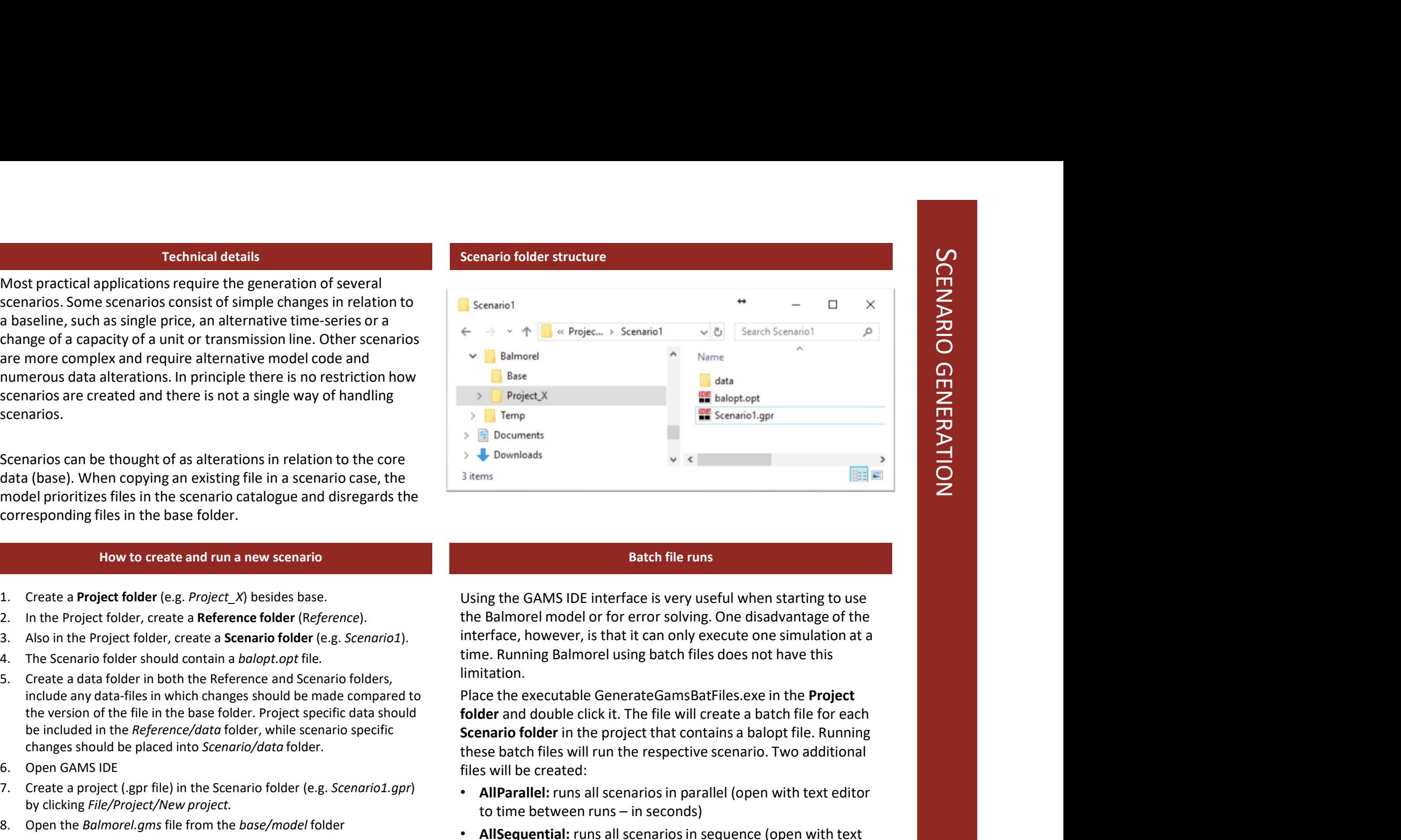

### Batch file runs

Using the GAMS IDE interface is very useful when starting to use the Balmorel model or for error solving. One disadvantage of the interface, however, is that it can only execute one simulation at a time. Running Balmorel using batch files does not have this limitation.

be included in the Reference/data folder, while scenario specific **Scenario folder** in the project that contains a balopt file. Running Place the executable GenerateGamsBatFiles.exe in the Project folder and double click it. The file will create a batch file for each these batch files will run the respective scenario. Two additional files will be created: Figure 1<br> **Example 18 and SOLUS IDE interface is very useful when starting to use**<br>
the Balmorel model or for error solving. One disadvantage of the<br>
interface, however, is that it can only execute one simulation at a<br>
lim

- AllParallel: runs all scenarios in parallel (open with text editor
- editor to adjust order)

transfer files etc.,) it will try to include data from several location in a specific order:

- First, it will look at locations "closest" to the location of the same state of the second in Scenario folder (where project file is located) project(.gpr) file, where scenarios specific data should be placed
- If the specific file is not found there, the model will look at the next location in the hierarchy. (Illustrated on the right).

Importance of folder structure and hierarchy<br>
Importance of loads information (input data, additional equations,<br>
transfer files etc.,) it will try to include data from several location in<br>
Project(gpr) file, where scenari This hierarchy makes it convenient to create new scenarios with just a manufactured Reference folder (in the current project folder) few changes compared to a base scenario. One does not need to copy all the input files to each new scenario, thereby potentially losing track of changes made in some of the scenario folder but not in others and losing overview. In stead one can simply make a new version of the input file that differs from the main assumptions and the model will use base assumptions for the remaining input.

### Model hierarchy

Model hierarchy<br>
When loading information, the model will first look at files in the<br>
following order:<br>
1. Scenario folder (where project file is located)<br>
2. Firstaddreffolder (optional, set in Balopt.opt)<br>
3. Addreffolde following order: Model hierarchy<br>
When loading information, the model will first look at files in the<br>
following order:<br>
1. Scenario folder (where project file is located)<br>
2. Firstaddreffolder (optional, set in Balopt.opt)<br>
3. Addreffolde Model hierarchy<br>
When loading information, the model will first look at files in the<br>
following order:<br>
1. Scenario folder (where project file is located)<br>
2. Firstaddreffolder (optional, set in Balopt.opt)<br>
3. Addreffolde Model hierarchy<br>
When loading information, the model will first look at files in the<br>
following order:<br>
1. Scenario folder (where project file is located)<br>
2. Firstaddreffolder (optional, set in Balopt.opt)<br>
3. Addreffolde Model hierarchy<br>
When loading information, the model will first look at files in the<br>
following order:<br>
1. Scenario folder (where project file is located)<br>
2. Firstaddreffolder (optional, set in Balopt.opt)<br>
3. Addreffolde

- 
- 
- 
- 
- 
- 

Model hierarchy<br>
When loading information, the model will first look at files in the<br>
following order:<br>
1. Scenario folder (where project file is located)<br>
2. Firstaddreffolder (optional, set in Balopt.opt)<br>
3. Addreffolde Model hierarchy<br>
When loading information, the model will first look at files in the<br>
following order:<br>
1. Scenario folder (where project file is located)<br>
2. Firstaddreffolder (optional, set in Balopt.opt)<br>
3. Addreffolde In all these locations, if there exists a data folder, the model will first look there and after it will look at files in the folder itself. The folder structure below shows where the model will look when model hierarchy<br>
following order:<br>
1. Scenario folder (where project file is located)<br>
2. Firstaddreffolder (optional, set in Balopt.opt)<br>
3. Addreffolder (optional, set in Balopt.opt)<br>
3. Addreffolder (optional, set in Ba

### Balmorel Base addons compare data  $\overline{3}$

model printinc Project X Reference data Scenario<sub>1</sub> data

1

Example of order of reading input files

on, the model will first look at files in the<br>ere project file is located)<br>ptional, set in Balopt.opt)<br>and, set in Balopt.opt)<br>the current project folder)<br>when loading the data<br>when loading the data<br>intrivial look at files Where for other information, the model will stop looking through the hierarchy when it finds the closest version of the file it is 1. Scenario roluer (wirele project lie is located)<br>
2. Firstaddreffolder (optional, set in Balopt.opt)<br>
4. Reference folder (in the current project folder)<br>
5. Base folder<br>
6. Specific path given when loading the data<br>
In files in the hierarchy tree. m an these locations, it meet extsts a data folloer, the moode will have the first look there and after it will look at flies in the folder itself.<br>The folder structure below shows where the model will look when<br>trunning S

It will read the content of the last version in the tree first, then it will move up on the tree (from #6 to #1 in the list above). Whenever new data is read, it will overwrite the previous version.

2) from This way, it is not necessary to define all settings in the balop.opt file and it is enough to only write the settings which are different tree.

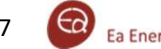

### Model alternatives

There are three model variations in the core model:

- 
- expansion for one year. Will also be called **investment run** in this manual.
- model alternatives<br>
 Balbase 1 (BB1): Optimizes integrated operations for one year.<br>
 Balbase 2 (BB2): Optimizes integrated operations and capacity<br>
 expansion for one year. Will also be called investment run in this<br>
 Model alternatives<br>
• Balbase 1 (BB1): Optimizes integrated operations for one year.<br>
• Balbase 2 (BB2): Optimizes integrated operations for one year.<br>
• Balbase 2 (BB2): Optimizes integrated operations and capacity<br>
expan iteratively (per week). Boundary conditions needed for each season with respect to seasonal hydro and other annual balances. Will also called hourly run in this manual.

The decision of which model type will be run is made in Balopt.opt.

The BB2 and BB1 model runs can generate output files which can then later be used as input files for second runs. These files can contain information on investments made in a BB2 run, annual allocation of hydro generation, shadow prices of policy constraints etc. see section on Transfer of files between runs.

### Types of files

Further modelling scripts: Other files in base/model (.gms)

Simulation file: BB123.sim

Transfer files: Files which are both input and output files (.gdx)

Output files: "name".gdx: all input and results gathered in tables (scenario folder/Output/)

gathered, all output (not created during the yearly loop) all yearly results gathered (this data is merged to the output file and is located in Scenario folder/Results)

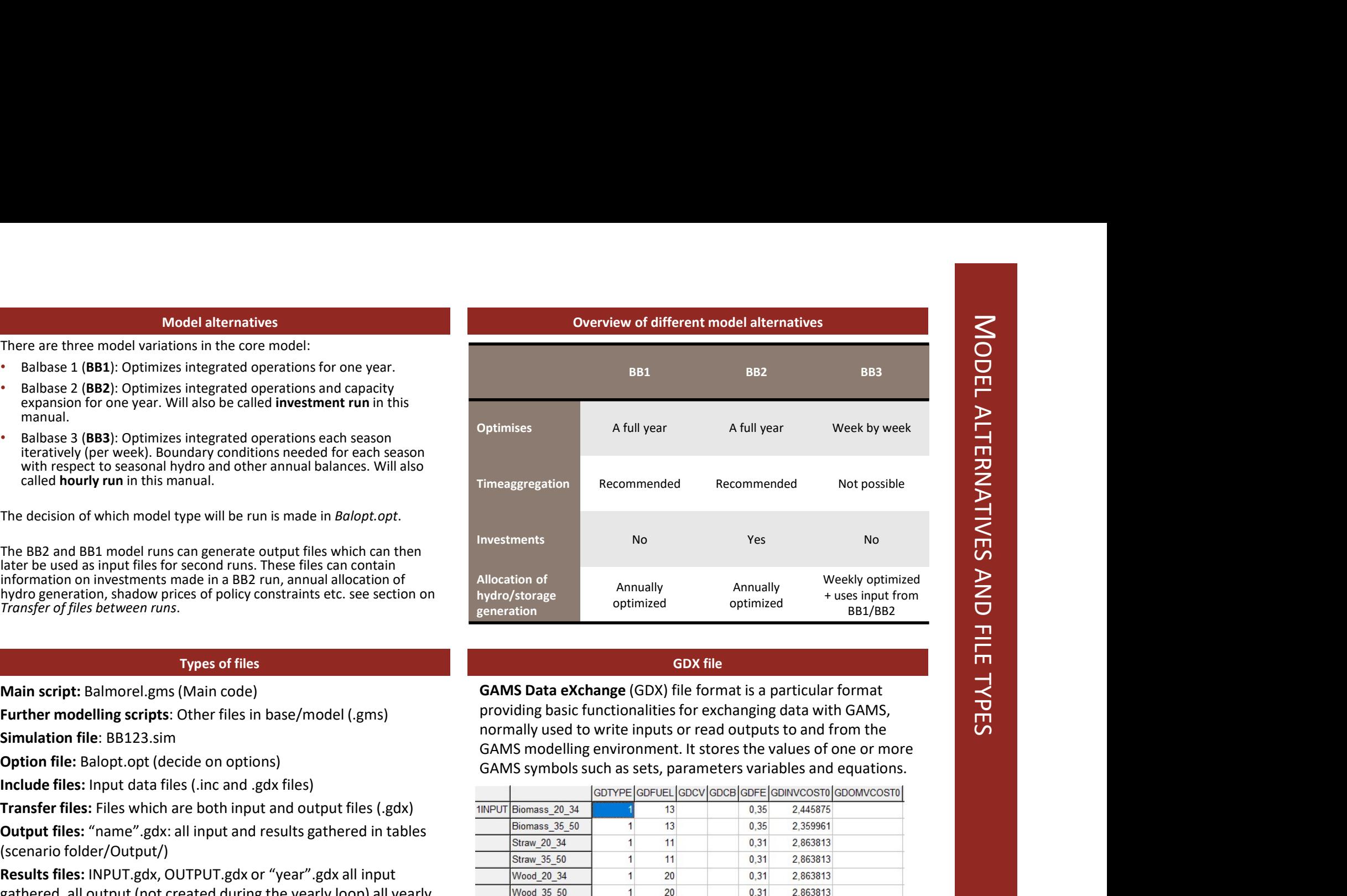

### GDX file

GAMS Data eXchange (GDX) file format is a particular format<br>providing basic functionalities for exchanging data with GAMS,<br>normally used to write inputs or read outputs to and from the providing basic functionalities for exchanging data with GAMS, normally used to write inputs or read outputs to and from the GAMS modelling environment. It stores the values of one or more GAMS symbols such as sets, parameters variables and equations.

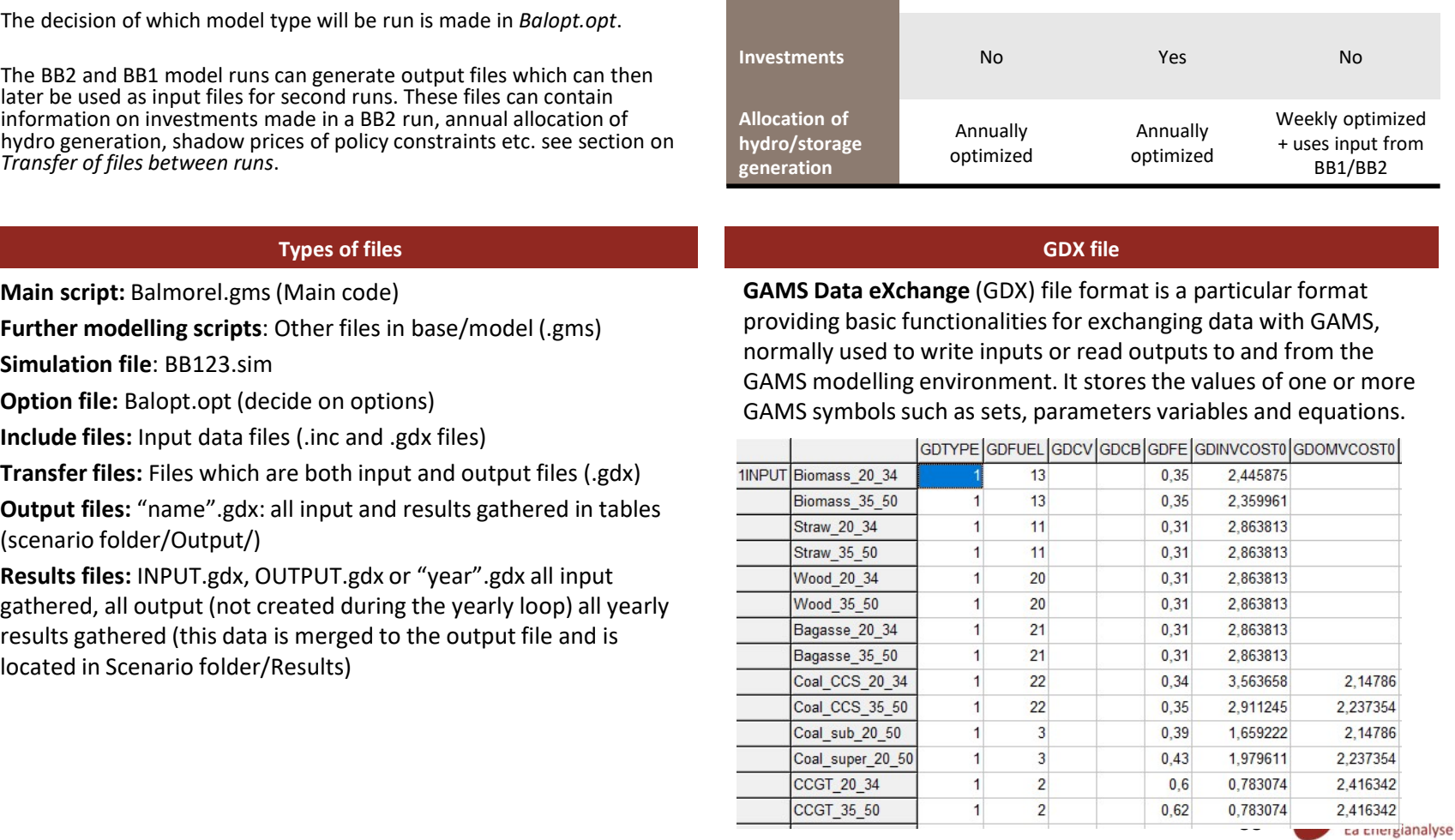

### B

different options to set should be illustrated.

Balopt file<br>
The balopt opt file is used to define the high level set-up for the<br>
the scenario Each scenario folder should have a balopt file. In the<br>
folder Base/model, the "mother" balopt file is located. Here all the<br>
d should be set to the chosen value by using the following line of would set the project name of the scenario to 'Project\_X.'

### Practical tips:

- A list of the most important global parameters and their description is found on the right.
- Some global parameters can have several values, in that case they should be separated by commas. An exception is the Geographydata global parameter, where different values should be separated by spaces.
- Sometimes it makes sense to set a global parameter to a range of values. In this case the '\*' symbol should be used. For the timesteps used in the current simulation to all values ranging from T001 to T168.
- one kind of model simulation can be run at a time.
- When only one correct value is possible/recommended it is indicated between brackets.
- When a global parameter should not be activated (not be set to 'yes'), it does not have to be mentioned at all. Setting it to 'no' or leaving it empty works as well.

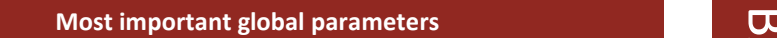

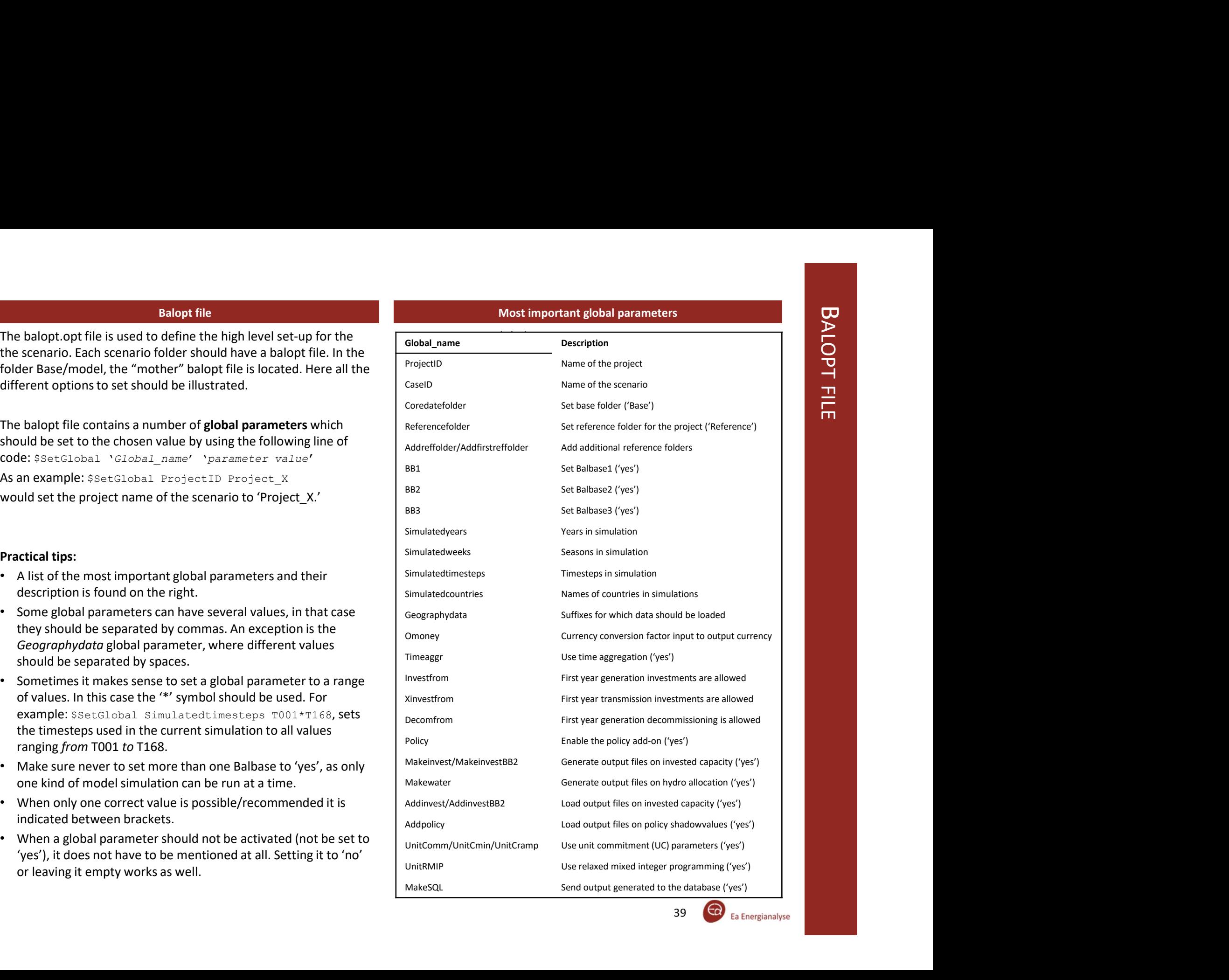

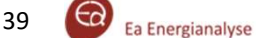

### Why use transfer files

other runs. These special transfer files (extension .gdx) are created/loaded in the printout folder.

In many cases it can be useful to first run a BB2 run which

- Can invest in generation and transmission capacity
- Can decommission exogenous capacity
- Optimises a whole year at once and can therefore allocate hydro generation, optimise the use of seasonal storage and implement restrictions and policies on annual values (e.g. maximum annual  $CO<sub>2</sub>$ emission)
- Uses time-aggregation

Subsequently a BB3 run can be made, for a more detailed look at the hourly (non time-aggregated) dispatch. This BB3 run cannot optimise capacities and looks only at one week at a time.

It can, however, load information from the BB2 run about

- Investments/decommissioning in capacity
- Seasonality of hydro generation
- Seasonality of seasonal storage
- Shadow values/prices of policies and resource restrictions

Thereby combining the accuracy of an hourly run and the investments/full-year overview of the investment run.

### Practical tips:

- In other cases it can be useful to make a BB2 + BB1 run/ a BB1 + BB3 run/a BB2 + another BB2 run (use MAKEINVESTBB2/ADDINVESTBB2)
- When using the seasonality of hydro in the hourly run, you can either fix the amount of water allocated to each season or the value of water (hydro) in each season by setting WATERVAL to no or yes respectively
- A simple definition of shadow value or shadow price is the economic benefit in case the restriction was one unit less restrictive (e.g. you can use 1GJ more of a restricted fuel)
- Make sure your second run reads the right files by remembering the folder hierarchy!

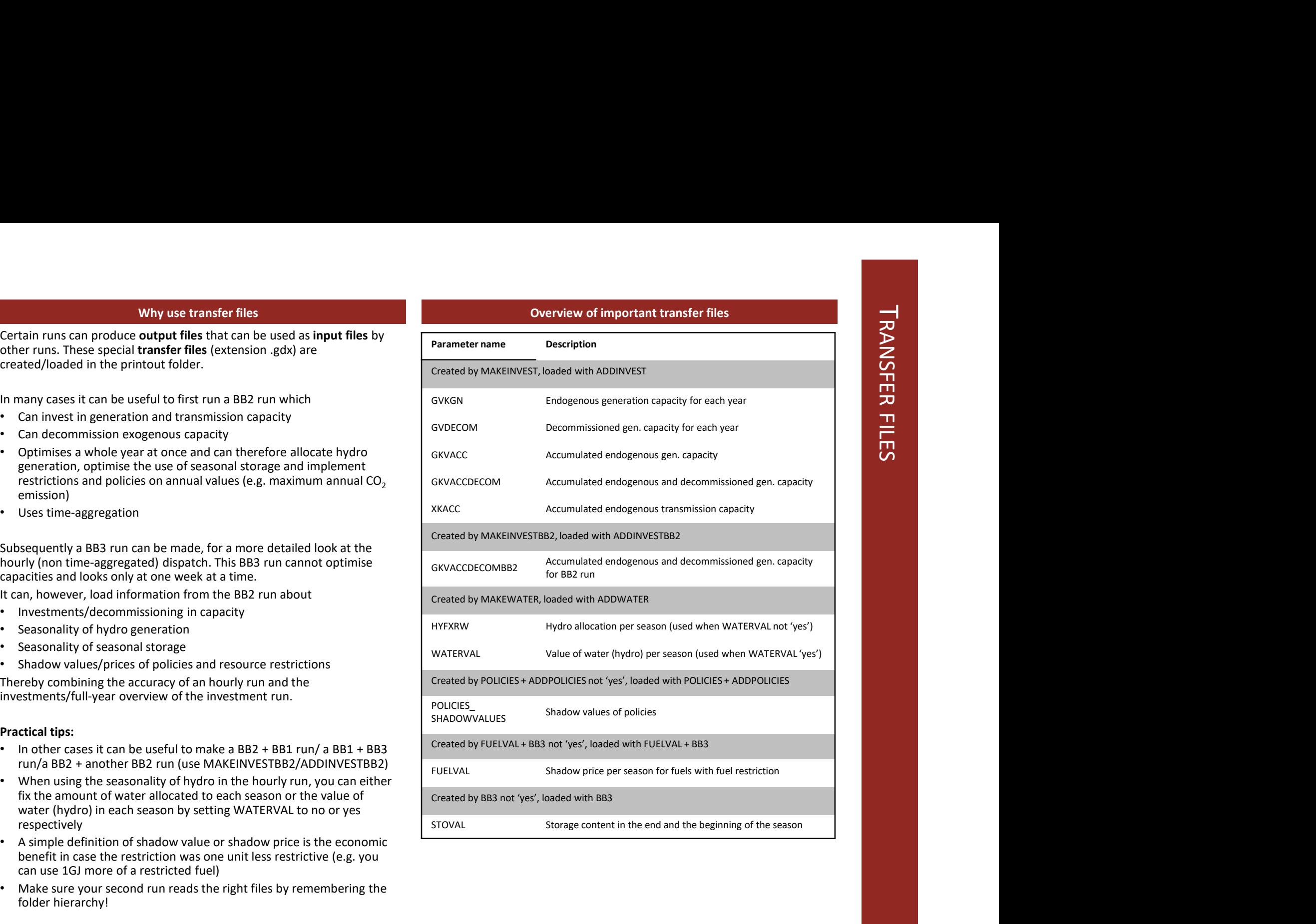

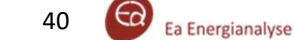

### Time, a fundamental modelling concept

The representation of the passage of time is fundamental to any dynamic power system model. The Balmorel model in it's core form adopts two parallel concepts for this representation. For each of them, three layers of time is represented (years, seasons, time steps).

It is distinguished between:

- Data time: time by which input data is given
- 

### Data time

Time dependent data input is for different data given either by year, or by week and hour of the week. To maintain simplicity these data are limited to 52 weeks of 168 hours (e.g. 8736 hours), Additionally, it is a useful convention to always correct hourly data so that the year starts Monday 00:00-01:00.

Parameters for data are given with indexes which are set elements of the set of years YYY, weeks SSS, and hours TTT.

### Simulation time

Simulation time is the space defined over a subset of the three sets of years, seasons and time steps. Years are Y, seasons are S and time steps are T. Whichever simulation time is used, the model will make sure the to assign a weight to each time segment so that the weighted time segments add up to 8760 hours (normal full year)

### Hourly simulations

Hourly simulations (BB3 runs) have a different execution schedule than normal annual simulations which are aggregated. In hourly simulation time each hour of the year (or of selected weeks) is represented. Since the model would be too big to solve for all hours of the year in one simulation (for large systems), one week at a time is run (often in parallel).

Aggregation of time<br>  $\begin{array}{c}\n\hline\n\text{Lap} \\
\hline\n\text{Lap} \\
\text{Aem} \\
\hline\n\text{Aem} \\
\hline\n\text{Aem} \\
\hline\n\text{Aem} \\
\hline\n\text{Aem} \\
\hline\n\text{Aem} \\
\hline\n\text{Aem} \\
\hline\n\text{Aem} \\
\hline\n\text{Aem} \\
\hline\n\text{Aem} \\
\hline\n\text{Aem} \\
\hline\n\text{Aem} \\
\hline\n\text{Aem} \\
\hline\n\text{Aem} \\
\hline\n\text{Aem} \\
\hline\n\text{A$ Separation between data and simulation time is useful as one is able to run simulations on a smaller number of time segments or with a shorter time horizon than one has built up a data set for, in model is able to have data stored in one resolution and can then aggregate to fit another resolution. Aggregation of time<br>Separation between data and simulation time is useful as one is<br>able to run simulations on a smaller number of time segments or<br>with a shorter time horizon than one has built up a data set for, in<br>order

Simulation time: time by which the simulation is run **When running with time aggregation (timeaggr set to 'yes' in** balopt), aggregation can take place in two levels:

- order to save on model run-time. Another advantage is that the<br>
model is able to have data stored in one resolution and can then<br>
aggregate to fit another resolution.<br>
When running with time aggregation (timeaggr set to 'y • Aggregation of seasons: when running with less than 52 weeks (defined as Simulatedweeksin balopt.opt), several weeks will be grouped and averaged (e.g. when running with 13 weeks, every 4 weeks will be averaged)
- Aggregation of time steps: numerous principles for time aggregation are applied. A common approach is to aggregate hours which under normal circumstances would be expected to<br>display similar characteristics, e.g. level of electricity demand.<br>The user can indicate a desired scheme for aggregating hours<br>into time steps in the *timeaggr.i* display similar characteristics, e.g. level of electricity demand. The user can indicate a desired scheme for aggregating hours into time steps in the *timeggar.inc* file in the *base/model* folder. The number of timesteps (defined as Simulatedtimesteps in balopt.opt), has to match the scheme set-up in the timeaggr.inc.

### Timeaggr.inc

- TABLE TINDAY(T,DAY): defines whether that time step should be counted in that day of the week.
- TABLE T2HOURS24(T,HOURS24): defines whether the time step should be counted during that hour of the day.

An example can be seen on the next slide.

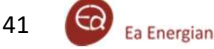

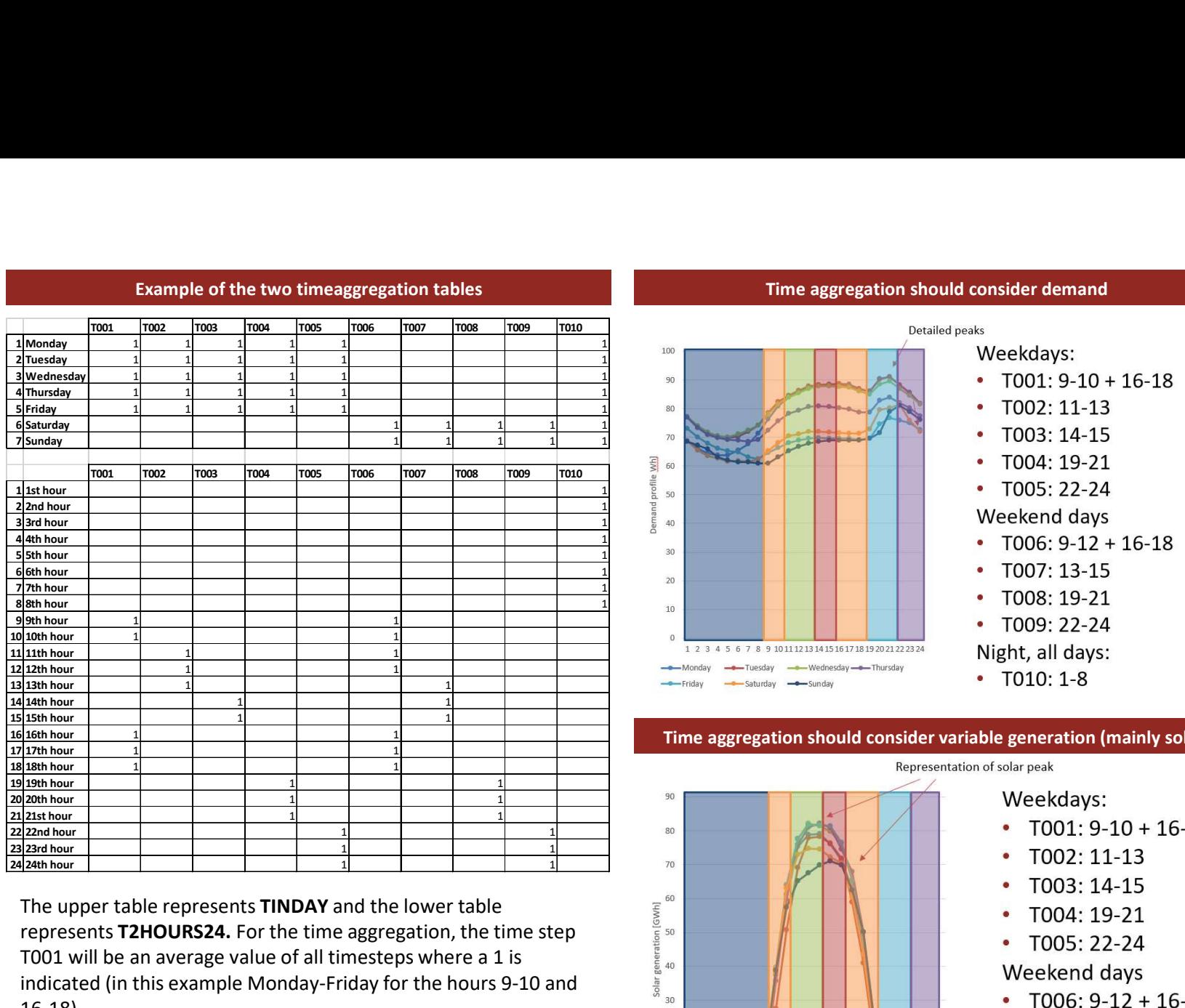

The upper table represents **TINDAY** and the lower table represents **T2HOURS24.** For the time aggregation, the time step T001 will be an average value of all timesteps where a 1 is  $\frac{1}{8}$  as indicated (in this example Monday-Friday for the hours 9-10 and  $\frac{1}{8}$ 16-18).

To the right, the reasoning behind a good time aggregation is shown. The time aggregation should be more detailed for peaks and can be less detailed for flat parts (nights/weekends) of the metal state of a substitute of the metal state of  $\frac{1}{2}$  and  $\frac{2}{3}$  a  $\frac{3}{4}$  5 6 7 8 9 10111213141515171819202122 important variation profiles (mainly power demand and solar generation)

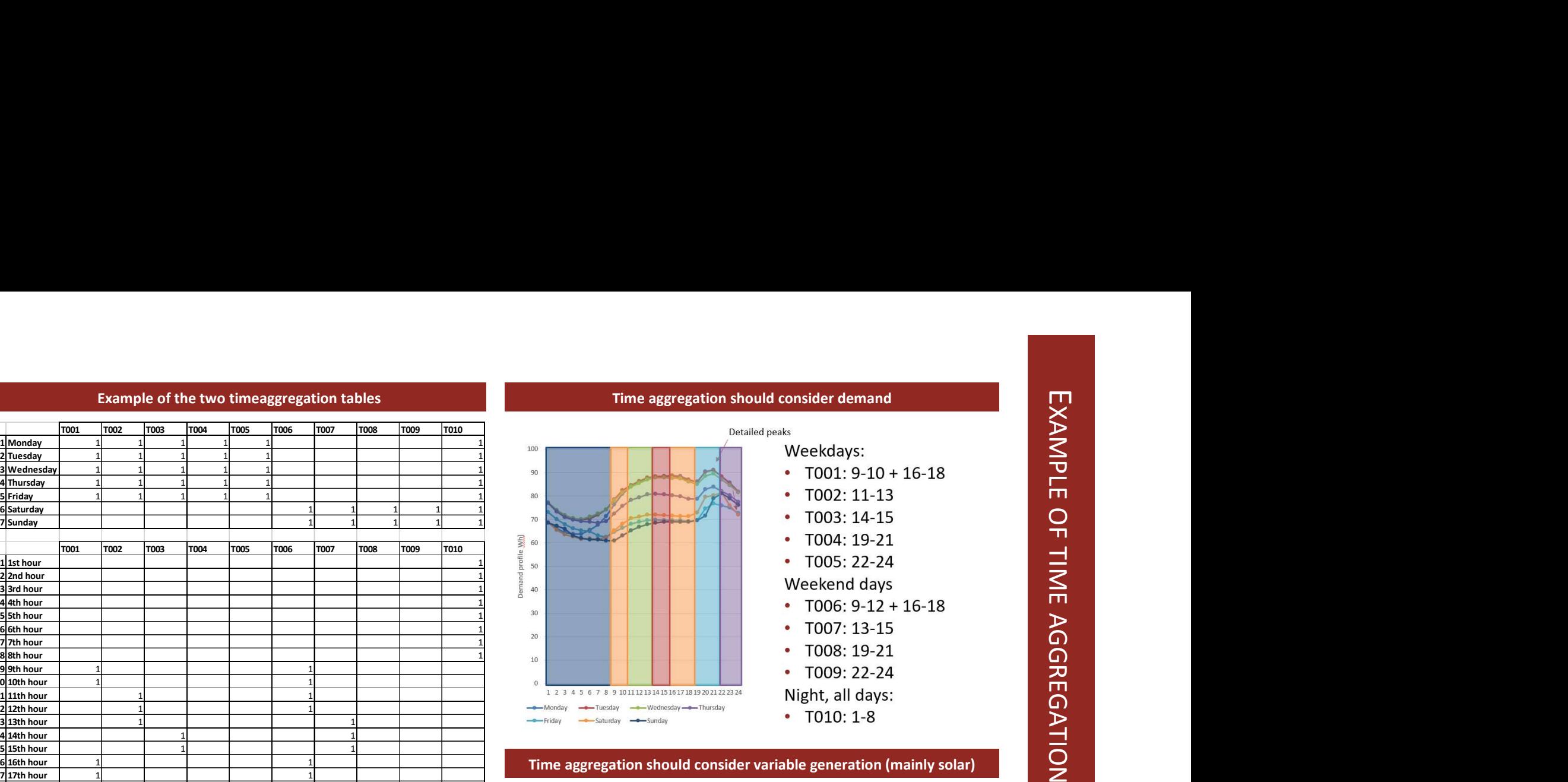

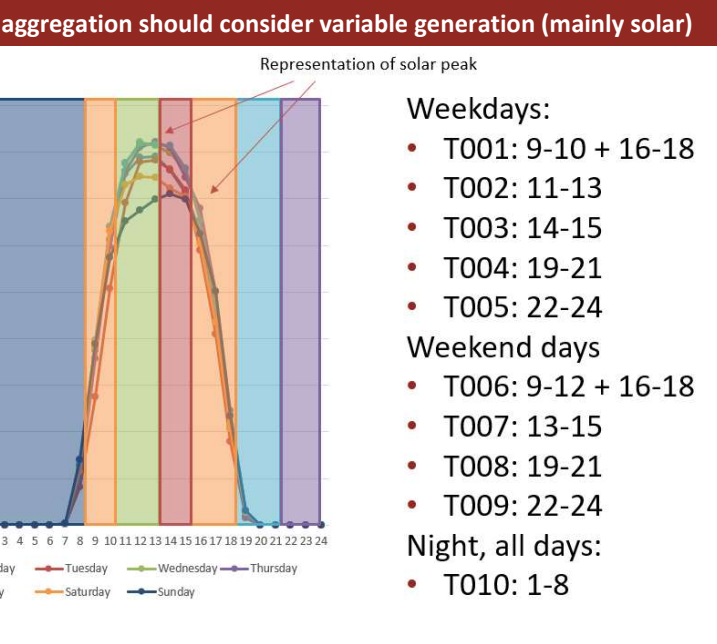

20

### Errors in Balmorel

Errors in Balmorel<br>
Balmorel is a highly flexible model, where functionality and data<br>
can easily be added. However, this high level of flexibility makes it and CAMS point of view. These types of<br>
also hard to oversee the can easily be added. However, this high level of flexibility makes it also hard to oversee the many implications of a small change. As the model is open-source, there is no-one accountable for potential errors within the model. Therefore, it is useful to have some basic skills in error handling of the model.

There are three types of errors in the model:

- Data-check errors: These are errors are strictly related to logical and reasonable considerations and do not prevent the model compiling or solving the optimization problem
- Compilation errors: These are errors which prevent the model of setting up the optimization problem.
- Execution errors: These are errors which prevent the model of solving the optimization problem

### Compilation errors

Compilation errors are the type of errors which prevent the model of compiling properly. When running from GAMS IDE, entering cerr=1, will result in a run-stop when 1 compilation error is found.

By double clicking, the red error message, the GAMS IDE will open the file with the error and put the cursor at (or close to) the error. Right underneath in black the kind of error is indicated. A very common error: domain violation for element. This means that the data entered is not allowed in the location it is used. Often this means it is not defined in the appropriate set. The From the optimization problem<br>
or compliation prof is obtimization problem<br>
or compliation prof is compliation prof is exercise are errors which prevent the model<br>
of schitting up the optimization problem<br> **Compliation er** 

- 
- 
- 
- 
- 
- 
- 
- 
- -- Job balmorel.gms Stop 07/16/18 15:44:12 elapsed 0:00:29.380  $xit code = 2$

### Data-check errors

Data-check errors<br>
Data-check errors are a special type of error in that they are not<br>
model-errors as seen from a GAMS point of view. These types of<br>
errors are coded in Balmorel in order to check input data and to<br>
preve model-errors as seen from a GAMS point of view. These types of errors are coded in Balmorel in order to check input data and to prevent logical inconsistencies. Examples of these type of errors include:

- A demand profile is given in a region for which no annual demand is provided
- Wind power capacity is located in an area where there is no wind resource data available.
- Fuel prices for natural gas is zero an area with natural gas generation

These type of errors can be found in the file Scenario folder/logerror/Errors-CaseID.out. The data-check errors are above the line:  $X$  errors were detected in the input data before simulation.

### Execution errors

Execution errors are the results of serious inconsistencies in the input data.

An example could be that the wind power capacity should be both above 20 GW and under 10 GW for the same region. Another example could be that the demand has to be supplied in an islanded region without generation capacity.

These type of errors would normally result in an infeasible solution. In the Balmorel model, however, for many constraints slack variables are used which (at a high cost for the objective function) allow the model to break the constraints causing the infeasibility.

These type of errors can also be found in the file Scenario folder/logerror/Errors-CaseID.out. The execution errors are below the line:  $X/N$ o errors were detected in the input data before simulation and given for each year  $\overline{43}$   $\overline{60}$  Ea Energianalyse

### BASIC GAMS SYNTAX

### Basic GAMS syntax

This manual is meant as a guide for operators of Balmorel and will not teach GAMS programming. Nevertheless, a minimum of basic coding can be useful when operating the model. Some basic syntax rules for GAMS are:

- Letter case and blanks have do not matter in GAMS
- Statements are terminated by a semicolon ';'
- \$ in position 1 is an instruction to the pre-processor
- a '\*' in the beginning of the line, out-comments the entire line
- Assignments can be done using the '=' sign
- To assign quote specific indices, use single quotation marks ' '
- [term] \$ ([condition]):
- Sum(([indices over which to sum]),[expression to sum])

### Examples

### Assignment of DE parameter:

DE('2030','Region1') = 33000000;

DE('2030',IR)\$(CCCRRR('Country1',IR)) = 33000000;

The first assignment set the parameter DE for the year 2030 and the region 1. The second assignment set DE for all regions in country1 in year 2030. • a "<sup>\*\*</sup> in the beginning of the line, out-comments the entire line<br>• a "\*" in the beginning of the line, out-comments the entire line<br>• Assignments can be done using the '=' sign<br>• To assign quote specific indices, use s • Assignments can be done using the '=' sign<br>
• To assign quote specific indices, use single quotation marks ''<br>
• [term] \$ ([condition]):<br>
• Sum([[indices over which to sum]], [expression to sum]]<br>
Examples<br>
Assignment o

### Use of global parameters

'..\..\base\addons\newcode\newcode.inc';

The file newcode.inc will only be included when the value of the global

### Summing over an hourly profile

Sumofprofile(RRR) = sum((SSS, TTT), Hourlyprofile(RRR, SSS, TTT));

**Sum ((Indices over which to sum)), [expression to sum])**<br>
Examples<br>  $\frac{0.5287}{2}$  (2030/, 7 Ragion1/) = 33000000;<br>
DE (2030/, 7 Ragion1/) = 33000000;<br>
The first assignment set the parameter DE for the year 2030 and the Examples<br>  $\Delta$ signment of DE parameter:<br>
DE ('2030', 'Region1') = 33000000;<br>
DE ('2030', IR) S(CCCRRR ('Countryl', IR)) = 33000000;<br>
The first assignment set the parameter for the person solong over all sequation applies]

### Instruction to the pre-processor

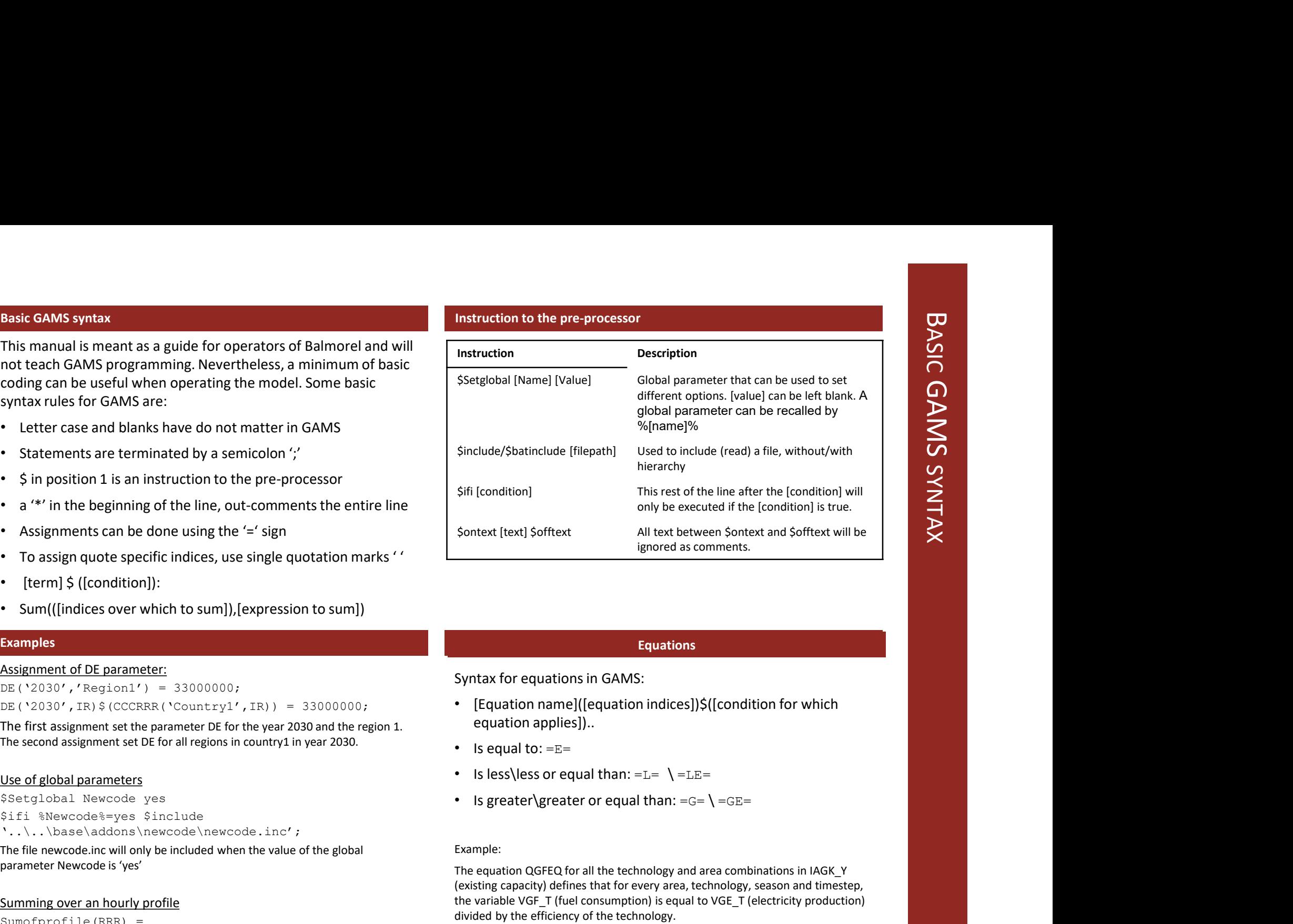

### **Equations**

Syntax for equations in GAMS:

- [Equation name]([equation indices])\$([condition for which equation applies])..
- Is equal to:  $=E=$
- Is less\less or equal than:  $=L=$   $\leq$   $=$   $LE=$
- Is greater\greater or equal than:  $=G=$   $\left\{ \right.$  =  $GE=$

### Example:

The equation QGFEQ for all the technology and area combinations in IAGK\_Y (existing capacity) defines that for every area, technology, season and timestep, the variable VGF\_T (fuel consumption) is equal to VGE\_T (electricity production) divided by the efficiency of the technology.

 $QGFEQ(IA, G, IS3, T)$ \$(IAGK Y(IA,G)).. VGF T(IA,G,IS3,T)

 $=E=\frac{1}{2}$ 

VGE\_T(IA,G,IS3,T)/GDATA(G,'GDFE')

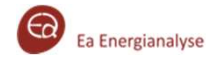

### GAMS support and documentation

- -
	-
- -
	- academics!
	- Monitored by GAMS developers: Steven Dirkse, Erwin Kalvelagen, others.
	- Monitored by GAMS contributors: Thomas Rutherford, Michael Ferris, Bruce McCarl
	- Monitored by solver developers: Arne Drud, ...
- + GAMS user list:<br>
 Support@gams.com<br>
 Very rapid response!<br>
 GAMS user list:<br>
 http://www.gams.com/maillist/gams\_l.htm<br>
 Very strong community of protessionals and<br>
 dontincred by 6AMS developers: Streen Dirkse,<br> • GAMS support:<br>
• support@gams.com<br>
• Very rapid response!<br>
• GAMS user list:<br>
• http://www.gams.com/maillist/gams l.htm<br>
• Very strong community of professionals and<br>
• academics!<br>
• Monitored by GAMS developers: Steven IDE (help) • GAMS user list:<br>• http://www.gams.com/maillist/gams Lhtm<br>• very strong community of professionals and<br>• academics!<br>• Monitored by GAMS developers: Steven Dirkse,<br>• Erwin Kalvelagen, others.<br>• Monitored by solver develope
	- GAMS Users Guide
	-
	-
- -
	- (e.g. transport.gms)

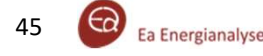

### DATA INPUT

Understanding different types of data input required for the Balmorel model and how to generate them

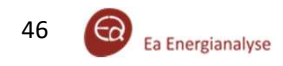

### INPUT HANDLING HANDLING

### Input of Balmorel

- 
- Input of Balmorel<br>Input of Balmorel<br>Insued a MS Excel sheet for input data to the Balmorel model named 'Balmorel GDXin<br>Inferent tabs, where each contains a data input parameter.<br>In Addin 'Ea Balmorel', developed by Ea En Input of Balmorel<br>
Ea Energy Analyses has developed a MS Excel sheet for input data to the Balmorel model named 'Balmorel – GDXinput'.<br>
This excel sheet has different tabs, where each contains a data input parameter.<br>
Thro **Input of Balmorel<br>
Ea Energy Analyses has developed a MS Excel sheet for input data to the Balmorel model named 'Balmorel – GDXinput'.<br>
• This excel sheet has different tabs, where each contains a data input parameter.<br>
•**

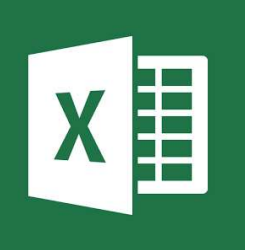

### Data input

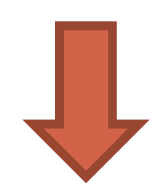

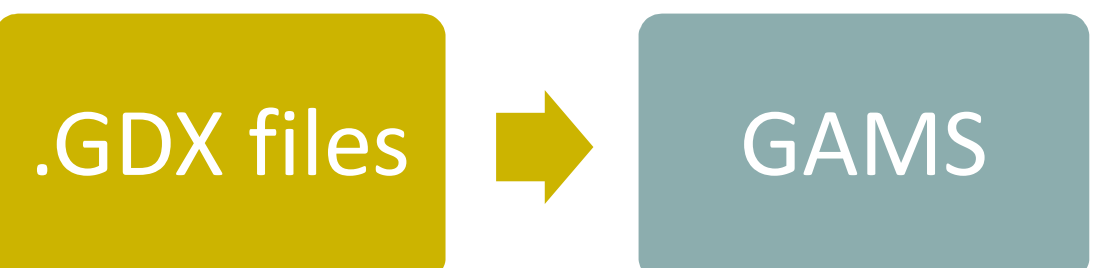

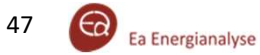

Why using the GDXinput file?<br>
Put file ensures that the input data and the<br>
rist step: Install Balmorel add-in f<br>
Receive the folder called "EaBalmorel 32x64<br>
on the machine. Run the set-up-exe file (foll<br>
model, without t Why using the GDXinput file?<br>
The using the GDXinput file ensures that the input data and the<br>
GAMS code are strictly separated, making it easier for the<br>
operator to use the model, without the need to know the GAMS<br>
Inis GAMS code are strictly separated, making it easier for the operator to use the model, without the need to know the GAMS language.

It gives the Balmorel user a structured tool with a good overview **Solution and the CONSTAND CONTEX CONTENT (SET US AND SCALE SET USP)**<br>
This will install and the parameters that the input data and the GRAMS<br>
GAMS code are strictly separated, making it easier for the<br>
ine gradient called built in error-prevention when creating data files, so that obvious data inconsistencies will not occur. The using the GDXinput file ensures that the input data and the<br>
GAMS code are strictly separated, making it easier for the<br>
on the modelne Rund tech caled<br>
the fold recorded the model. The GDXinput file has<br>
the stand par

The Balmorel toolbox for MS excel can be adapted and expanded with additional functionality later on.

### First step: Install Balmorel add-in for MS Excel

First step: Install Balmorel add-in for MS Excel<br>
Receive the folder called "EaBalmorel 32x64". Copy it somewhere<br>
on the machine. Run the set-up-exe file (follow instructions). Do<br>
not remove the other files!<br>
This will i on the machine. Run the set-up-exe file (follow instructions). Do not remove the other files! First step: Install Balmorel add-in for MS Excel<br>Receive the folder called "EaBalmorel 32x64". Copy it somewhere<br>not remordine. Run the set-up-exe file (follow instructions). Do<br>not remorve the other files!<br>This will insta st step: Install Balmorel add-in for MS Excel<br>
Ider called "EaBalmorel 32x64". Copy it somewhere<br>
ie. Run the set-up-exe file (follow instructions). Do<br>
se other files!<br>
I an Excel add-in called "Ea Balmorel", which will<br> First step: Install Balmorel add-In for MS Excel<br>
not the folder called "Ea Balmorel", Ocpy it somewhere<br>
not remove the other files!<br>
This will install an Excel add-in called "Ea Balmorel", which will<br>
renable creating GD

This will install an Excel add-in called "Ea Balmorel", which will<br>enable creating GDX input files with Excel Open Excel and make enable creating GDX input files with Excel. Open Excel and make<br>sure the "Ea Balmorel" tab is visible on the top of the sheet.<br>The functionality within the add-in will only apply to sheets which<br>contain a tab called "SET\_L sure the "Ea Balmorel" tab is visible on the top of the sheet.

The functionality within the add-in will only apply to sheets which contain a tab called "SET\_LIST".

### Types of model input to Balmorel

- 
- (e.g. countries in the model: CCC and regions in the model RRR)
- More dimensional sets: These are links between several onedimensional sets.

(e.g. which regions are in which countries CCCRRR)

• Parameters: These contain values for certain elements of one or more dimensions sets

(e.g. demand per region DE(RRR) or investment costs for connected regions XINVCOST(RRR,RRR).

- 
- sets in the model
- Set tabs: Several tabs, each containing one single moredimensional set (e.g. CCCRRR)
- Parameter tabs: Several tabs, each containing one single parameter (e.g. DE)
- Background tabs: Normal tabs without special functionality which can be used for background calculations.

Contain a tap called "SET\_LIST".<br>
You are now ready to use the "Balmorel – GDXInput" file!<br>
In the GDXinput file uses different tab with 5 kind of functionality:<br>
SCALARS: This is a single tab containing all scalars in the Scalar tab is purple, the SET\_LIST and set tabs are red, the parameter tabs have a colour depending on the parameter type, background tabs do not have any colour.

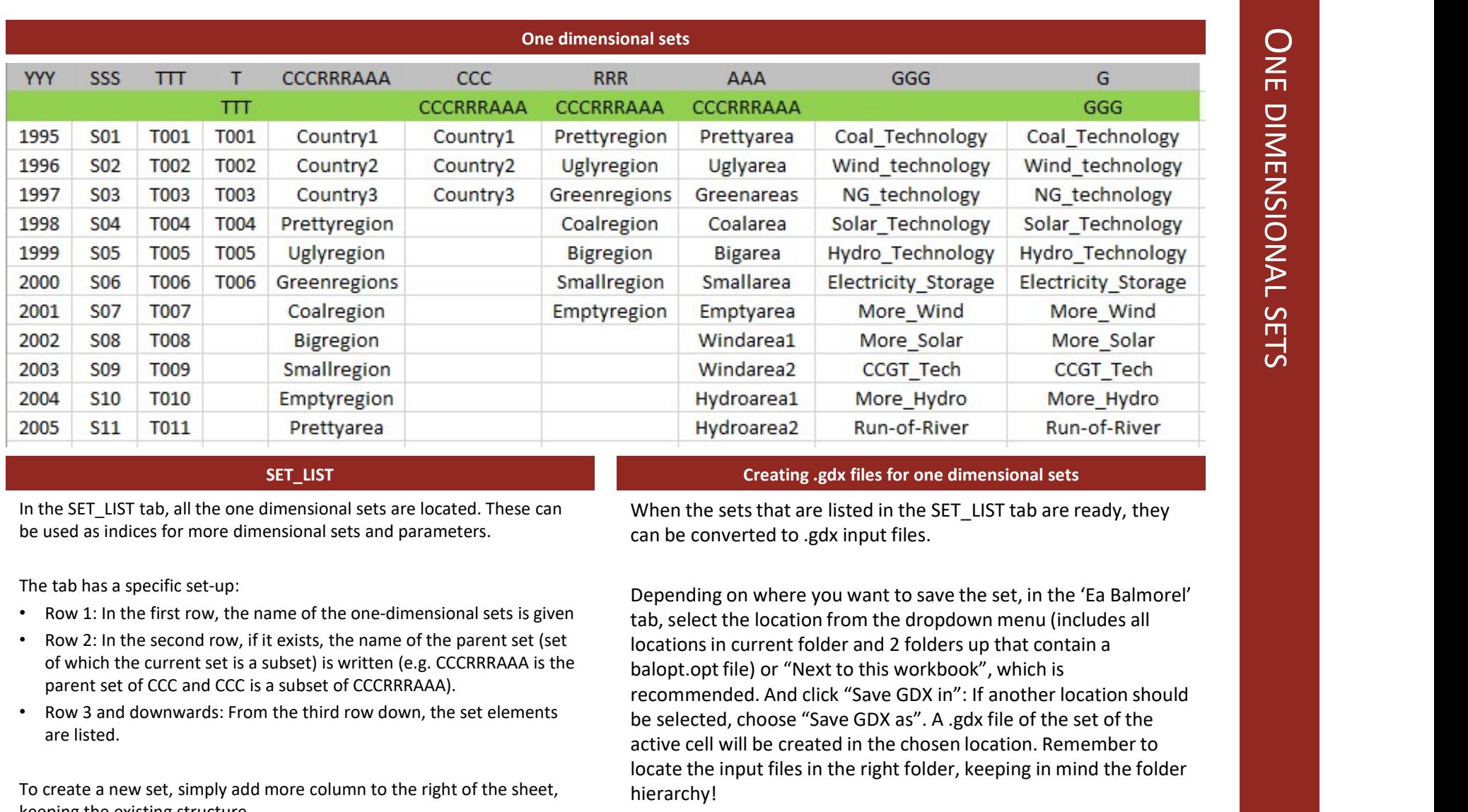

### SET\_LIST

In the SET\_LIST tab, all the one dimensional sets are located. These can

be used as indices for more dimensional sets and parameters. can be converted to .gdx input files.

The tab has a specific set-up:

- Row 1: In the first row, the name of the one-dimensional sets is given
- Row 2: In the second row, if it exists, the name of the parent set (set of which the current set is a subset) is written (e.g. CCCRRRAAA is the parent set of CCC and CCC is a subset of CCCRRRAAA).
- Row 3 and downwards: From the third row down, the set elements be selected, choose "Save GDX as". A gdx file of the set of the are listed.

To create a new set, simply add more column to the right of the sheet, keeping the existing structure.

When the sets that are listed in the SET\_LIST tab are ready, they

Depending on where you want to save the set, in the 'Ea Balmorel' tab, select the location from the dropdown menu (includes all locations in current folder and 2 folders up that contain a recommended. And click "Save GDX in": If another location should on Bigarea Hydro Technology Hydro Technology<br>
sigion Smplarea Electricity Storage Electricity Storage<br>
gion Emptyarea More Wind<br>
Windarea1 More Solar More Hydro More Hydro<br>
Windarea2 CCGT Tech<br>
Hydroarea2 Run-of-River<br>
er active cell will be created in the chosen location. Remember to locate the input files in the right folder, keeping in mind the folder hierarchy!

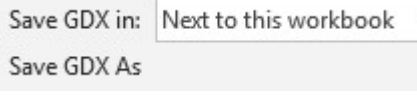

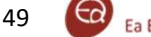

# MORE DIMENSIONAL SETS

### More dimensional sets

More dimensional sets are used to connect one-dimensional sets.

For example, all the regions which are within one country would be  $\overline{\phantom{a}}$ linked in the more dimensional set CCCRRR.

- In the tab for more dimensional sets the following fields are relevant:
- Field B1: Name of the set
- Fields B2, C2, (D2, E2, ...): Indices of the more dimensional set, these  $\Big|$  CC are the names of the one-dimensional sets which should be linked)
- Fields B3, C3, (D3, E3, ...): Indicate for the indices above how they  $\begin{array}{|l|l|}\n\hline\n\text{6.} & \text{6.} & \text{6.} \\
\hline\n\end{array}$ should be ordered in the tab.
- Fields J11 and downwards: Name of indices which are "Row"
- Fields K10 and right: Name of the indices which are "Column"
- Fields K11 and right and downwards: Names of indices which are "List"

To create a new more dimensional set tab, click the "Insert set" icon in  $\left\{\begin{array}{c} \gamma \gamma \end{array}\right.$ the "Ea Balmorel" Add-in, enter the name of the set and the name of the tab it should have in Excel (recommended same names)

To save, press "Save GDX in" or "Save GDX as" when the tab is active.

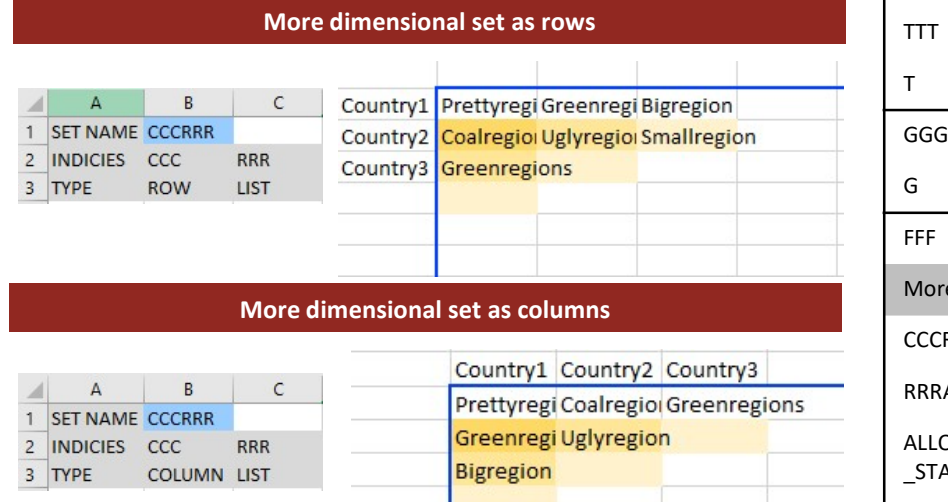

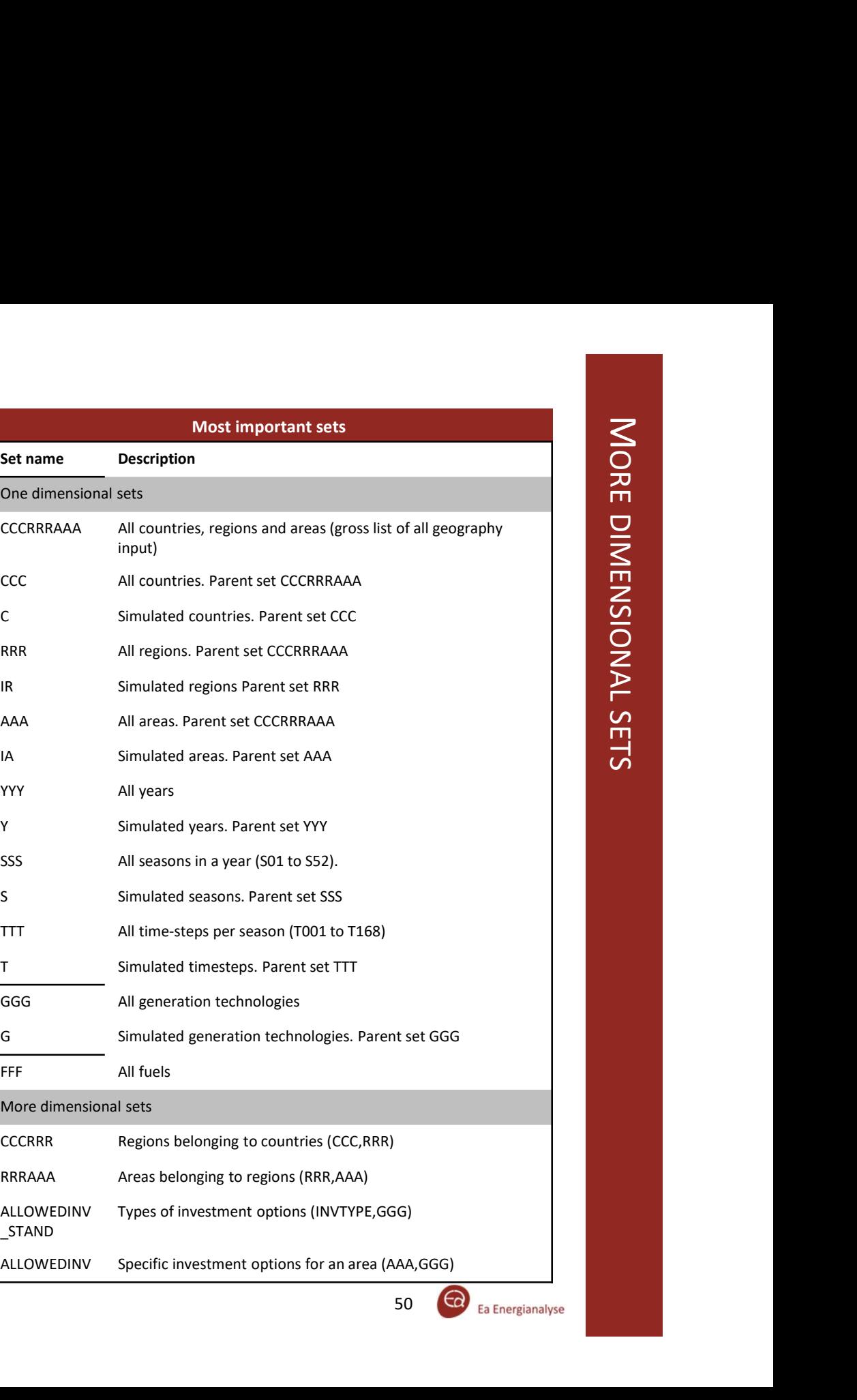

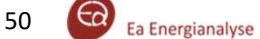

### **Parameters**

Parameters are used to assign values to (a combination of) one dimensional sets.

For example, the demand in year X and region Y can be set in the parameters DE(YYY,RRR).

- In the tab for parameters the following fields are relevant:
- Field B1: Name of the parameter
- Fields B2, C2, (D2, E2, ...): Indices of the parameter, these are the  $\sqrt{ }$ names of the one-dimensional sets which should be linked)  $\vert$  GKFX
- Fields B3, C3, (D3, E3, …): Indicate for the indices above how they should be ordered in the tab.
- Fields J11 and downwards: Name of indices which are "Row" (columns left above may also be used in case there are more "Row" indices).
- Fields K10 and right: Name of the indices which are "Column" (rows above may also be used in case there are more "Column" indices).
- Fields K11 and right and downwards: Values of the parameter

To create a new parameter tab, click the "Insert parameter" icon in the "Ea Balmorel" Add-in, enter the name of the parameter and the name of the tab it should have in Excel (recommended same names, with different suffix if useful) EP.

To save, press "Save GDX in" or "Save GDX as" when the tab is active.

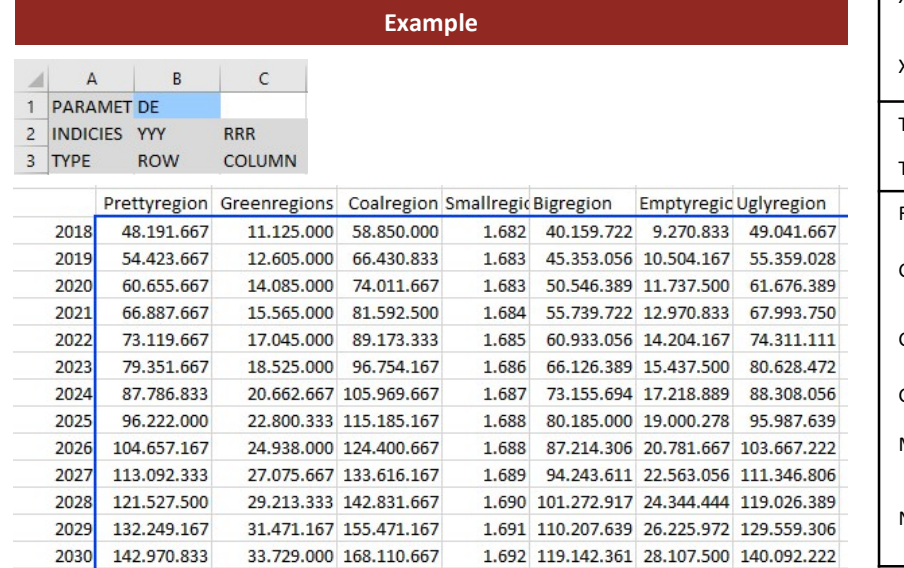

Below, the most important parameters are listed with a description. More parameters will be used in add-ons (e.g. policies)

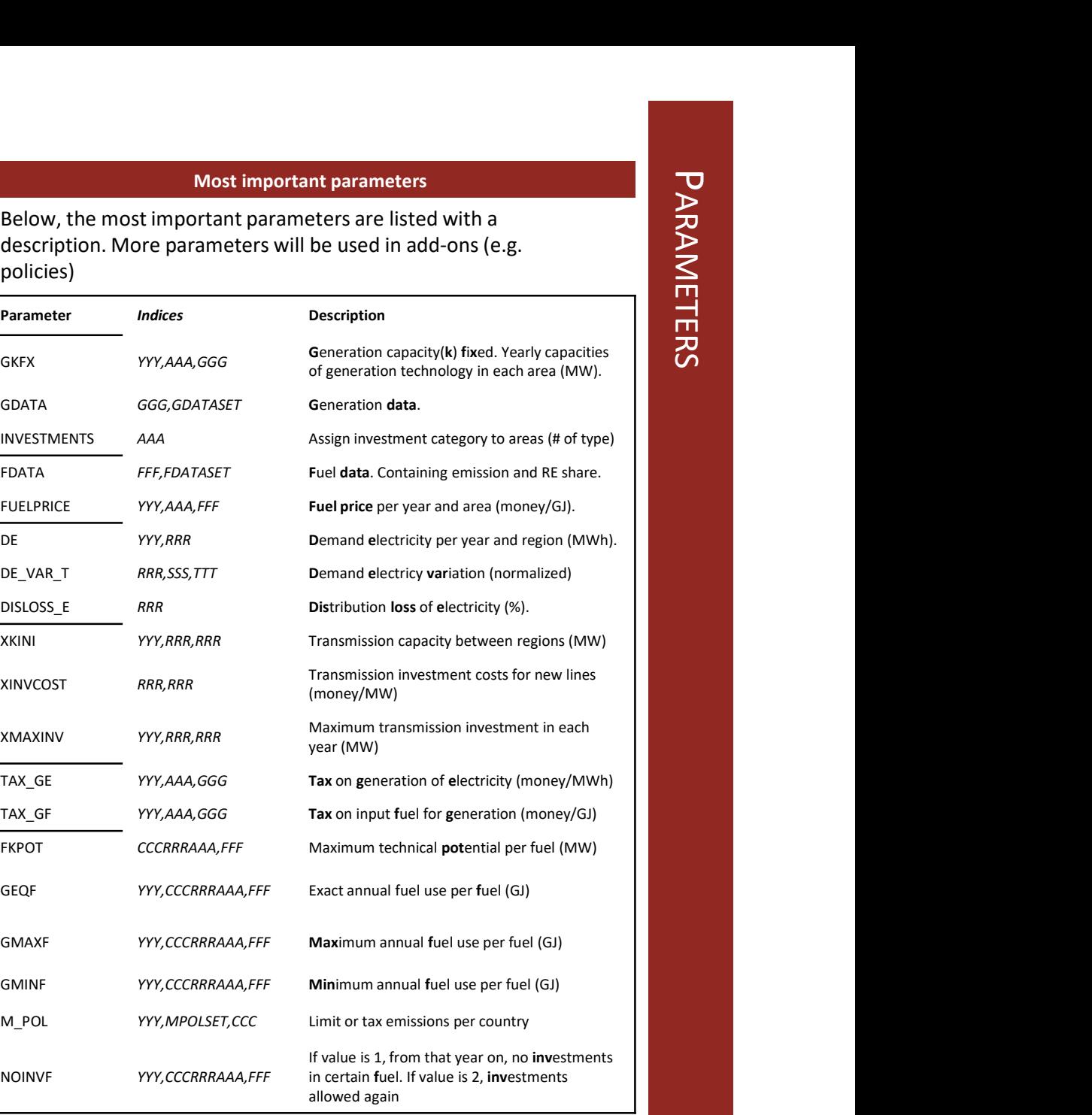

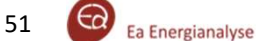

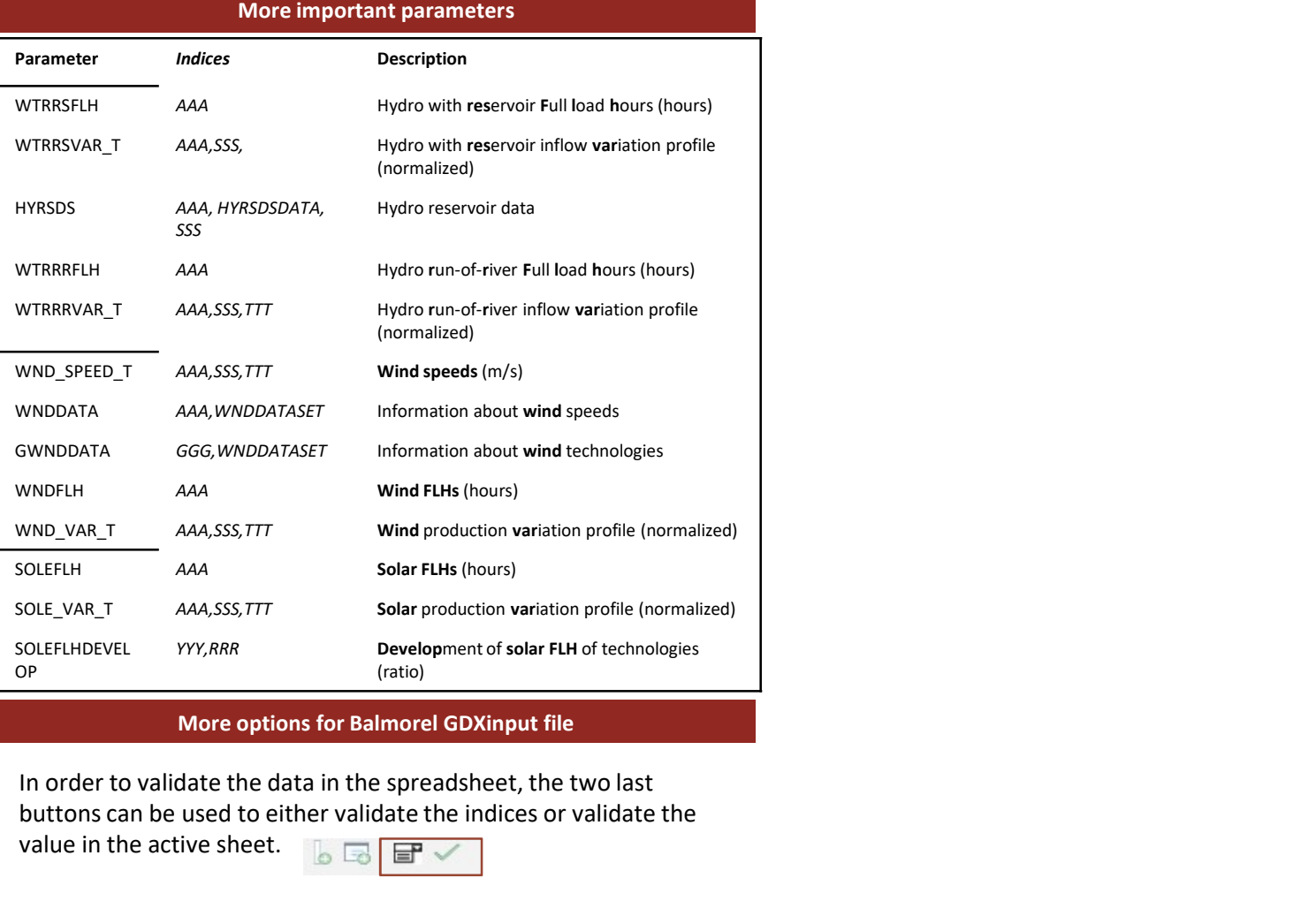

In order to validate the data in the spreadsheet, the two last buttons can be used to either validate the indices or validate the value in the active sheet.  $\Box$ 

The sheet has error prevention built-in so that faulty combinations or wrong index names are not allowed

When setting up a whole new model, it can be useful to press "Save all" to output all scalars, sets and parameters.

### OUTPUT AND RESULT HANDLING

Showing different Balmorel results in a convenient way

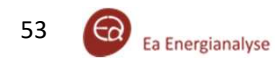

### OUTPUT HANDLING Packard Contract Contract Contract Contract Contract Contract Contract Contract Contract Contract Contract Contract Contract Contract Contract Contract Contract Contract Contract Contract Contract Contract Contract Contrac

GAMS creates .gdx files as result output, which are then transferred to an SQL Database.

- **Output of Balmorel<br>ansferred to an SQL Database.**<br>as Power generation per timestep, Economy results by area, technology and<br>apacity per area, and much more. **•** The database is developed to create specific views such as Power generation per timestep, Economy results by area, technology and<br>• The database is developed to create specific views such as Power generation per times fuel, Electricity prices per region, Invested generation capacity per area, and much more.
- A MS Excel sheet named 'Balmorel Results' is developed for loading and analyzing these result views from the database.

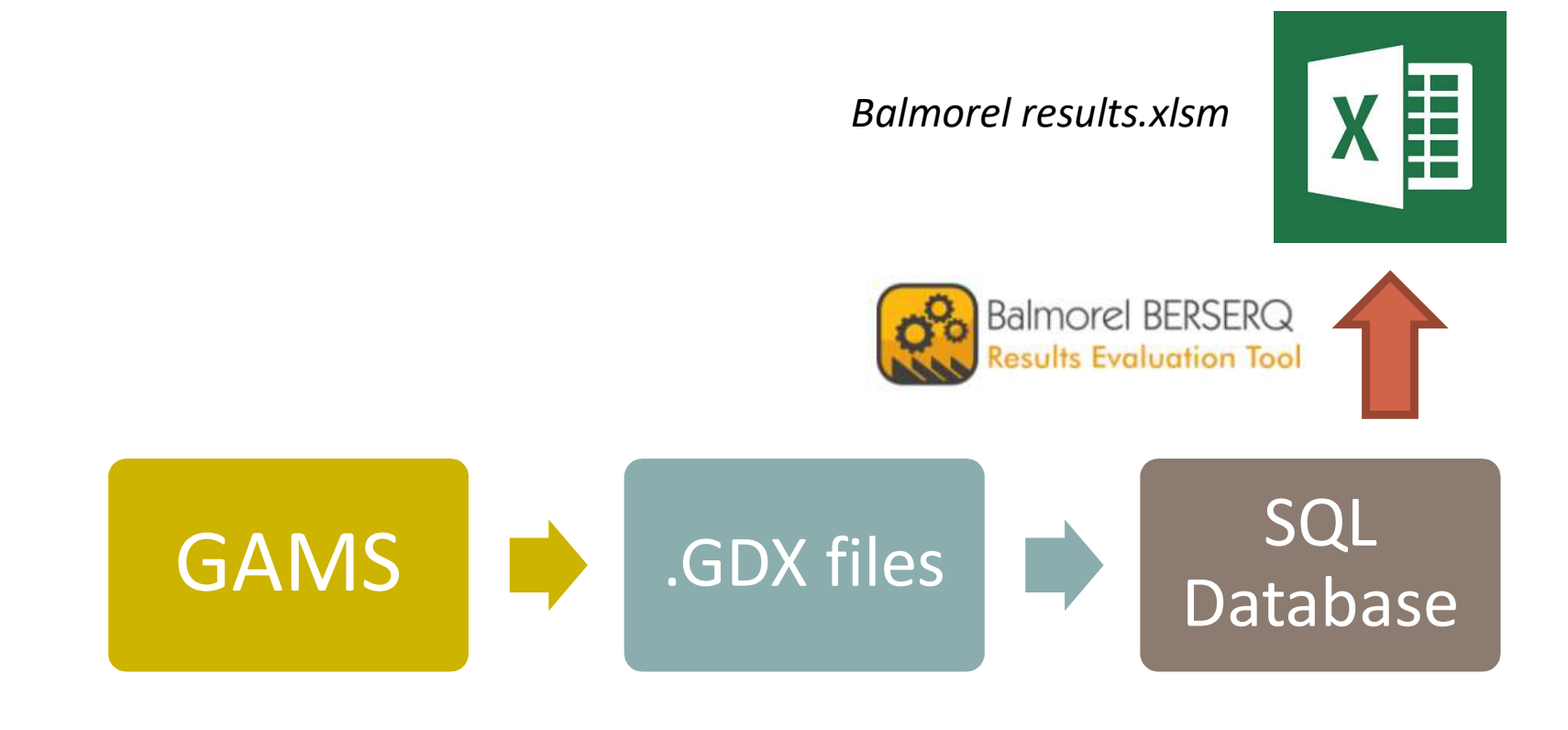

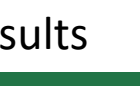

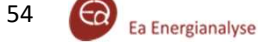

### BERSERQ tool in detail

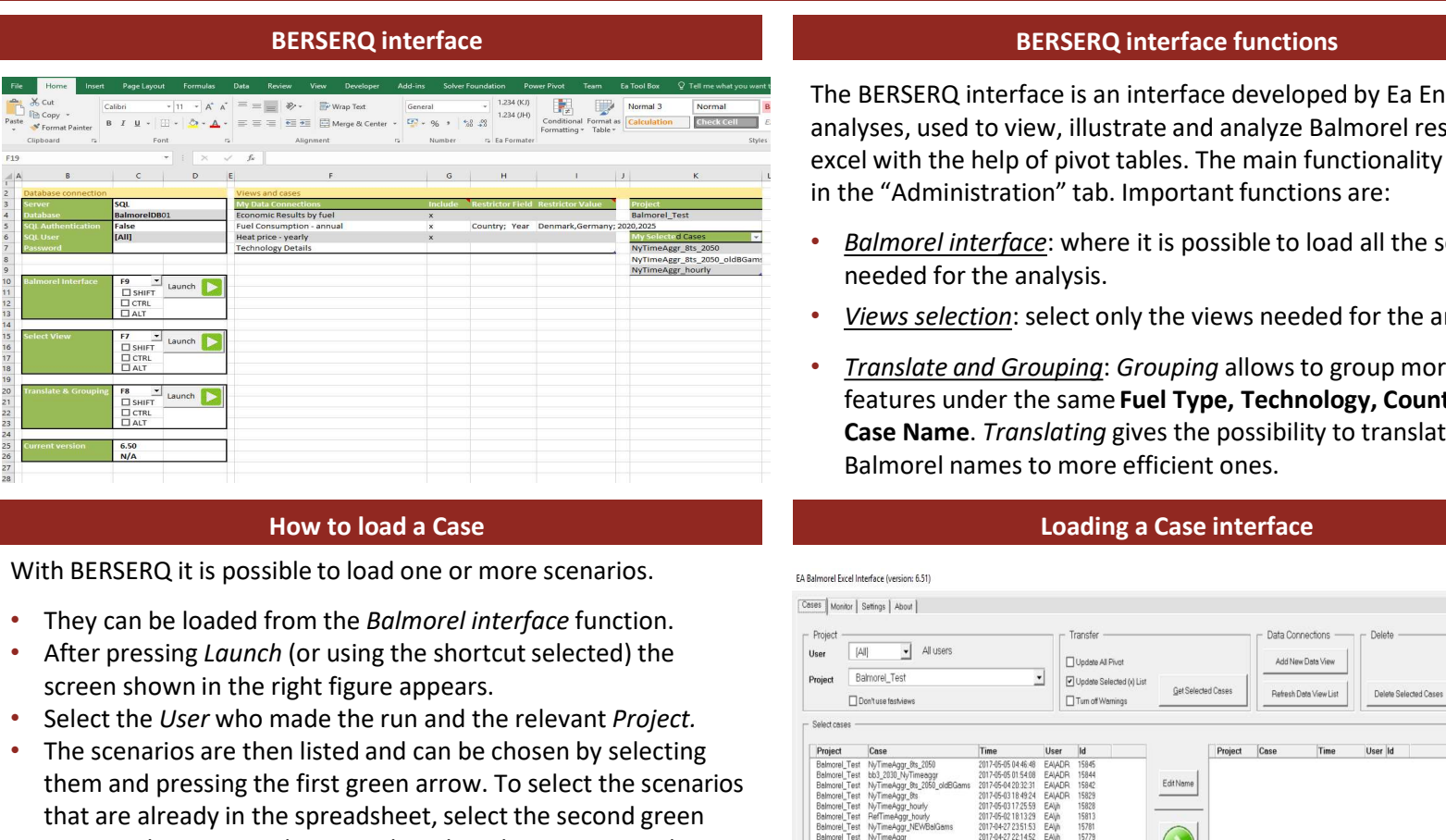

With BERSERQ it is possible to load one or more scenarios.

- 
- screen shown in the right figure appears.
- Select the User who made the run and the relevant Project.
- The scenarios are then listed and can be chosen by selecting them and pressing the first green arrow. To select the scenarios that are already in the spreadsheet, select the second green arrow. When you made a mistake select the scenario in the right-hand list and press the red arrow.
- When all the cases needed are on the right side (blank in the figure), load them to MS Excel by pressing Get Selected Cases. they Decide which pivot tables to automatically update: All, Selected ones (see view filtering) , or none (leave all boxes unckecked).
- $\cdot$  It is possible to filter the loaded cases from the pivot table My Selected Cases shown in the figure above (BERSERQ interface).

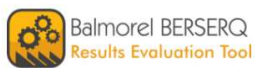

### BERSERQ interface BERSERQ interface functions

The BERSERQ interface is an interface developed by Ea Energy analyses, used to view, illustrate and analyze Balmorel results in excel with the help of pivot tables. The main functionality is seen in the "Administration" tab. Important functions are:

- Balmorel interface: where it is possible to load all the scenarios needed for the analysis.
- Views selection: select only the views needed for the analysis.
- Translate and Grouping: Grouping allows to group more features under the same Fuel Type, Technology, Country and Case Name. Translating gives the possibility to translate **BERSERQ interface functions**<br> **BERSERQ interface is an interface developed by Ea Energy<br>
Myses, used to view, illustrate and analyze Balmorel results in<br>
the "Administration" tab. Important functions are:<br>
<b>Balmorel inter**

### How to load a Case **Loading a Case interface** Loading a Case interface

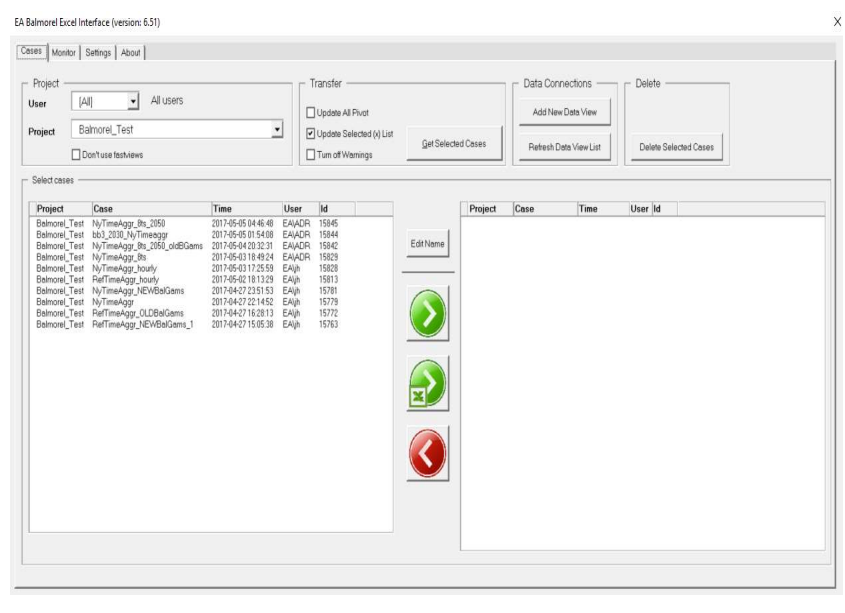

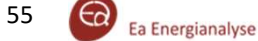

In order to keep the MS Excel sheet light, BERSERQ allows to select only the views needed for the analysis.

- They can be loaded from the Select View function.
- You can search for view in the Search bar
- screen shown in the right figure appears.
- After selecting a view, on the right side it is possible to see different characteristics of it.
	- Selected: it shows if the view is already connected or not.
	- Type: it shows if it is a normal or fast view.
	- Columns: It tells the info about the features contain in the view.
	- Description: it gives a brief description of the selected view.
- From here, the views desired for the analysis can be chose by selecting them and pressing the Add button.

It is possible to filter the views which are automatically updated when loading cases in the "My data connections" table shown in the right figure. Here, one can also restrict the data in each view

- The list of views that will be updated when using the "Update selected (X) list" on loading cases, can be chosen by placing an "X" in the Include column.
- Restriction fields can be chosen. In the Restrictor Field column, the user can write the name of the fields which needs to be
- different characteristics of it.<br>
The sixth with its a normal of fast view.<br>
Columns: It tels the info about the features contain in the view.<br>
Columns: It tels the info about the features contain in the view.<br>
 From here restricted (seperated with "<sub>5</sub>")<br>
Restricted are written in the News Theorem is the Restricted visual particle with the selection of the analysis can be chose by<br>
From mere, the views desired for the analysis can be chose load only those for that views. Different values for one Restrictor field should be separate by "," (no spaces), to switch between restrictor fields, use ";".

### Views selection BERSERQ interface functions

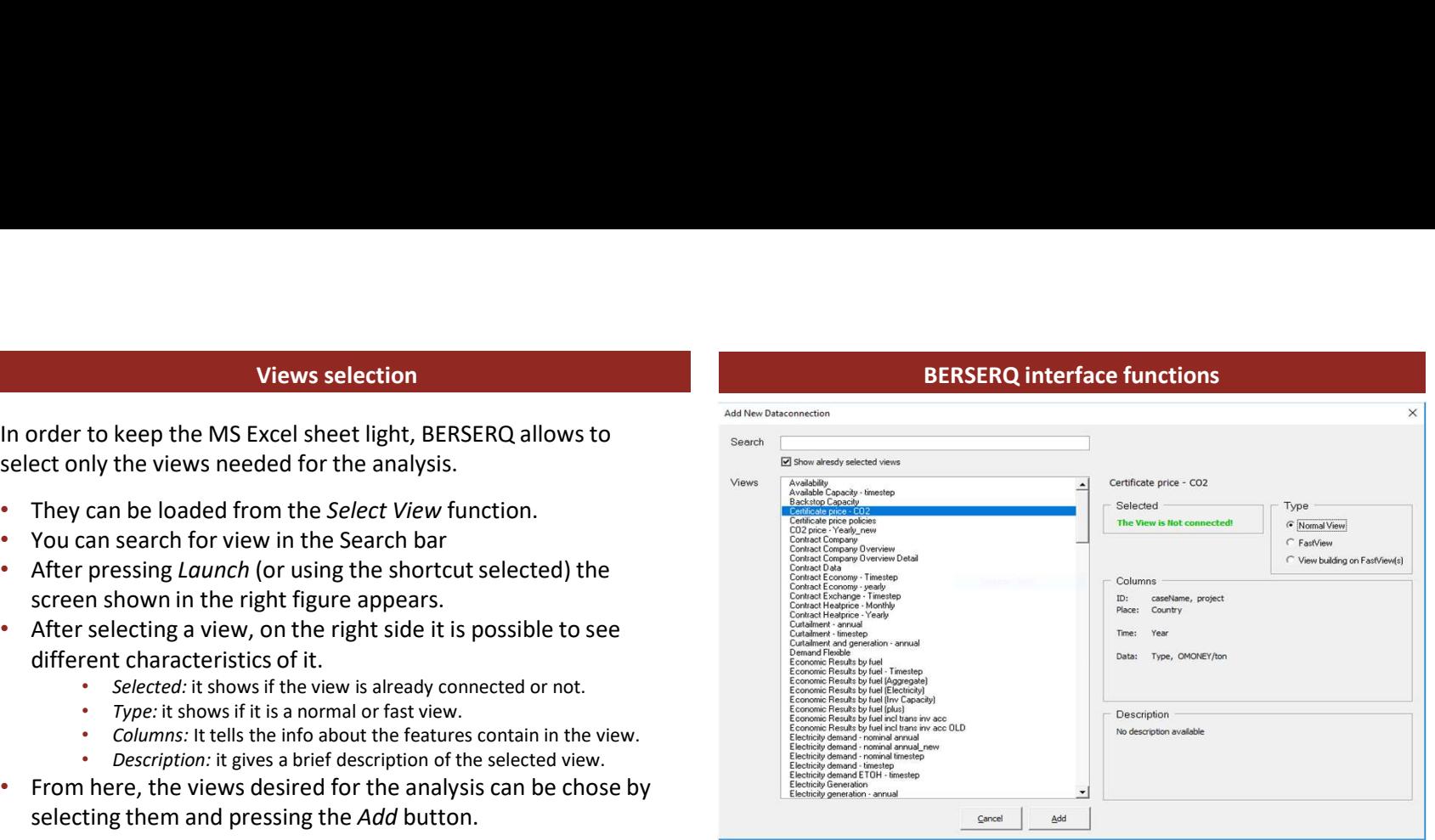

### **Views filtering Contract Contract Contract Contract Contract Contract Contract Contract Contract Contract Contract Contract Contract Contract Contract Contract Contract Contract Contract Contract Contract Contract Contrac**

![](_page_56_Picture_198.jpeg)

The BERSERQ interface tables above show the loaded cases and views.

In this example, writing "Country; Year" in the Restrictor Field column and "Denmark,Germany; 2020,2025" in the Restrictor Value column will make sure that only data for Denmark and Germany in 2020 and 2025 is loaded when updating the Fuel Consumption pivot table.

![](_page_56_Picture_22.jpeg)

## BESERQ TOOL

### **Translate and Grouping tables Translate and Grouping Translate and Grouping**

![](_page_57_Picture_181.jpeg)

The names of groups (GroupName column) and translations (LocalizedName column) can be modified manually by directly changing them in the tables shown on the figure above, which are part of the BERSERQ interface.

### Monitoring of database work Monitoring interface

The window on the right figure can be seen by pressing Monitor on the top left corner of the Loading a case interface.

- The first column (Inserted) indicates whether the data was sent correctly to the Database (if TRUE)
- The second column (*FastView*) shows if, in the database, the fast views have been created successfully (if TRUE). fast views have been created successfully (if TRUE).

When TRUE means completion, while FALSE means that the process is ongoing or not started. When a very long time passes for a case to be transferred to the database/created as fast view contact the person in charge of the database.

By pressing the Launch button (or using the shortcut selected) the window on the right figure appears.

- Here, the user can choose which translations and groups to apply on the pivot tables with results.
- In the Reset part, one can undo previous Translation/Grouping
- To use Translation/Grouping for just one pivot table or several pivot tables in one tab, Select the tab/table and use the shortcut key.

![](_page_57_Picture_182.jpeg)

![](_page_57_Picture_15.jpeg)

### Ready to start the analysis

After launching the data, it is possible to select only the parameters required for the actual analysis.

- Pivot tables with all the features imported are automatically created.
- From these tables it is possible to filter the data by Fuel, Technology, Country, Case Name, Year..
- Pivot tables with all the cases and data selected are ready to be used for the analysis.

![](_page_57_Picture_21.jpeg)

![](_page_57_Picture_22.jpeg)

## BESERQ TOOL

![](_page_58_Picture_193.jpeg)

After loading the correct data needed for the analysis, relevant pivot tables can be generated to visualize of the results.

Pivot tables are in-built MS Excel objects. They are dynamic tables ideal for structuring and filtering a large amount of data.

### How to create a pivot table

The process to generate a pivot table is easy and straight forward.

- Go to the Insert section of the menu-bar in MS Excel.
- Select the cell where you want the table and press the Pivot Table icon (first on the left).
- Select "Use an external data source" and then press "Choose connection". Here you will find a list with all Views loaded in the BESERQ tool. (See Views selection section earlier). Select the view you want and press OK.
- Now the pivot table is created and the Field list is automatically opened, from which you can build the pivot table.

![](_page_58_Picture_194.jpeg)

### Shortcut to generate a pivot table

- generate the pivot  $\overline{B}$  save table.
- Right click and the  $\frac{1}{\sqrt{2}}$   $\frac{C^{6}y}{\sqrt{2}}$  rate options: window in the  $\frac{1}{2}$ figure will appear.
- Choose the view  $\overline{\mathcal{P}}$  Smart Lookup you need for the  $\frac{1}{\sqrt{2}}$

![](_page_58_Picture_16.jpeg)

# PIVOT TABLES

# PIVOT TABLES

 $8 -$ 

![](_page_59_Figure_2.jpeg)

- In the Field list window, the user can select and drag fields to 4 quadrants where they will have different functions:
- Filters: allows the user to select only some of the values in the field.
- Rows/Columns: allows the used to structure the table by deciding on the headers of the rows and columns.
- Values: fields in this quadrants will be the values in the table, structured by the row and column headers.

### Field list Communication of the Communication of the Communication of the Communication of the Communication of

Not all data in a pivot table will always be useful for the analysis. There are two ways to filter the data to only the relevant information.

As a filter:

- Place the field in the *Filter* quadrant **• Place the field in the** *Filter* quadrant
- A filter field will be added to the pivot table at the top Region (Multiple Items)
- Select the useful data items in the pivot table.

When used as row or column header:  $\Box$ 

- Place the field in row/column section  $\Box$   $\Box$  Country
- Select items in the field list clicking the  $\overline{\mathbb{P}}$  EREL DEMAND (GWN) arrow down to the right.

When a field is has filtered values, a small funnel will appear next to it in the Field list.

### Elec. Loss (GW) project More Tables

### Structuring data

UPDATE

To structure the pivot table and to decide on the structure the user can drag fields into the Rows or Columns quadrants. The values of the fields placed in the Row/Column quadrant will be used as headers for the rows/columns of the table.

The order in which the fields are placed changes the structure of the table. In the example below, fields "Country" and "Year" are  $\frac{t}{s}$ placed in the Row quadrant. Left; First "Year" then "Country", right vice versa.

![](_page_59_Picture_359.jpeg)

### Data values

The values will be shown in the table should be placed in the Value quadrant. The fields in this section should always be numbers. In the Balmorel pivot tables they are often given a name containing the unit of the numbers (e.g. GWh or Money/MWh).

The values in the table will be aggregated  $\frac{1}{\sqrt{2}}$  and  $\frac{1}{\sqrt{2}}$ if the pivot table needs to represent more  $\frac{14}{3}$ than one value.

- **Sum (e.g. sum of all generation in**  $\Box$  **E B Sort** several regions)
- Count (shows the amount of Summarize Values By aggregated values)
- GBC CBCC VALUES, AVERAGE OF ELECTRICITY price for all hours of the year)  $\frac{3.8}{\sqrt{3}}$  PivotTable Options.
- Max/Min.

Chose the preferred aggregation by rightclicking in the table and selecting "Summarize Values By"

![](_page_59_Picture_30.jpeg)

### Show data as

63

It is possible to show the output values in different ways by right-clicking in the table  $\frac{47}{31}$ and selecting Show values as.  $\frac{31}{78}$ 

It is for example possible to  $\frac{47}{05}$ view the values in the table as a  $\frac{84}{23}$ % of the row or column total,  $\frac{81}{81}$ of the grand total.  $\frac{27}{89}$ 

It is also possible to see them as the difference between  $\frac{63}{52.50}$ other data (e.g. the difference  $\frac{92}{100}$  in value between two vears or in value between two years or two scenarios)

![](_page_60_Picture_186.jpeg)

Design of the table<br>
selected, in the Pivot table tools – Design<br>
options are available to decide the design of<br>
Subtotals or the Grand totals on or off for Design of the table<br>When the pivot table is selected, in the Pivot table tools – Design<br>tab of MS Excel, some options are available to decide the design of<br>the pivot table.<br>It is possible to turn the Subtotals or the Grand tab of MS Excel, some options are available to decide the design of the pivot table.

It is possible to turn the Subtotals or the Grand totals on or off for rows, columns or both.

In the Report layout button, you can decide between three layoutformats for the tables: compact form, outline form and tabular form. You can also select whether or not to repeat headings.

![](_page_60_Picture_187.jpeg)

### Pivot plot

After the pivot table is set-up as desired, it is possible to visualize<br>the results by making a pivot plot the results by making a pivot plot.

When the pivot table is selected, Go to the "Insert" tab and chose 600 the preferred plot type. The graph that will be created will automatically be a pivot plot and will stay linked to the pivot table just created.

When changing around in the pivot table, the pivot plot will update with every step.

![](_page_60_Figure_15.jpeg)

![](_page_60_Picture_16.jpeg)

# SVN - VERSION CONTROL<br>Keep an overview over GAMS code and input data

Keep an overview over GAMS code and input data

![](_page_61_Picture_2.jpeg)

### Version Control of Balmorel

What is Tortoise Version Control? Tortoise SVN is a subversion client which helps with management of changes to collections of information (e.g. documents, models, programs, websites, etc.)

### Why is it useful?

- 
- 

![](_page_62_Figure_5.jpeg)

### 2. Create a repository

After installation, it is necessary to create a repository, where all the tracking of changes will be kept. This should be a safe location where which all users can access, ideally a server. To create a repository:

- -Create empty folder
- -Right click, Tortoise SVN, Create repository
- -Create folder structure

### 3. Add the Balmorel folder structure

As soon as the repository is set-up, choose the folders you want to version control (e.g. the Balmorel folder, containing the base folder and the project folders)

- Select the folder (Balmorel)
- Right click + Tortoise SVN + Import
- Make sure the correct repo-browser is used
- Add relevant a message

![](_page_62_Picture_18.jpeg)

![](_page_62_Picture_19.jpeg)

### Version Control of Balmorel

### 4. Checking out a new working copy

So far, only one version of the Balmorel files exist, the one that was imported to the repository in the previous step. To check-out an additional version (or working copy), for example for a second user do the following:

- Create an empty folder
- Right click and select "SVN checkout"
- Select the correct URL of the repository
- Choose fully recursive (to indicate that also subfolders should be checked-out)
- Keep HEAD revision selected

![](_page_63_Picture_175.jpeg)

### 5. Adding and committing files

S. Adding and committing files<br>
S. Adding and committing files<br>
When you are working on the working copy, small icons will indicate<br>
which files differ from the HEAD version (main version in the repository).<br>
When you are which files differ from the HEAD version (main version in the repository). When you are satisfied with the changes or additions, you can submit them to SVN HEAD version.

- To add new files: select the files and right click Tortoise SVN and then "Add"
- To commit files: Click on the folder you want to commit, right click and select "SVN commit". You can see which file you are about to commit and select among them. It's useful to add a description of you changes
- You can also double click the files you are about to commit to see the difference between the old and the new version. The same functionality for comparing files can be found in the executable TortoiseMerge.

### Checkout of working copy 6. Update working copy

When you are working on a working copy, the changes and additions other users commit to the HEAD version will not impact your working version. When you want to update your working version to the HEAD version you can:

- Check the log for updates (right click Tortoise SVN + show log).
- See if any of the updates are interesting/might mess up your runs
- Select the folder/files you want to update and right click + SVN update)

![](_page_63_Picture_20.jpeg)

![](_page_63_Picture_21.jpeg)

### APPENDIX

![](_page_64_Picture_1.jpeg)

### List of important variables in Balmorel

![](_page_65_Picture_134.jpeg)

Prepared by: Ea Energy Analyses, 2018

![](_page_66_Picture_1.jpeg)